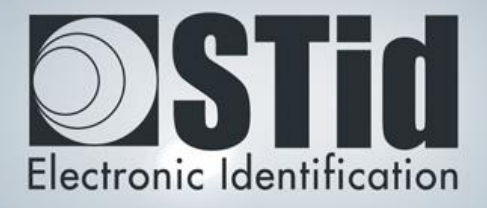

# SECARD

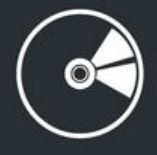

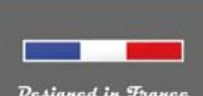

www.stid.com

# Contenu

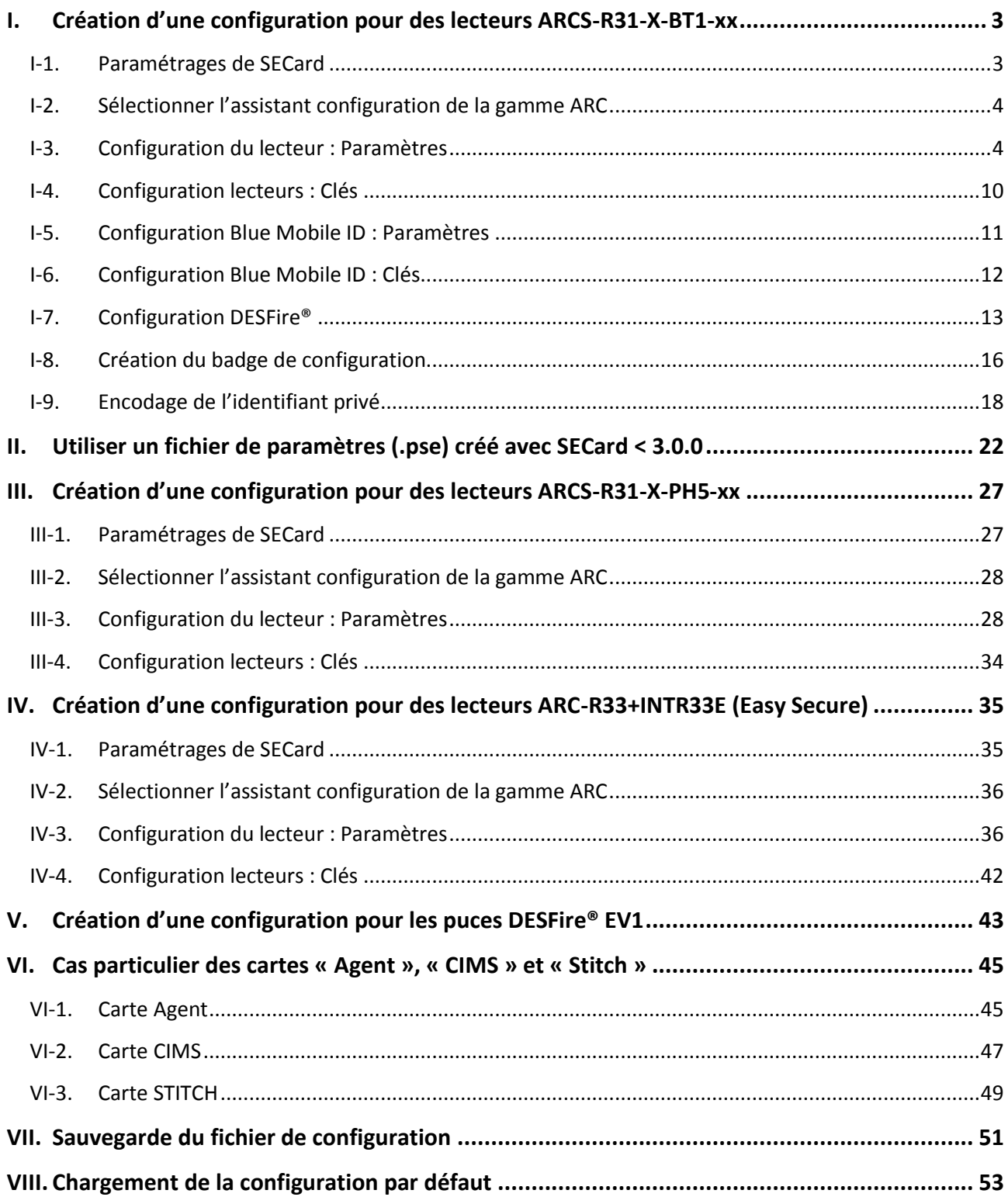

# <span id="page-2-0"></span>**I. Création d'une configuration pour des lecteurs ARCS-R31-X-BT1-xx**

#### <span id="page-2-1"></span>**I-1. Paramétrages de SECard**

**Etape 1 :** Connecter l'encodeur STid ARC-W35-G/BT1-5AA à un port du PC.

**Etape 2 :** Lancer le logiciel SECard.exe ≥ V3.0.0

**Etape 3** : Lors de la première utilisation, le logiciel affiche une fenêtre demandant de renseigner le numéro d'identification sur 32 caractères se trouvant au dos de l'encodeur. Après avoir enregistré le numéro, le logiciel ne réitérera plus sa demande.

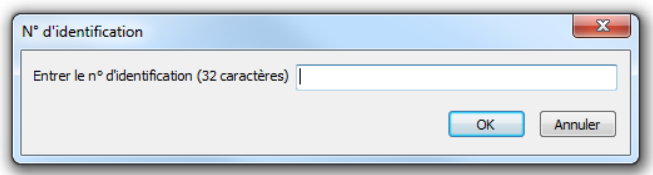

**Etape 4 :** Sélectionner le Niveau d'accès « Administrateur » et le Mot de passe : **STidA** (mot de passe modifiable)

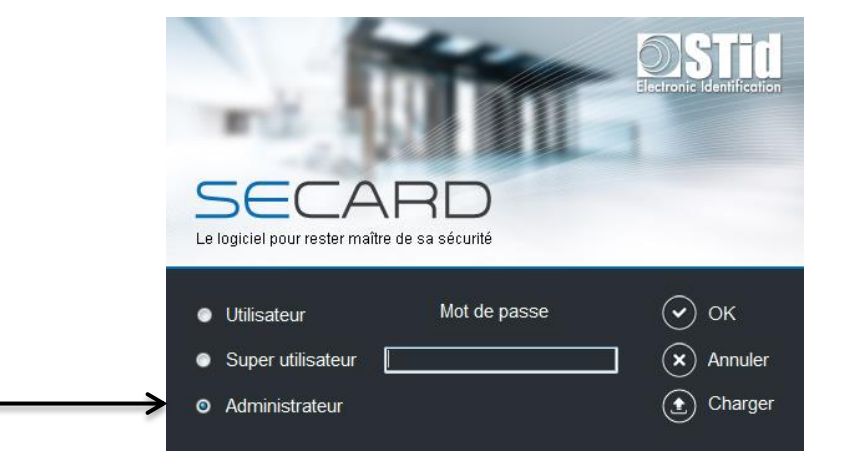

**Etape 5 :** Dans paramètres SECard sélectionner le port COM sur lequel l'encodeur a été connecté, si vous ne connaissez pas le numéro cliquer sur le point d'interrogation.

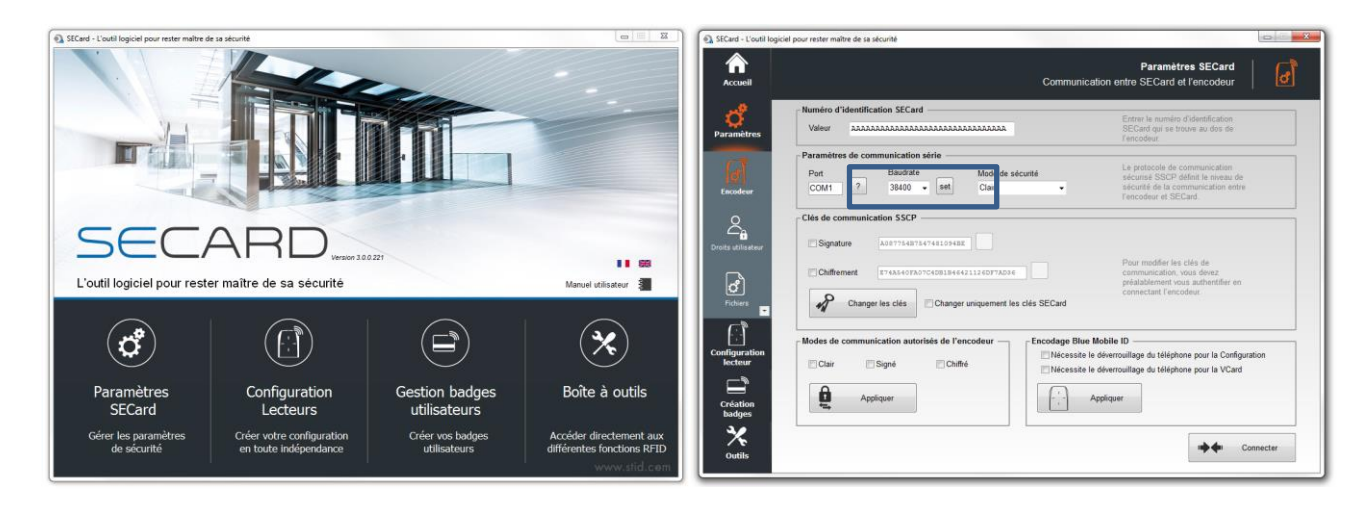

**Etape 6** : Définir les droits d'encodage

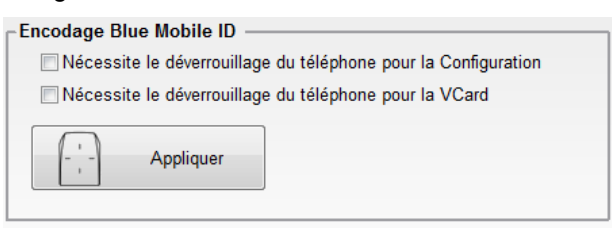

## <span id="page-3-0"></span>**I-2. Sélectionner l'assistant configuration de la gamme ARC**

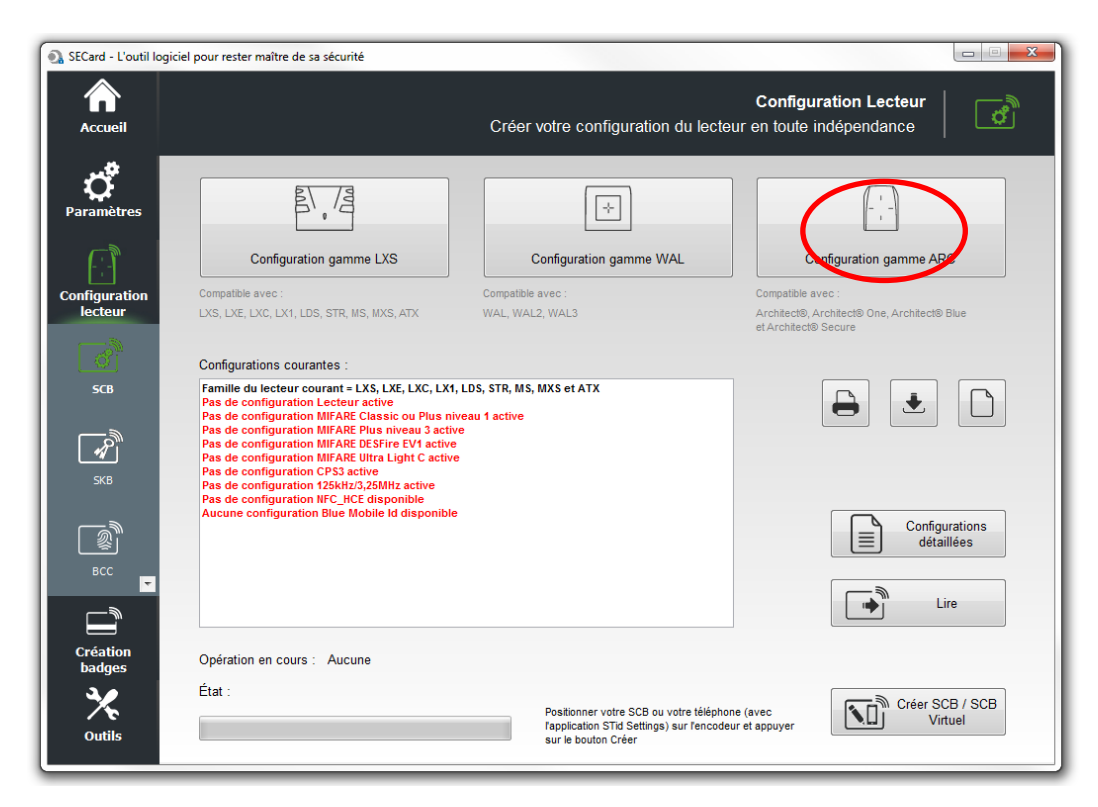

## <span id="page-3-1"></span>**I-3. Configuration du lecteur : Paramètres**

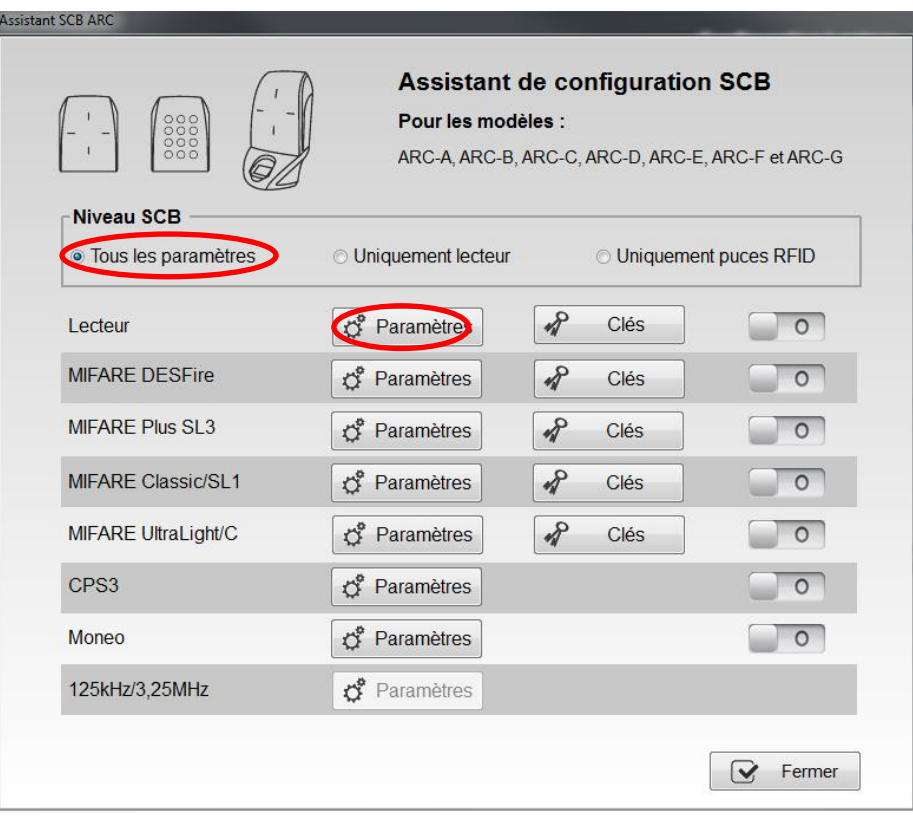

## **Suivre les 8 étapes de l'assistant :**

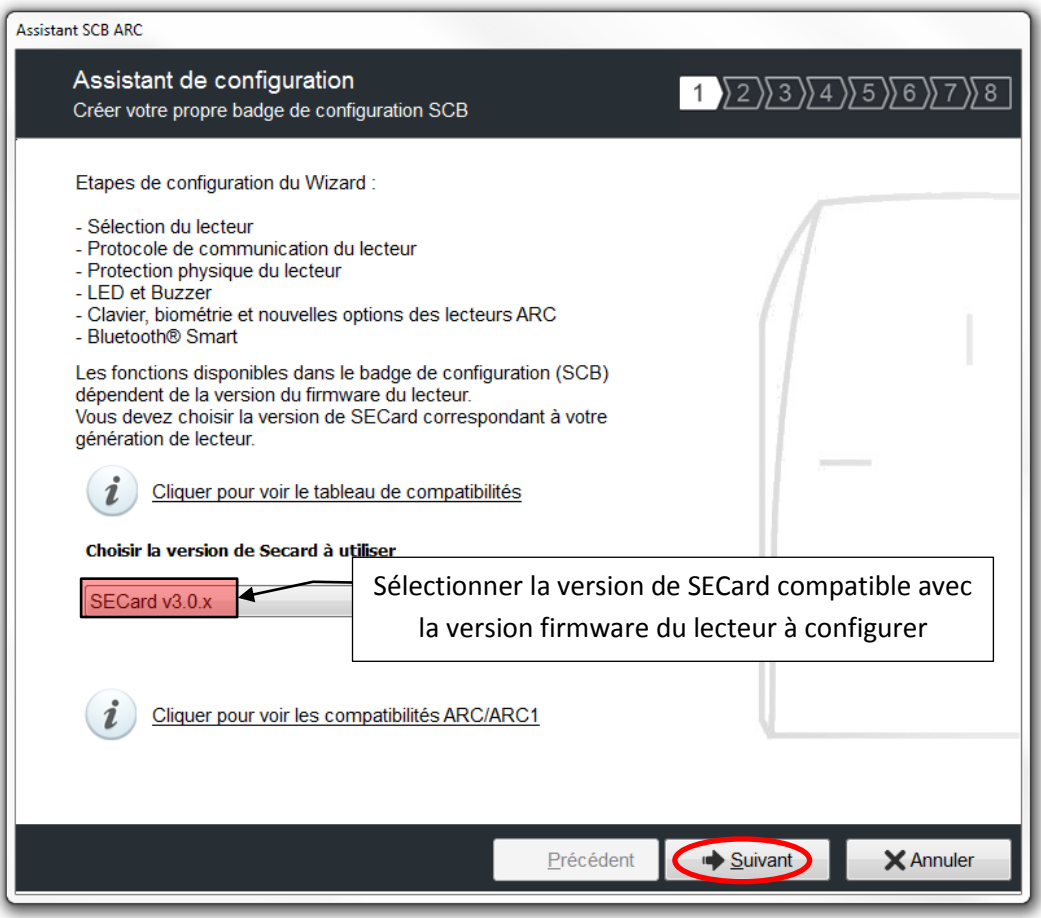

La version firmware se trouve sur l'étiquette du lecteur et elle est indiquée après la phase d'initialisation du lecteur par un code couleur :

> **Rouge = +10 Orange = +5**  $Verte = +1$

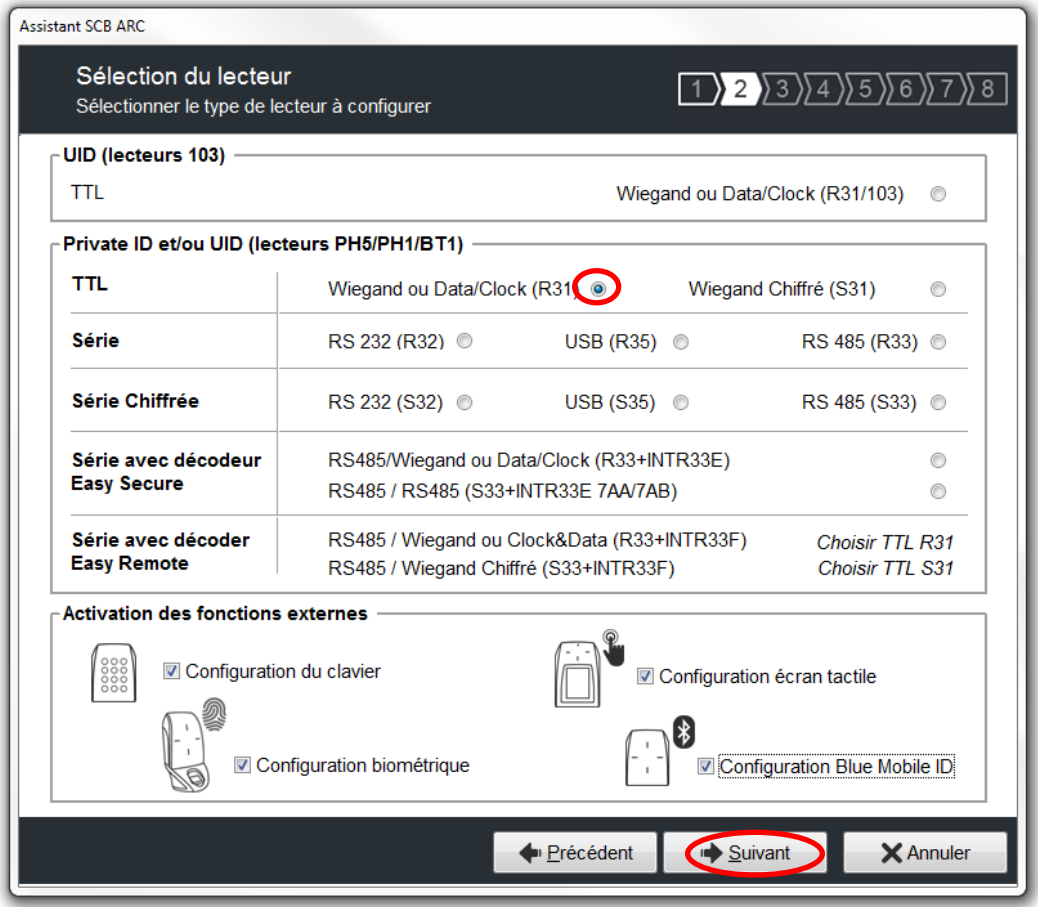

Toutes les options sont activées dans le tutoriel (Clavier, Biométrie et écran tactile) si une des options n'est pas utilisée, il suffit simplement de la désactiver en décochant la case correspondante.

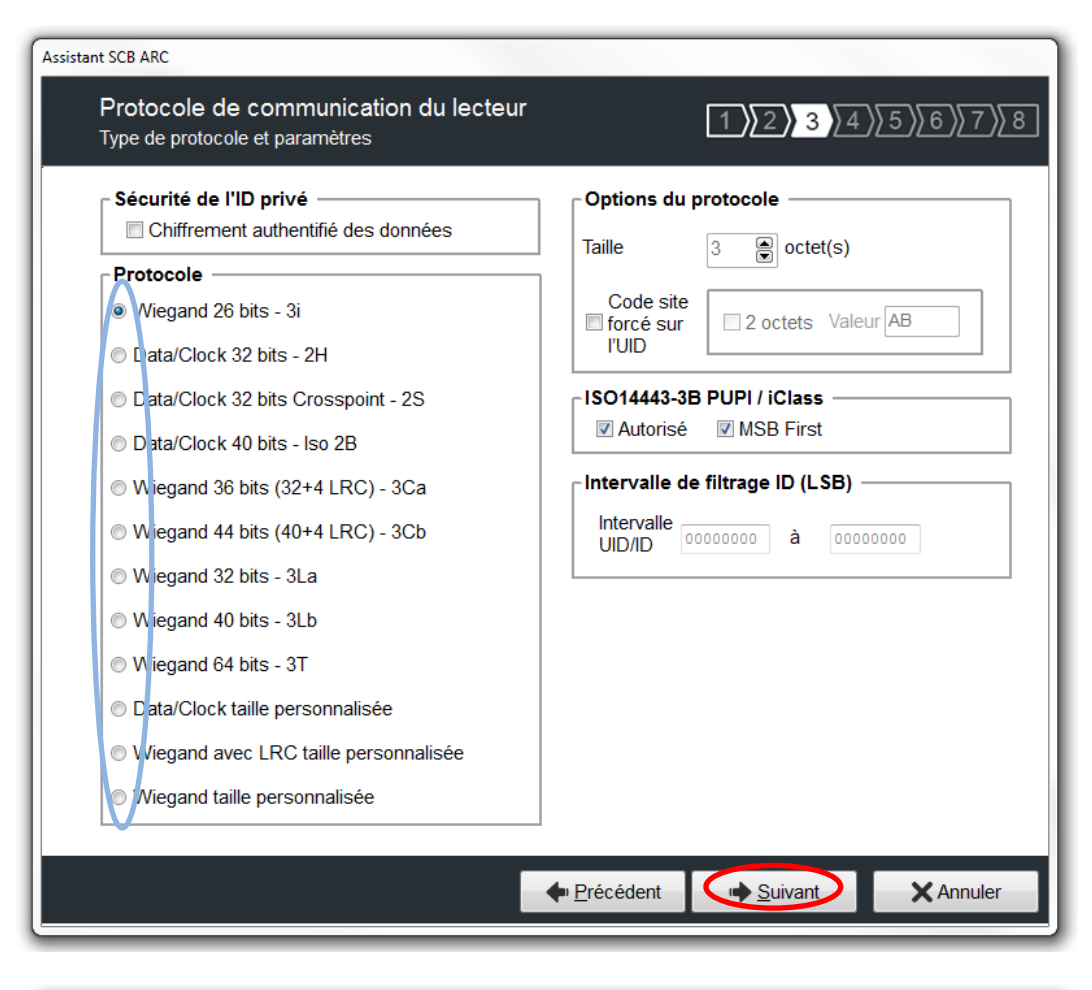

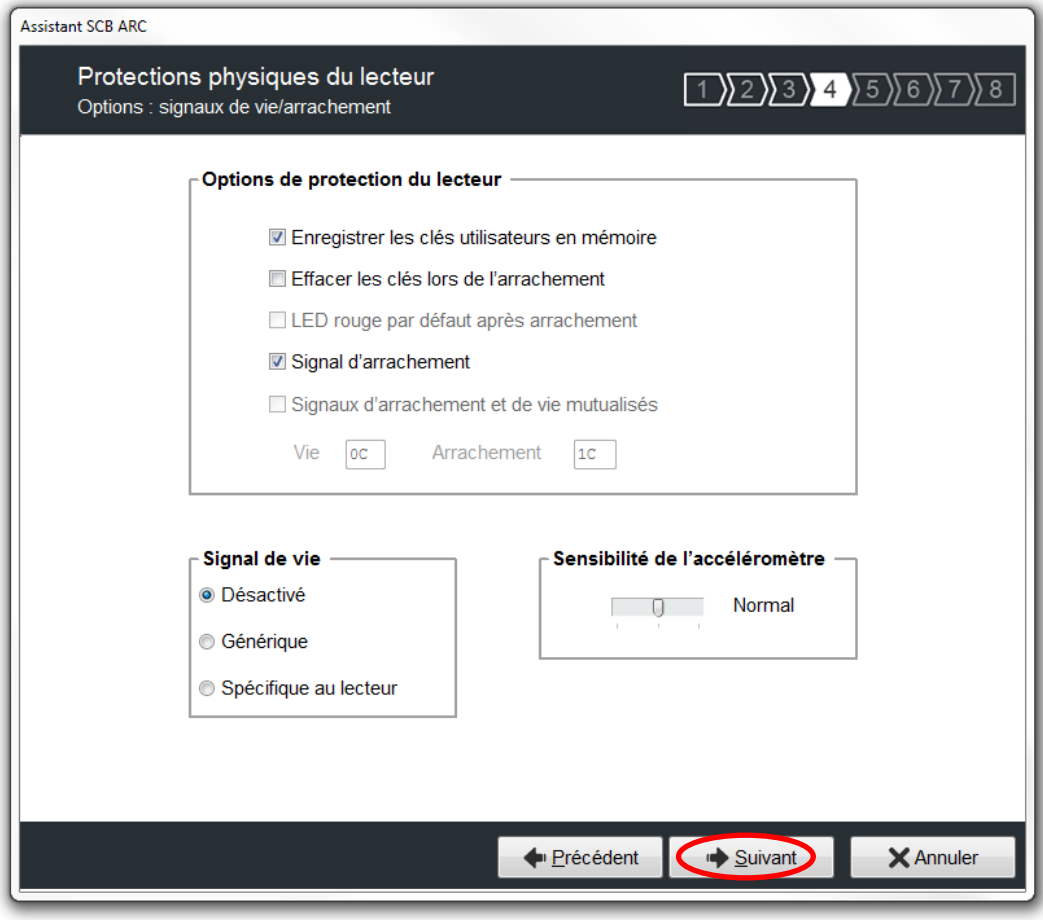

Concernant la protection du lecteur sont cochées les options les plus couramment utilisées, il est possible d'activer ou désactiver ces options en fonction du cahier des charges.

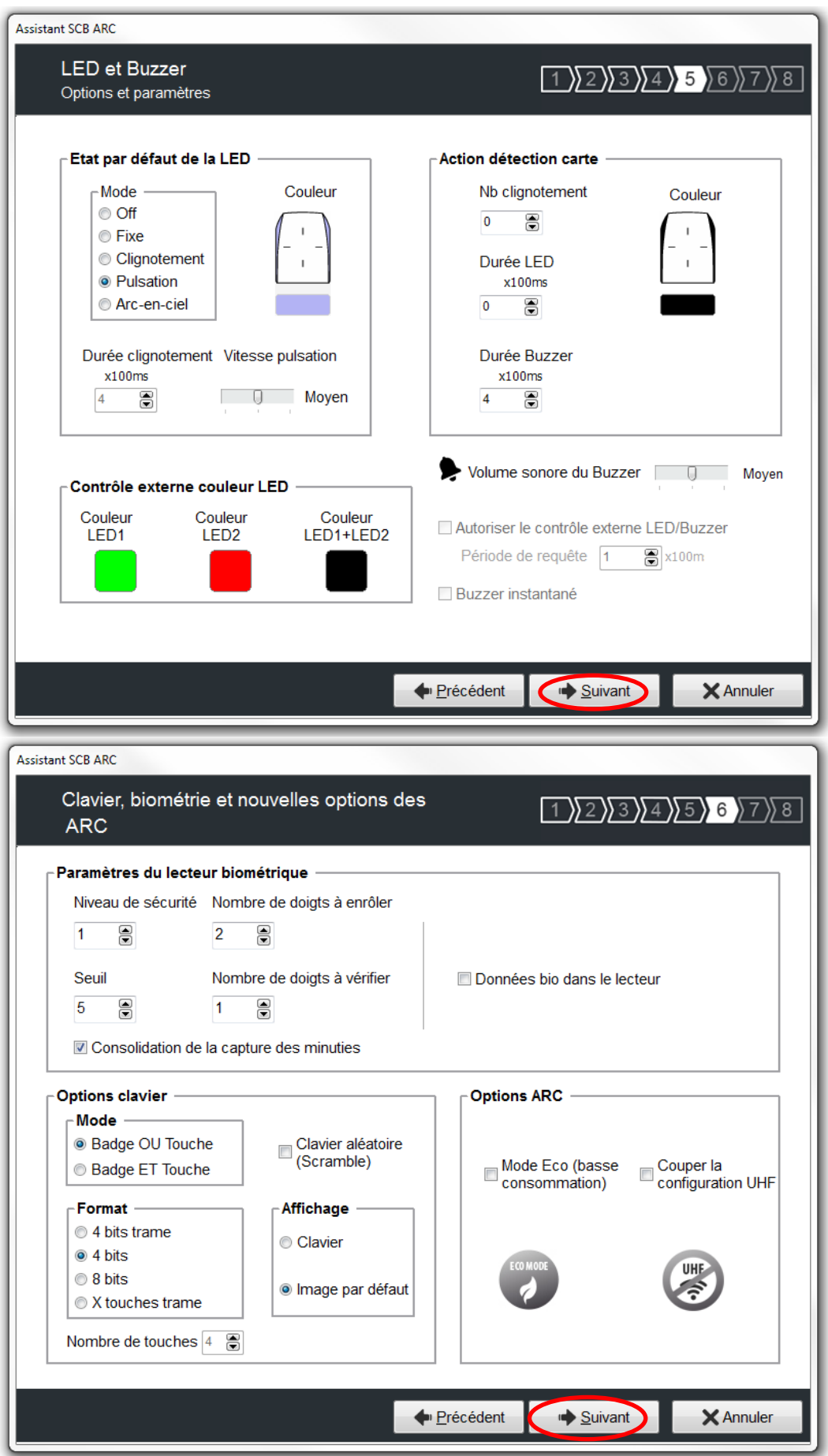

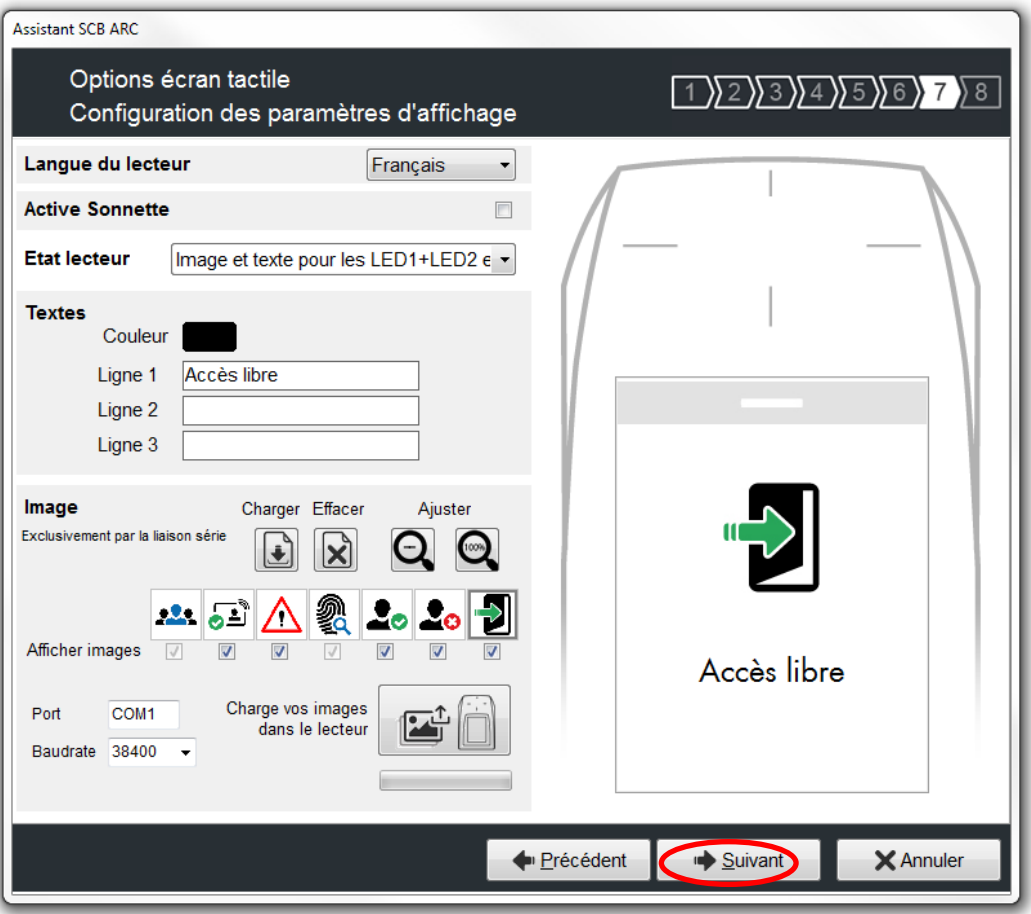

Vous pouvez choisir de nouvelles images ou garder celle par défaut comme sur l'exemple.

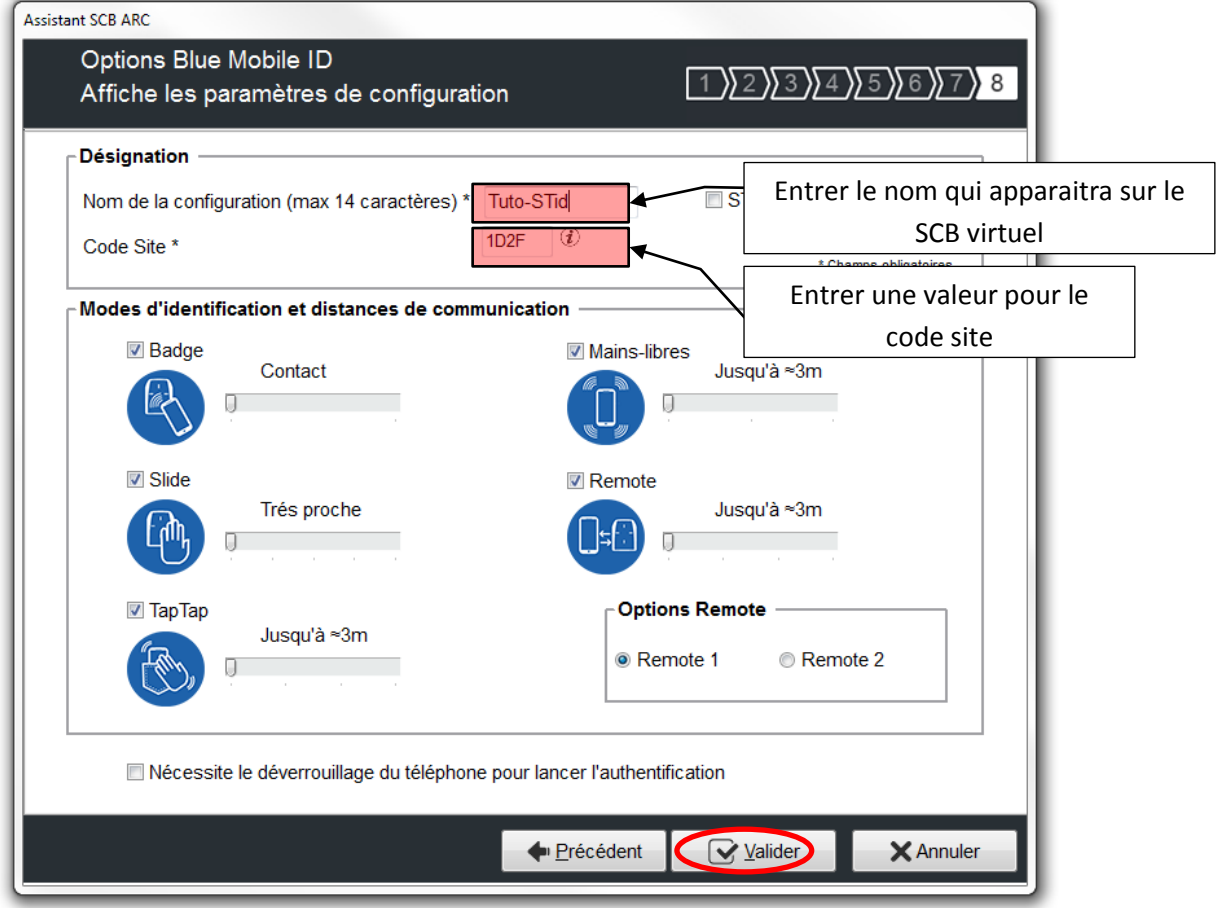

Définir les modes d'identification ainsi que les distances de communication désirés en fonction de votre installation. Remarque : Si le mode « Mains-libres » est activé, du fait de la technologie Bluetooth il prendra la main sur les autres modes.

# <span id="page-9-0"></span>**I-4. Configuration lecteurs : Clés**

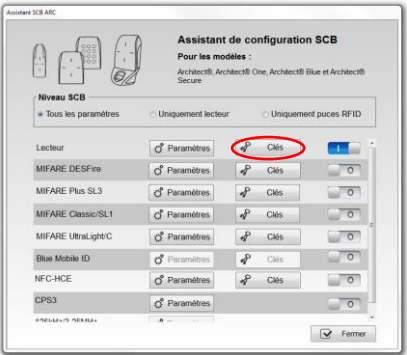

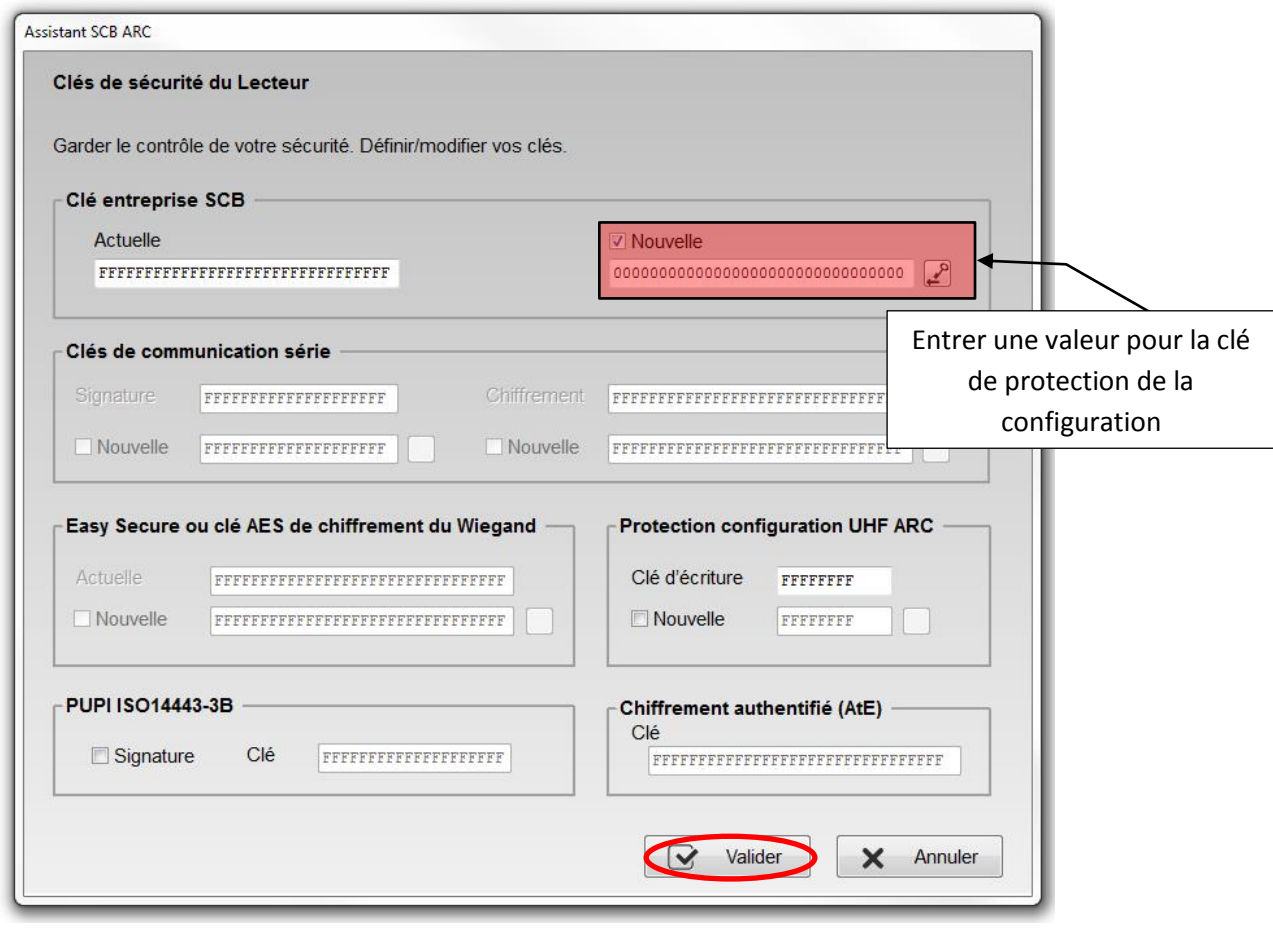

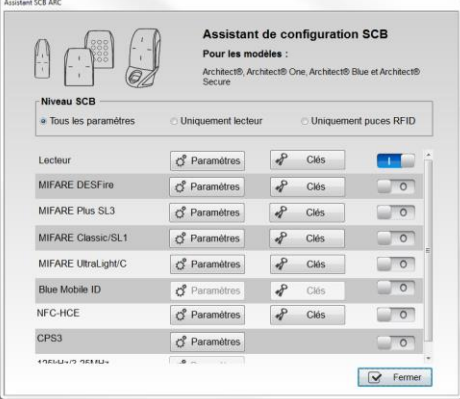

La configuration des paramètres et clés lecteurs est terminée, reste à faire la configuration du (des) type(s) d'identifiant à lire. Vous pouvez utiliser l'exemple de configuration type ci-dessous.

# <span id="page-10-0"></span>**I-5. Configuration Blue Mobile ID : Paramètres**

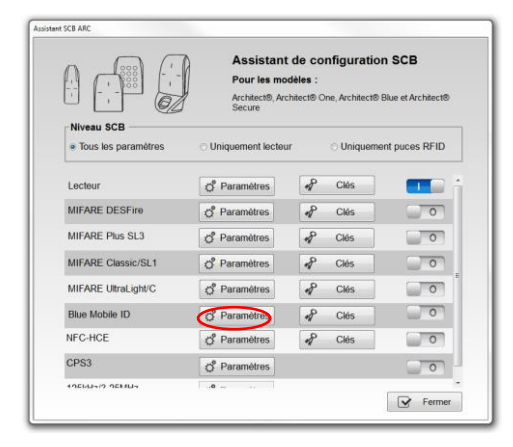

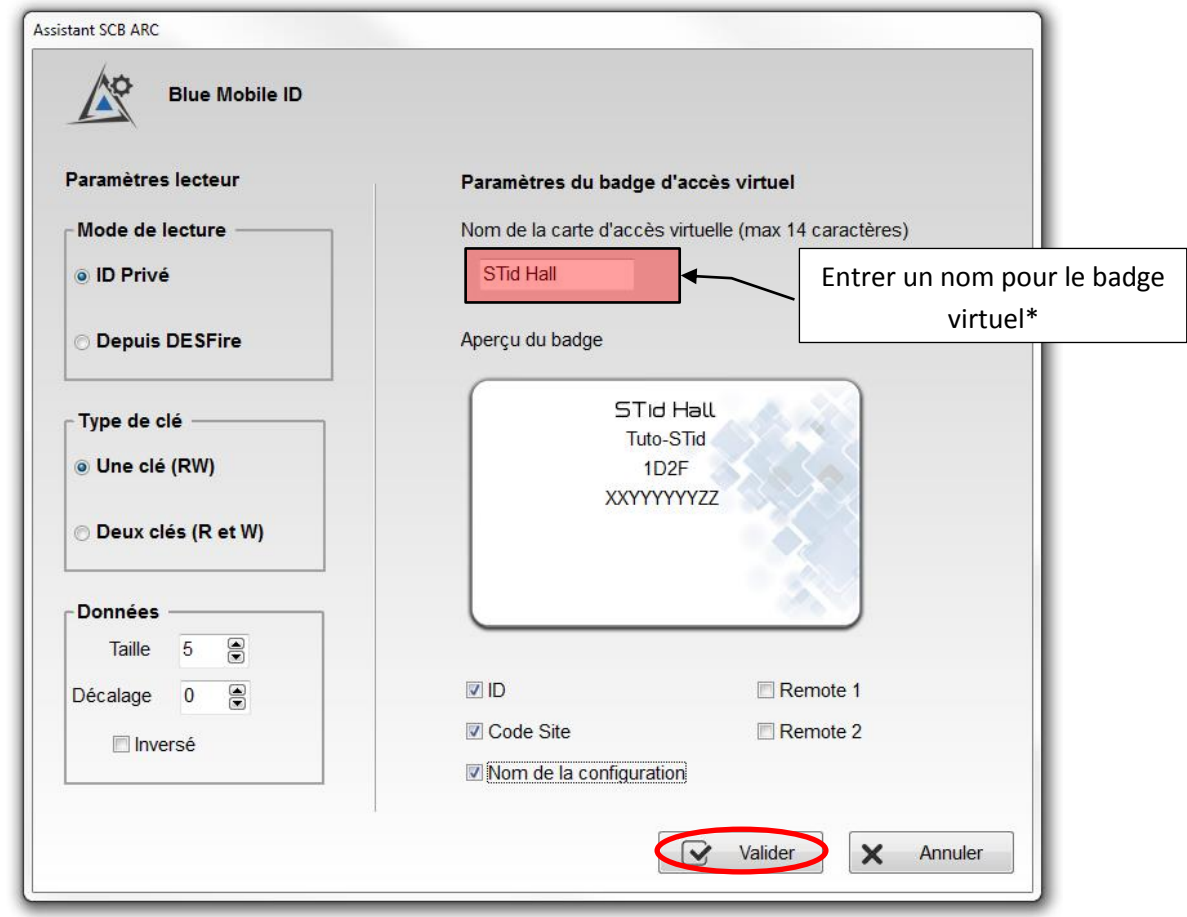

\* Choisir un nom significatif en rapport avec l'accès pour lequel ce badge est créé.

## <span id="page-11-0"></span>**I-6. Configuration Blue Mobile ID : Clés**

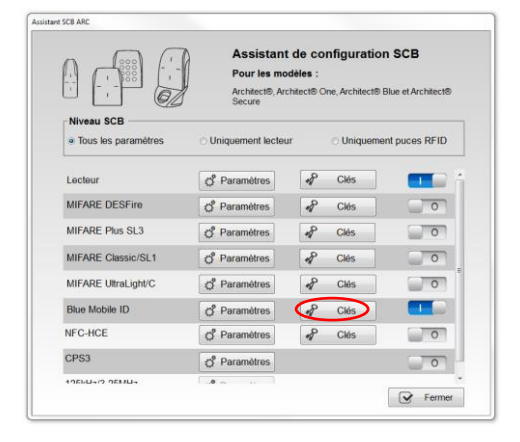

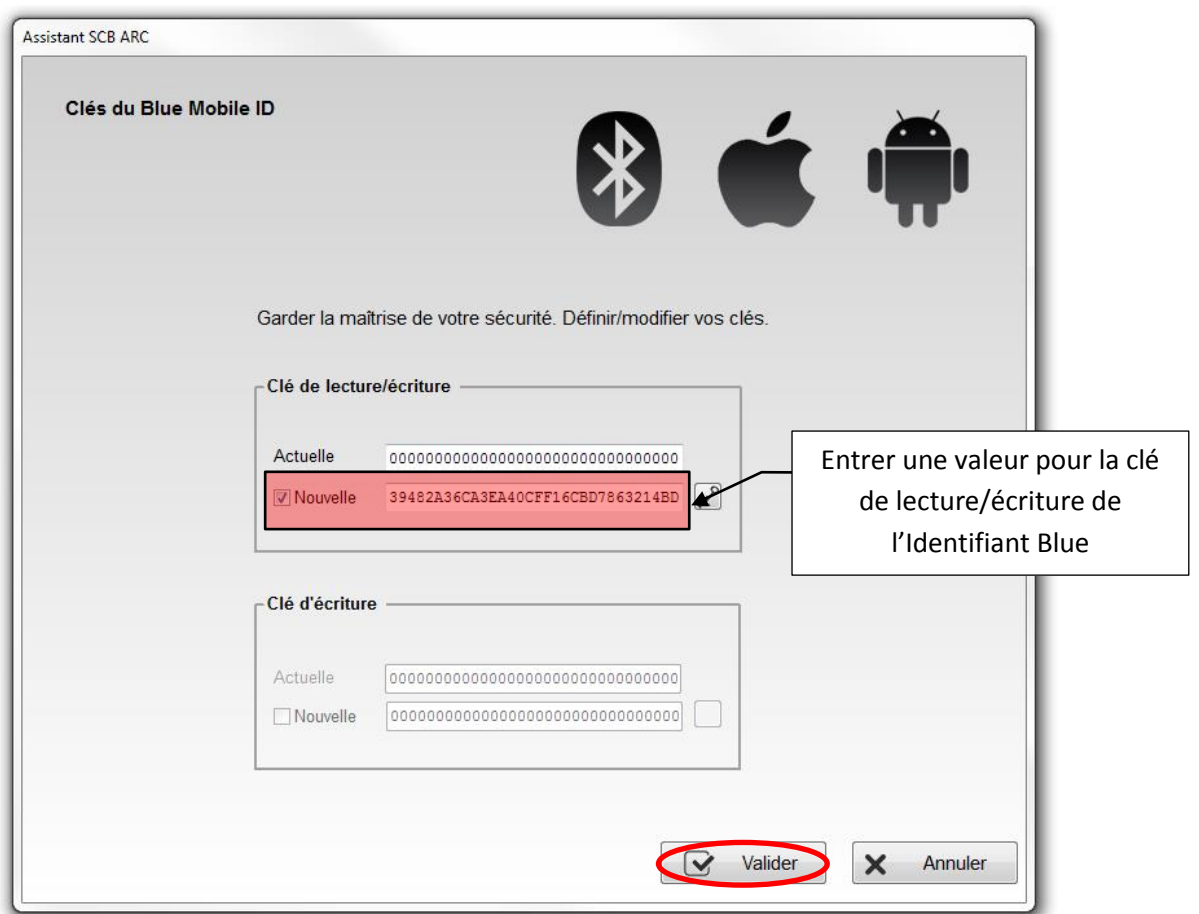

Dans le cas où vous souhaitez utiliser le même identifiant en Virtual Access Card **et** sur un support physique DESFire® suivre les deux étapes ci-dessous sinon passer à la création du badge de configuration [I-8](#page-15-0) [Création du badge de configuration](#page-15-0).

## <span id="page-12-0"></span>**I-7. Configuration DESFire®**

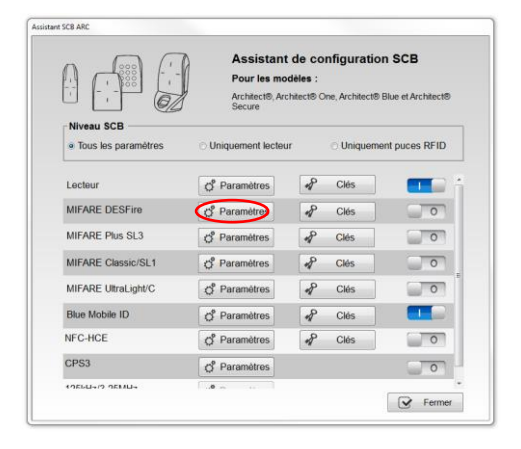

En sélectionnant le mode de lecture "Depuis Blue Mobile ID" tous les paramètres et les clés DESFire sont hérités de la configuration Blue Mobile ID et apparaissent donc grisés dans l'assistant.

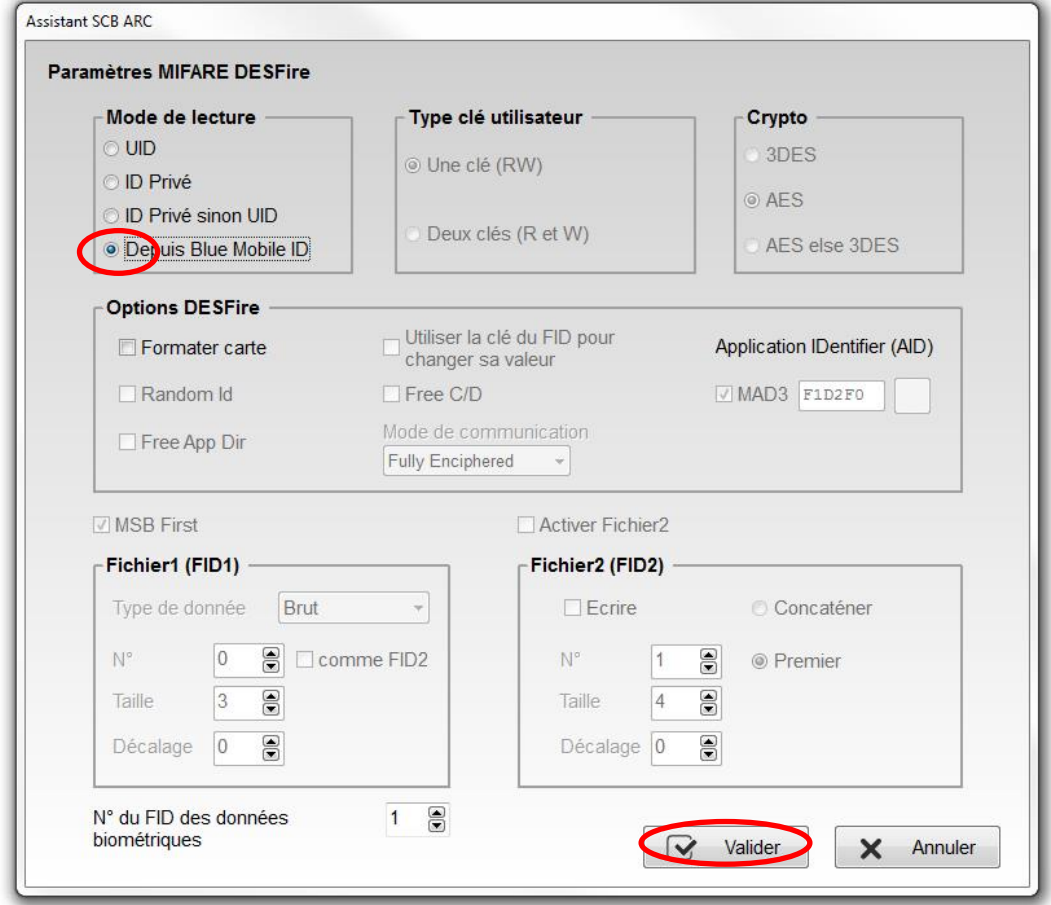

Les paramètres sont :

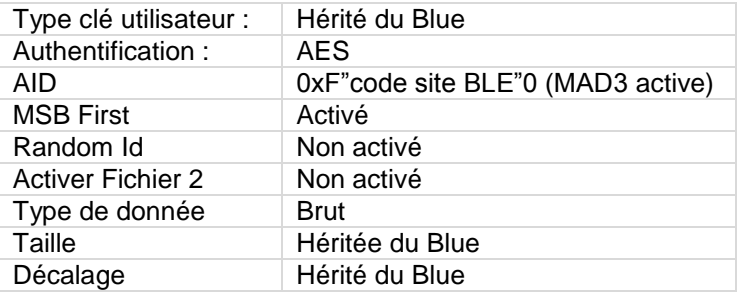

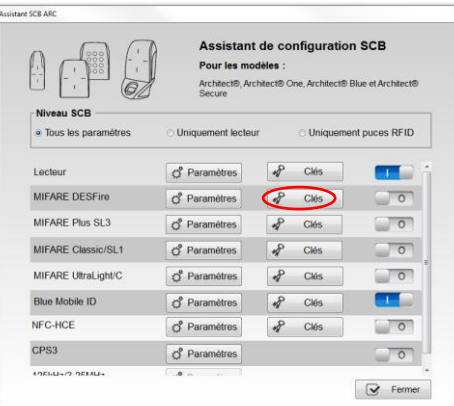

#### Accident SCR ARC

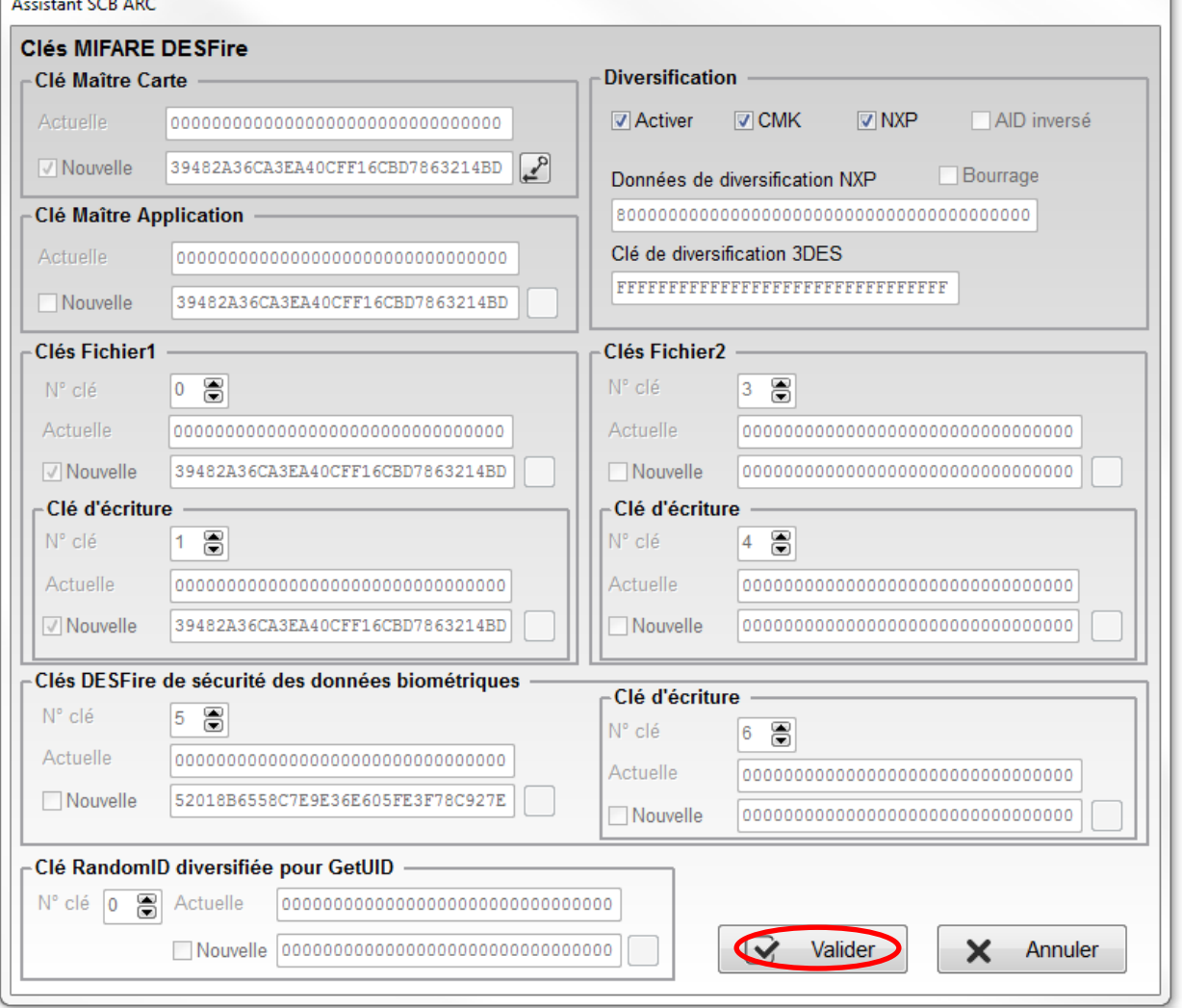

Les paramètres clés sont fixés à :

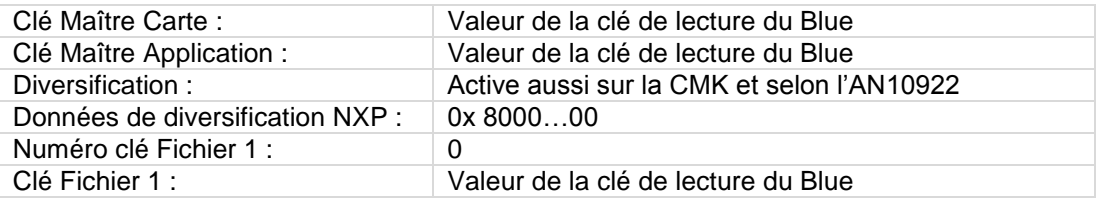

Remarque : dans le cas d'une configuration Blue en mode "Deux Clés" la clé d'écriture sera la clé numéro 1.

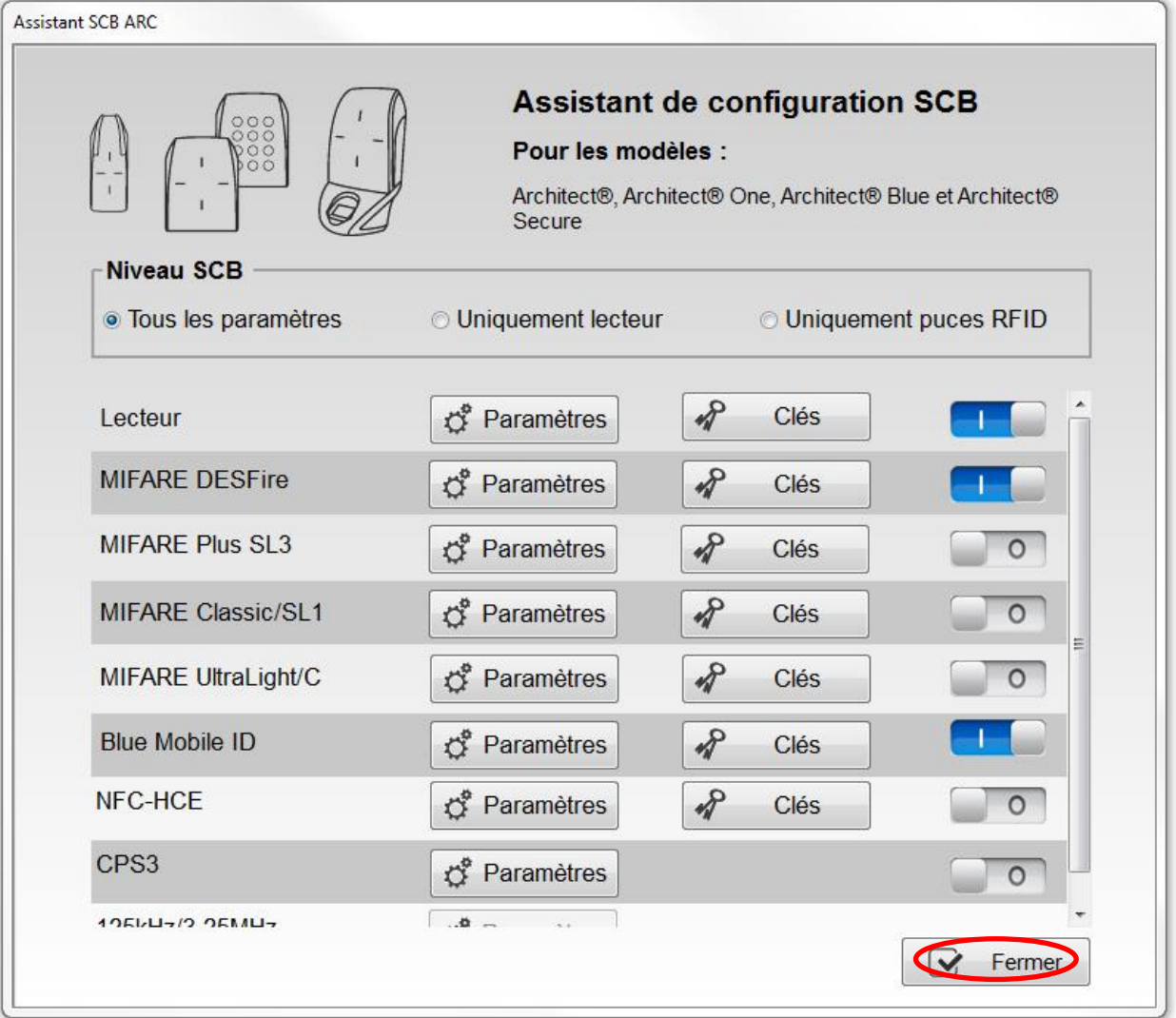

#### <span id="page-15-0"></span>**I-8. Création du badge de configuration**

#### **Nécessite l'application STid Settings**

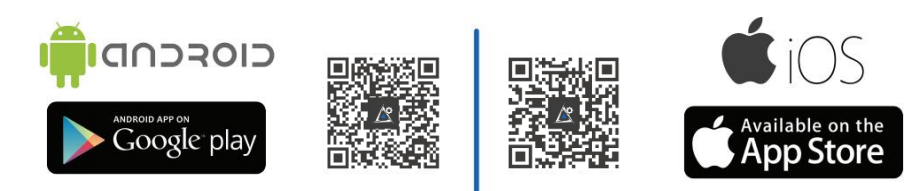

Ouvrir l'application STid Settings sur le smartphone.

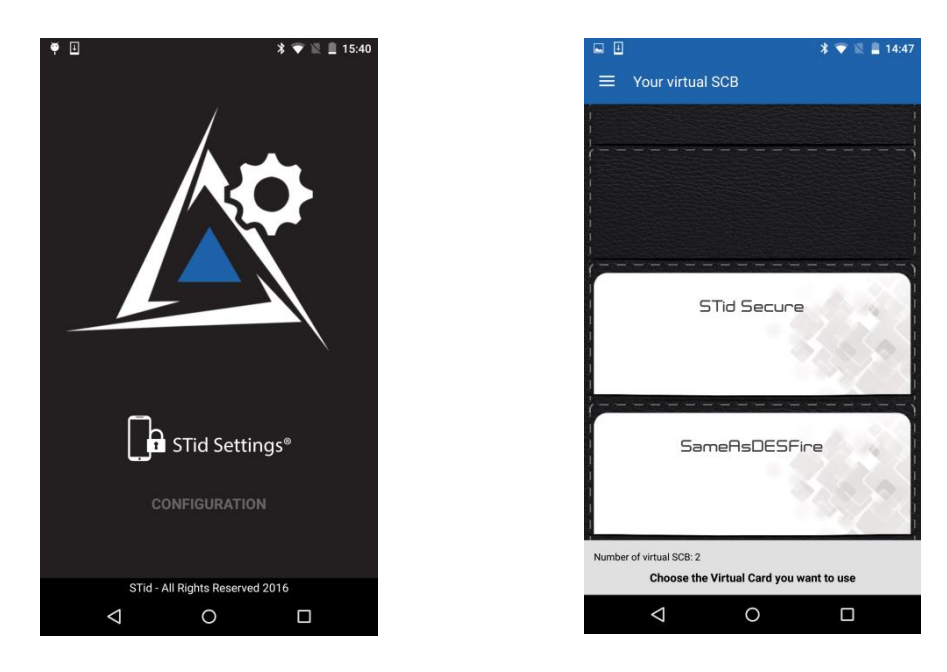

Poser le smartphone sur l'encodeur et cliquer sur Créer SCB / SCB virtuel

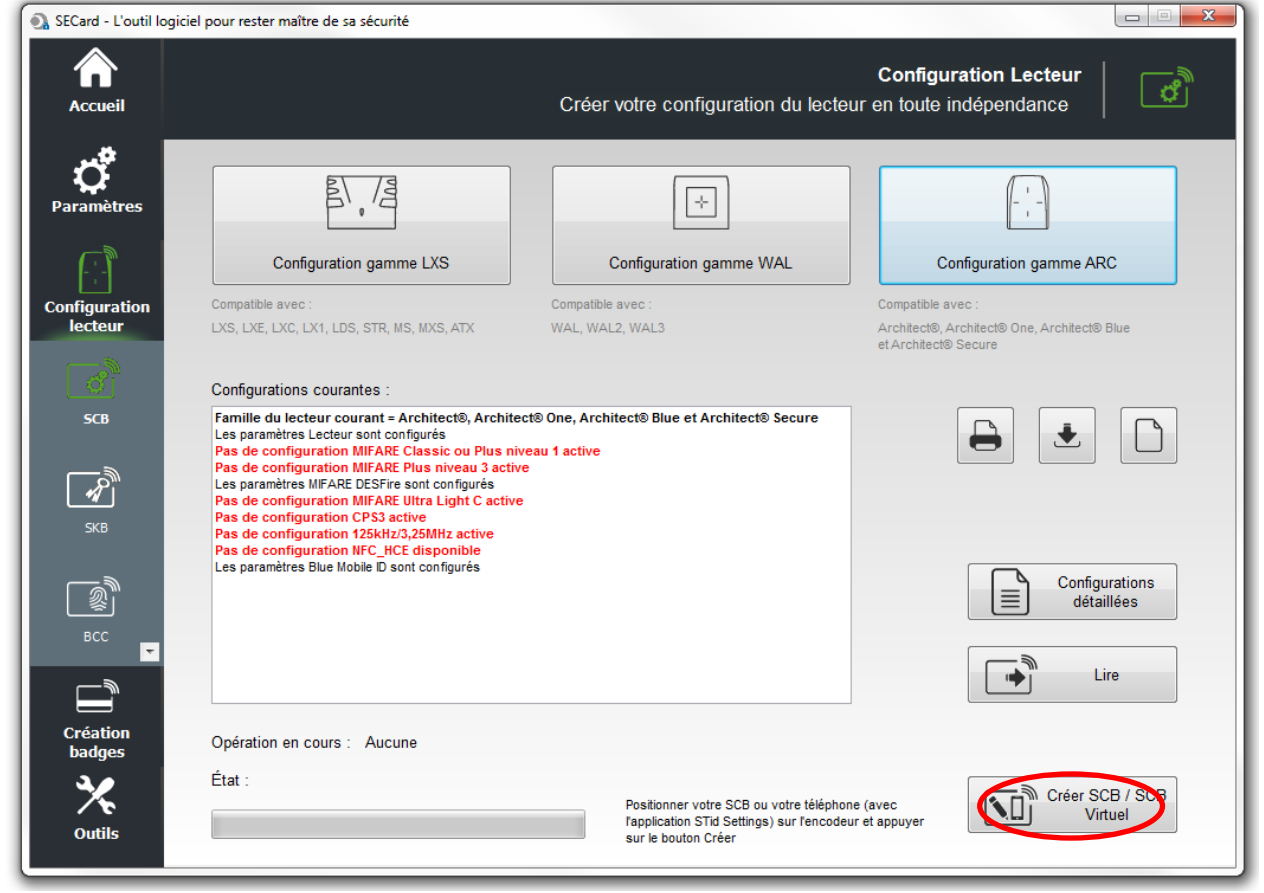

Remarque : La création de badge SCB virtuel ne décompte pas de crédit.

Vous pouvez suivre l'évolution du chargement de la configuration sur l'écran du smartphone.

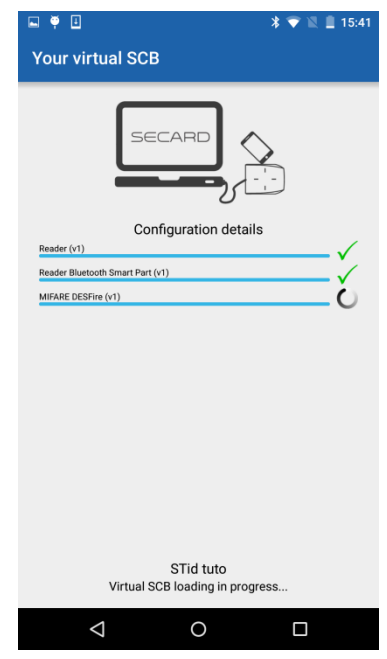

La création terminée vous pouvez voir le badge virtuel STid tuto à l'écran et le message dans SECard :

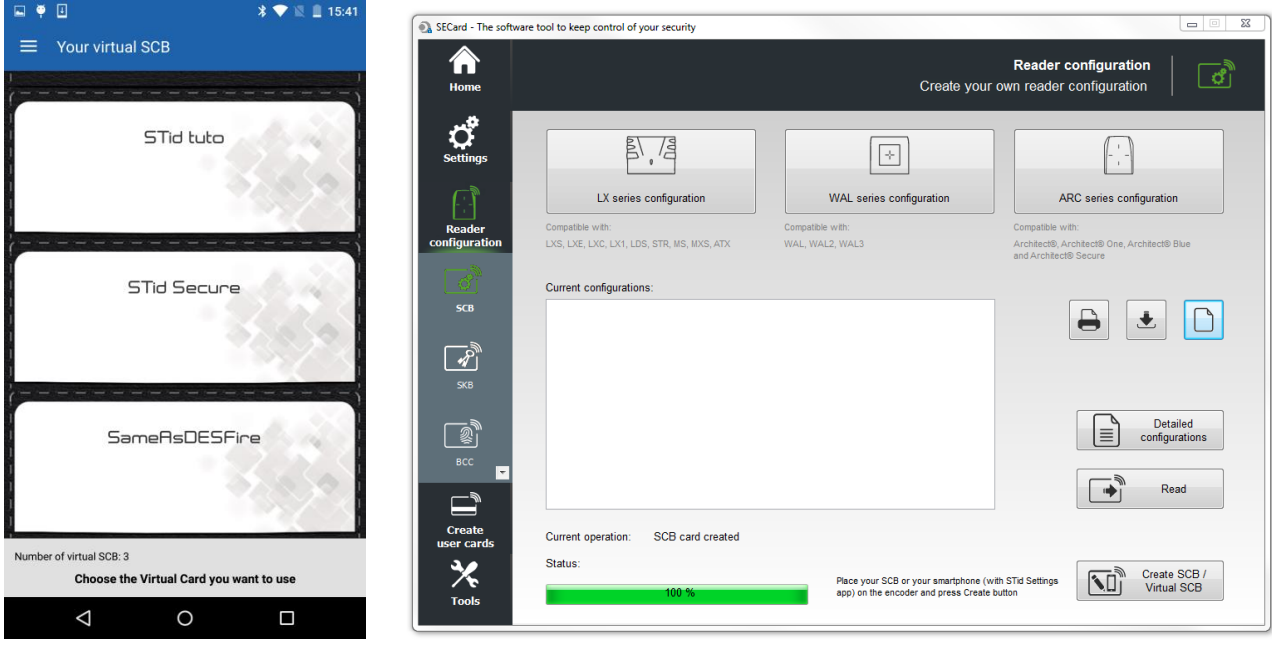

Vous pouvez créer un badge SCB physique en utilisant une MIFARE® DESFire® EV1 4Ko minimum. Poser le badge sur l'encodeur et cliquer sur Créer SCB / SCB virtuel.

## <span id="page-17-0"></span>**I-9. Encodage de l'identifiant privé**

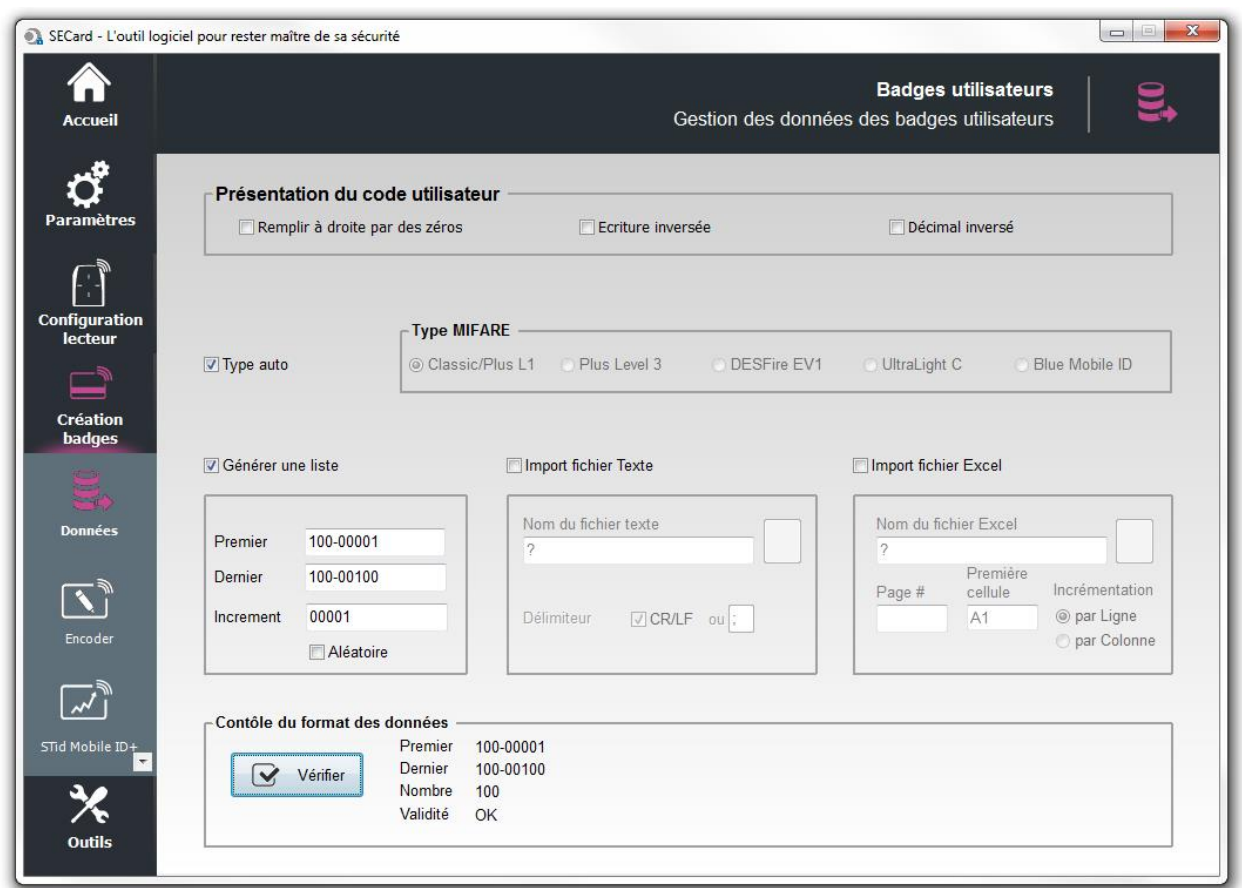

Vous avez trois possibilités :

Générer une liste

Importer un fichier Texte

Importer un fichier Excel (si par exemple la base de données existe déjà).

Voir le manuel pour les explications sur les imports.

Si vous souhaitez faire un seul badge pour test passer directement sur « Encoder ».

Vous pouvez télécharger l'application à l'aide du QR ci-dessous :

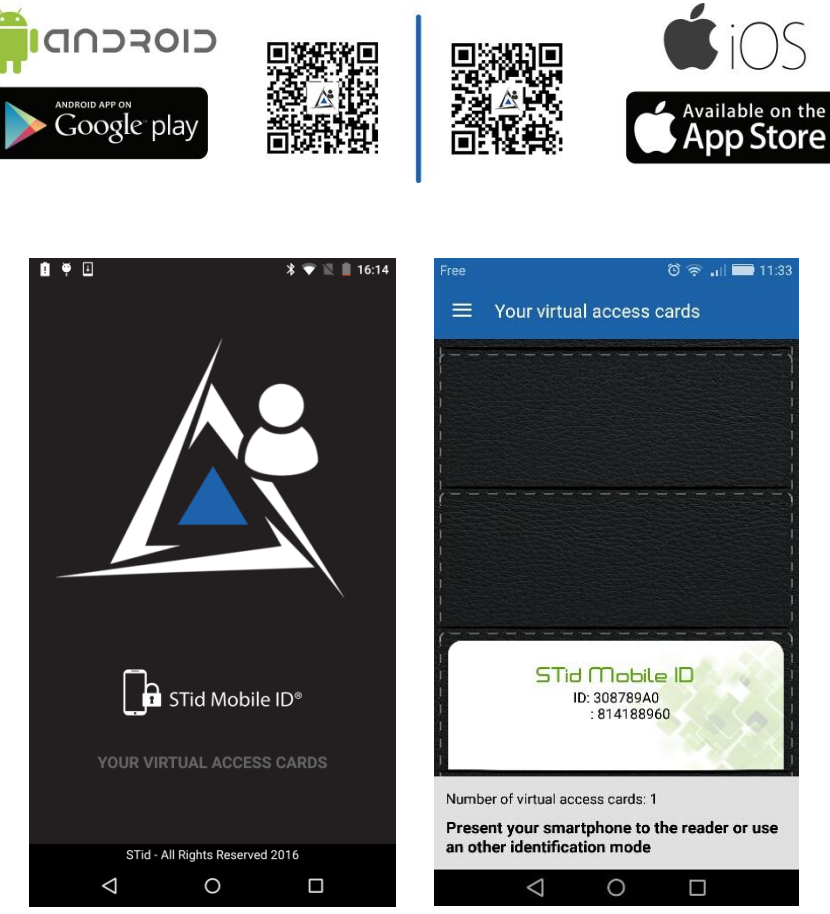

Placer le smartphone sur l'encodeur et cliquer sur Encoder.

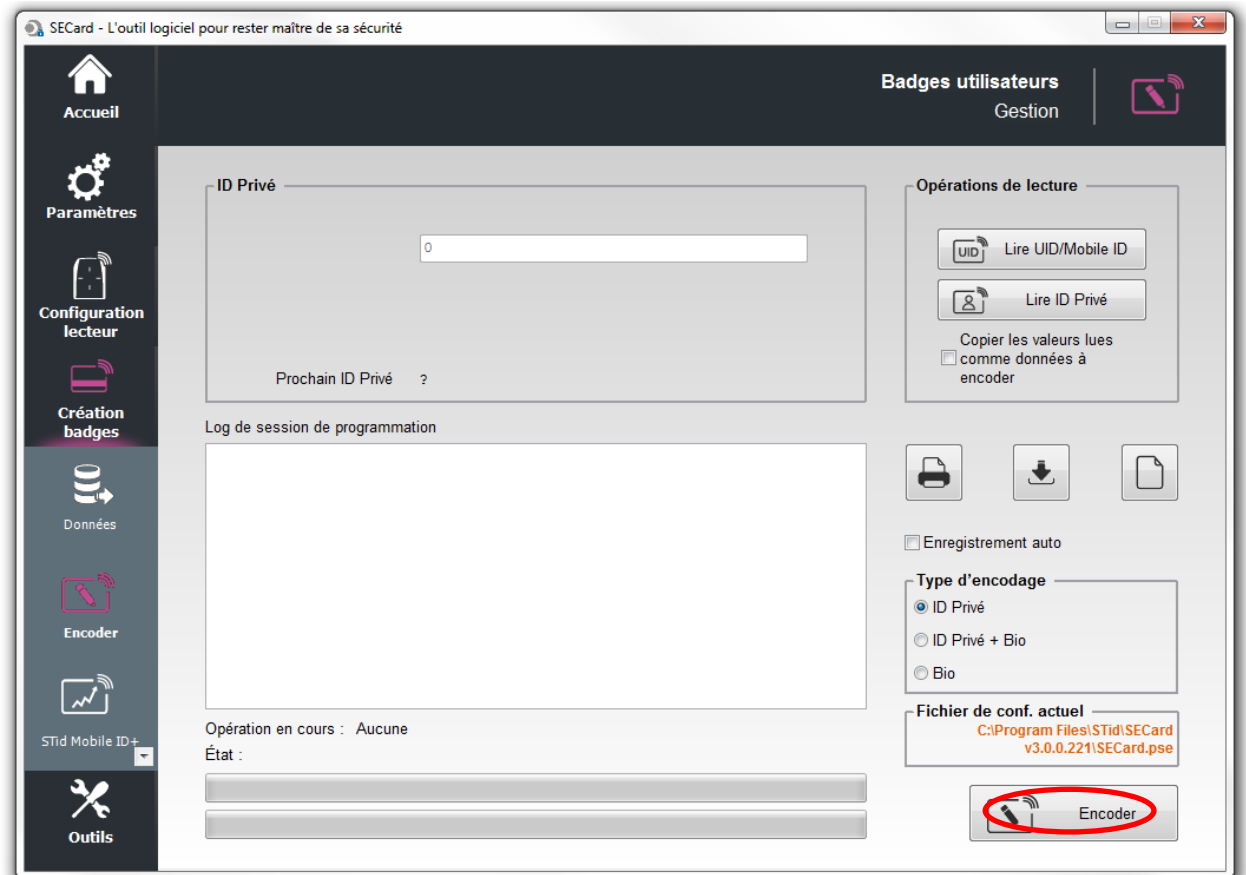

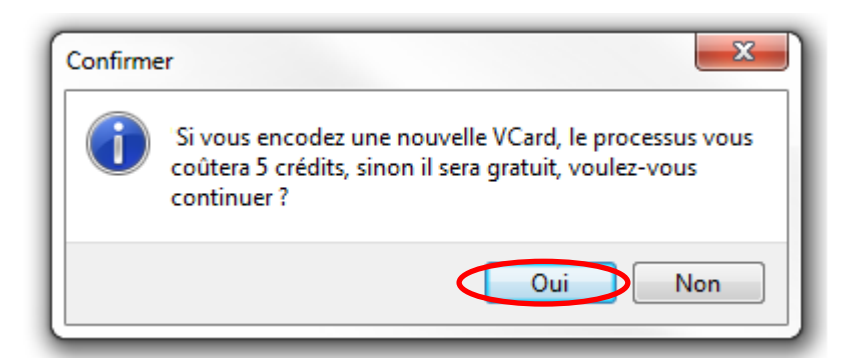

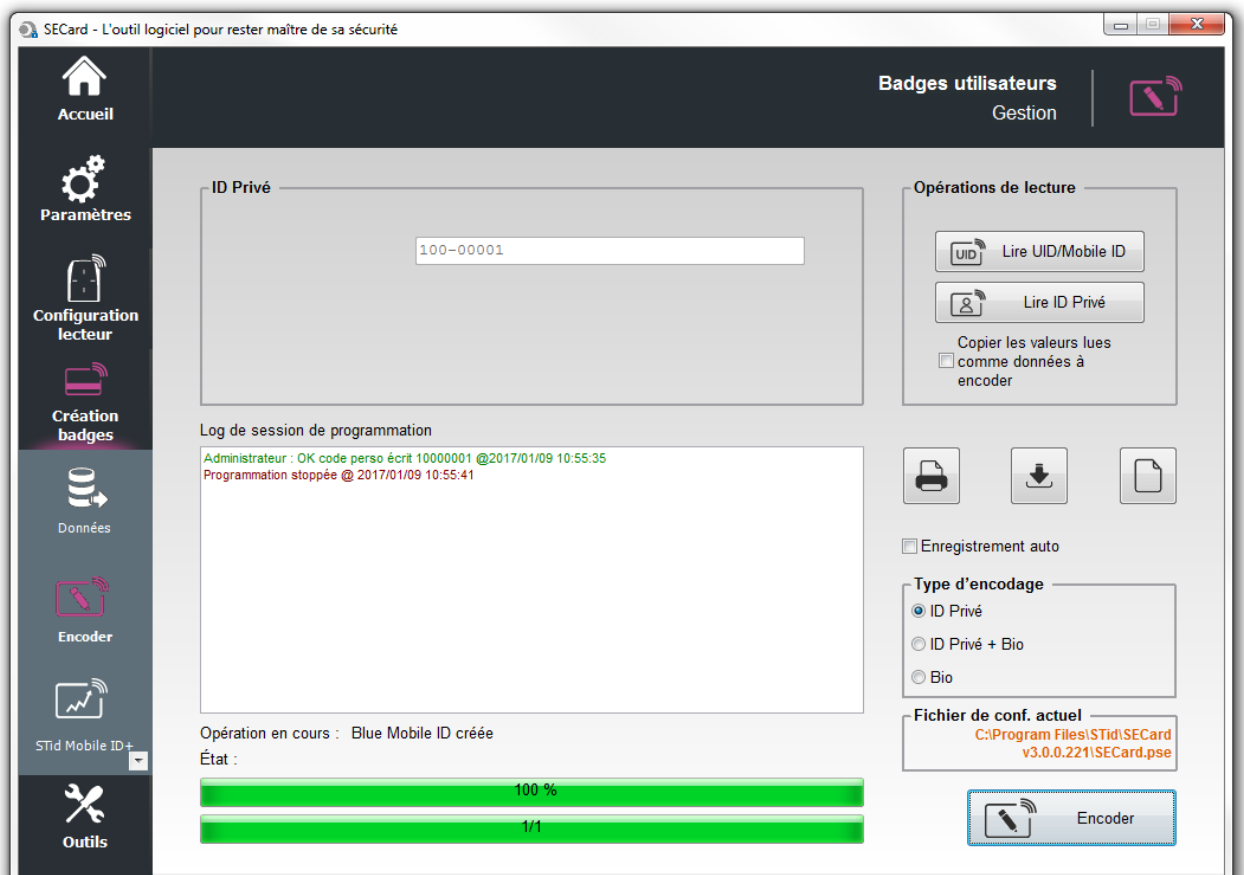

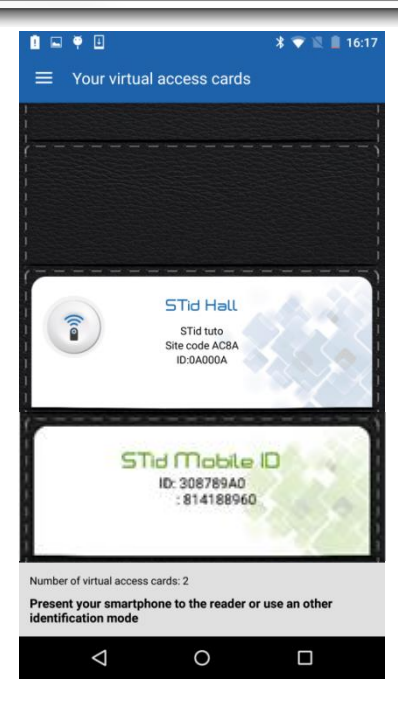

Placer le badge MIFARE® DESFire® EV1 sur l'encodeur et cliquer sur Encoder.

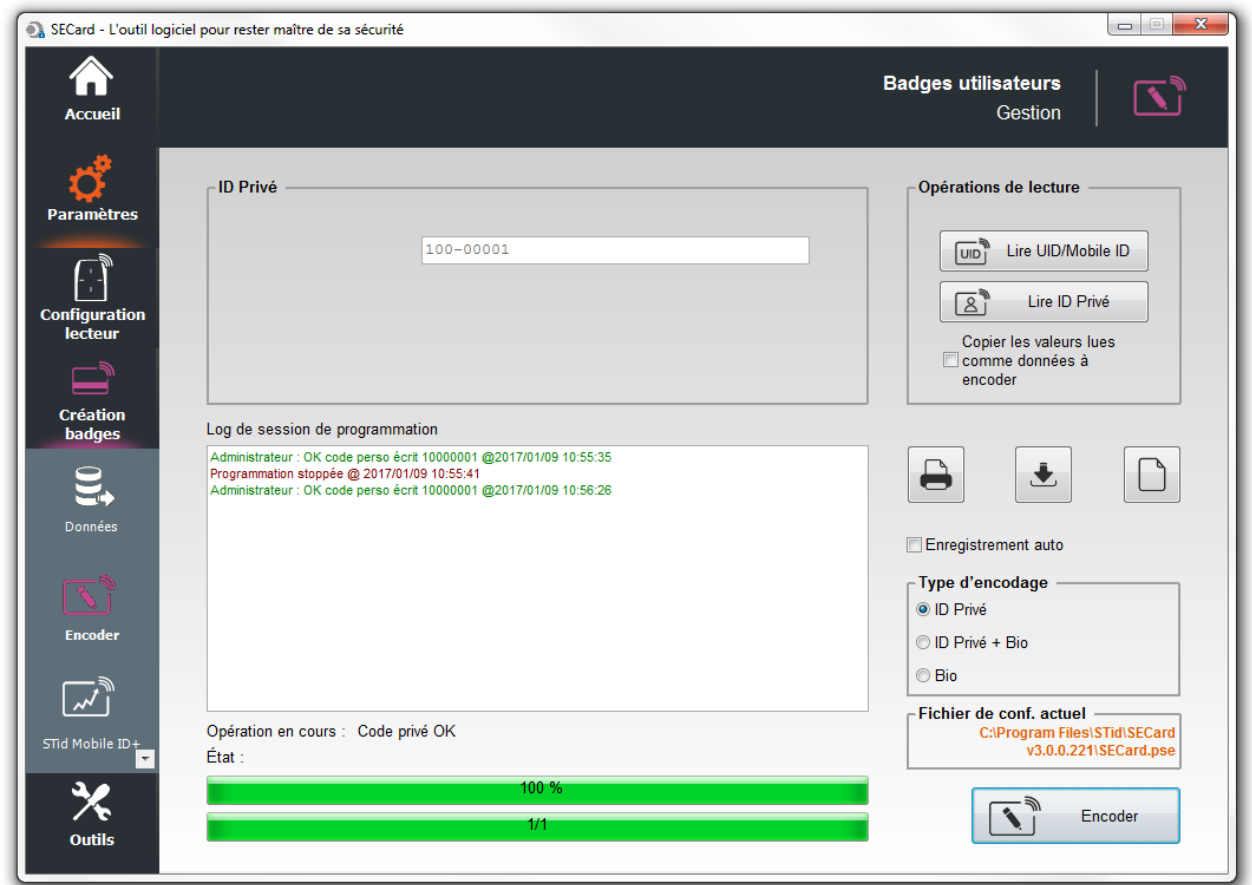

La configuration est terminée, passer à l'étape de sauvegarde du fichier de configuration : [VII-](#page-50-0)[Sauvegarde du](#page-50-0)  [fichier de configuration](#page-50-0).

# <span id="page-21-0"></span>**II. Utiliser un fichier de paramètres (.pse) créé avec SECard < 3.0.0**

Vous avez une installation existante en MIFARE® DESFire® et souhaitez ajouter et/ou changer des lecteurs pour des lecteurs Architect® Blue et utiliser le smartphone pour vous identifier tout en conservant vos anciens badges DESFire®.

Il n'est pas nécessaire de recréer un badge de configuration, le badge actuel sera utilisé pour configurer les lecteurs Blue.

Dans ce cas une configuration héritée des paramètres DESFire existants sera chargée dans les lecteurs. Il faudra donc simplement suivre les étapes ci-dessous afin d'encoder les smartphones.

Attention : Ne fonctionne que si l'ancienne configuration respecte les conditions suivantes :

- Mode de lecture : ID privé
- Activer Fichier2 : non activé
- Biométrie : non activée
- Type de donnée : Brut.

Charger le fichier de configuration et saisir le mot de passe Administrateur associé :

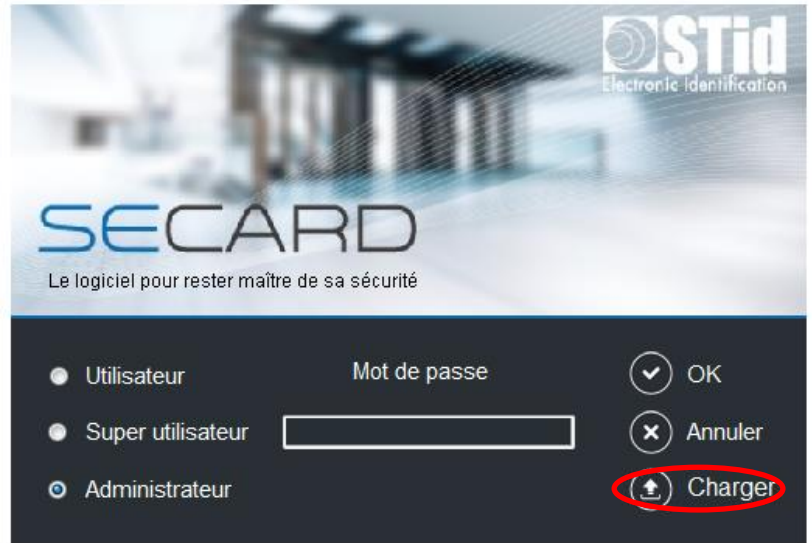

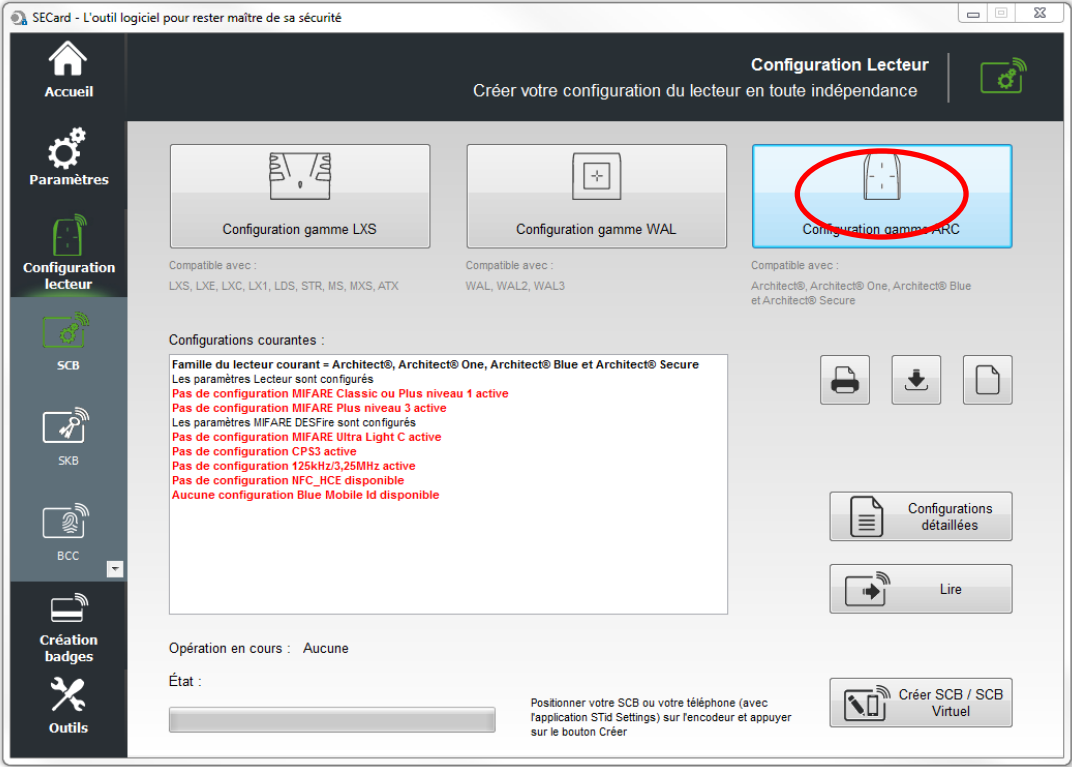

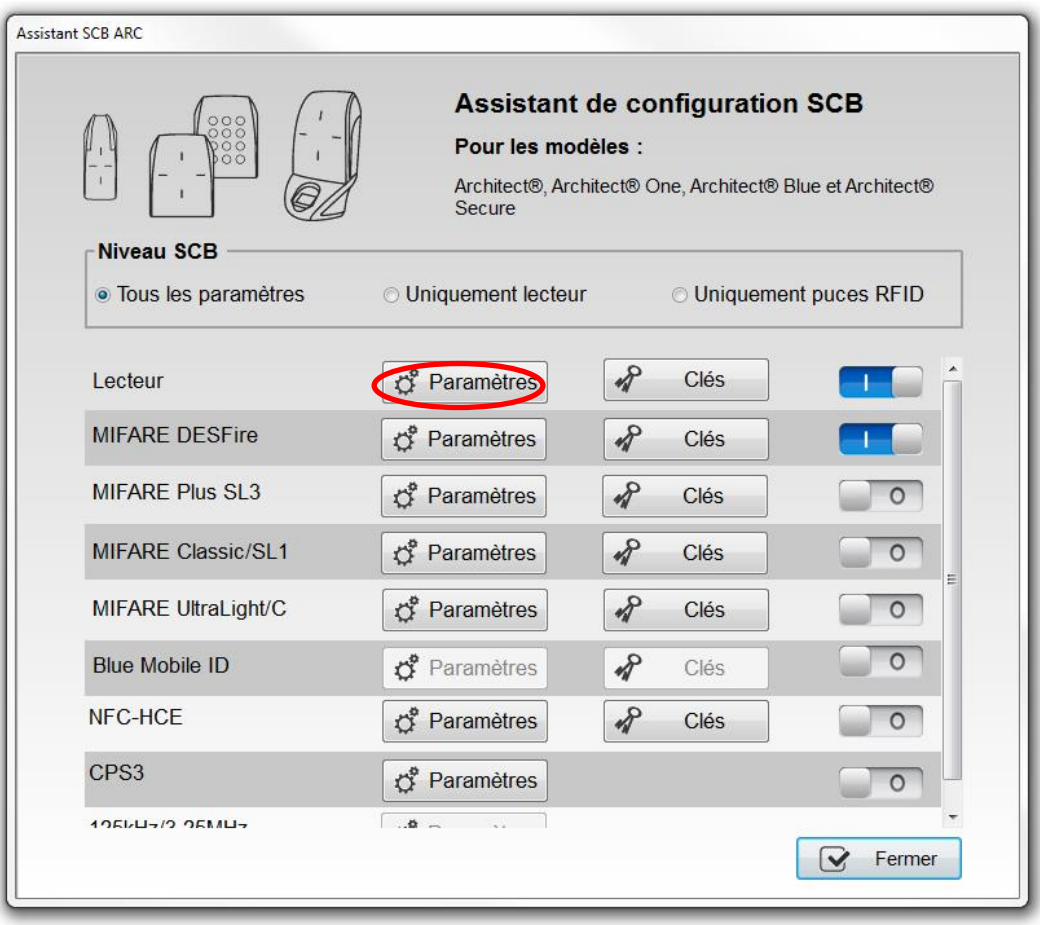

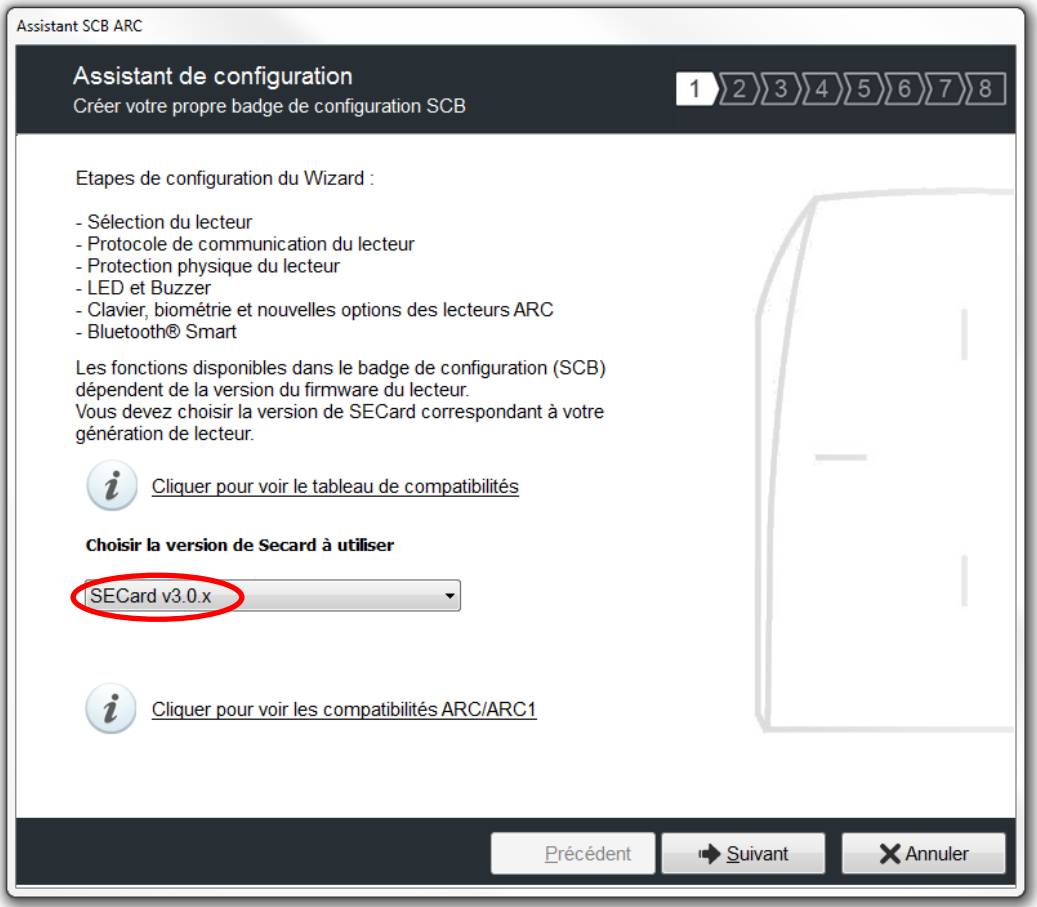

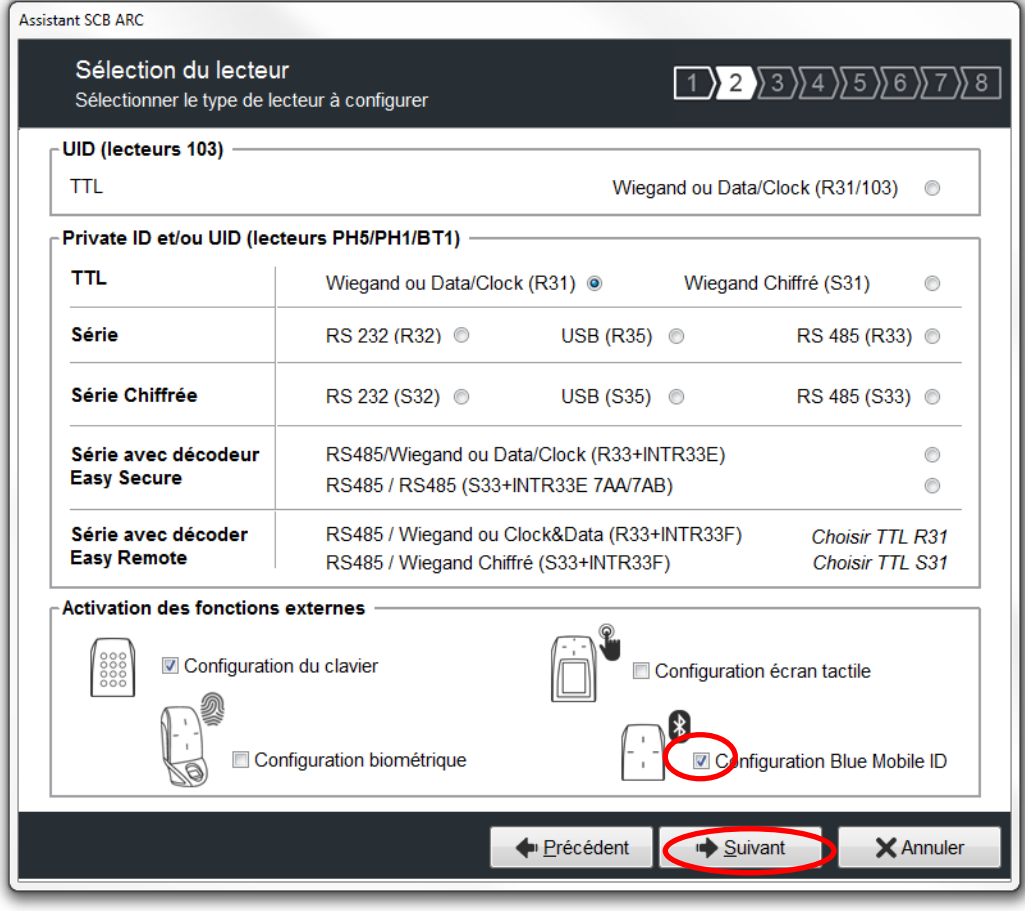

Cliquer sur Suivant pour toutes les autres étapes sans faire de modification dans l'assistant :

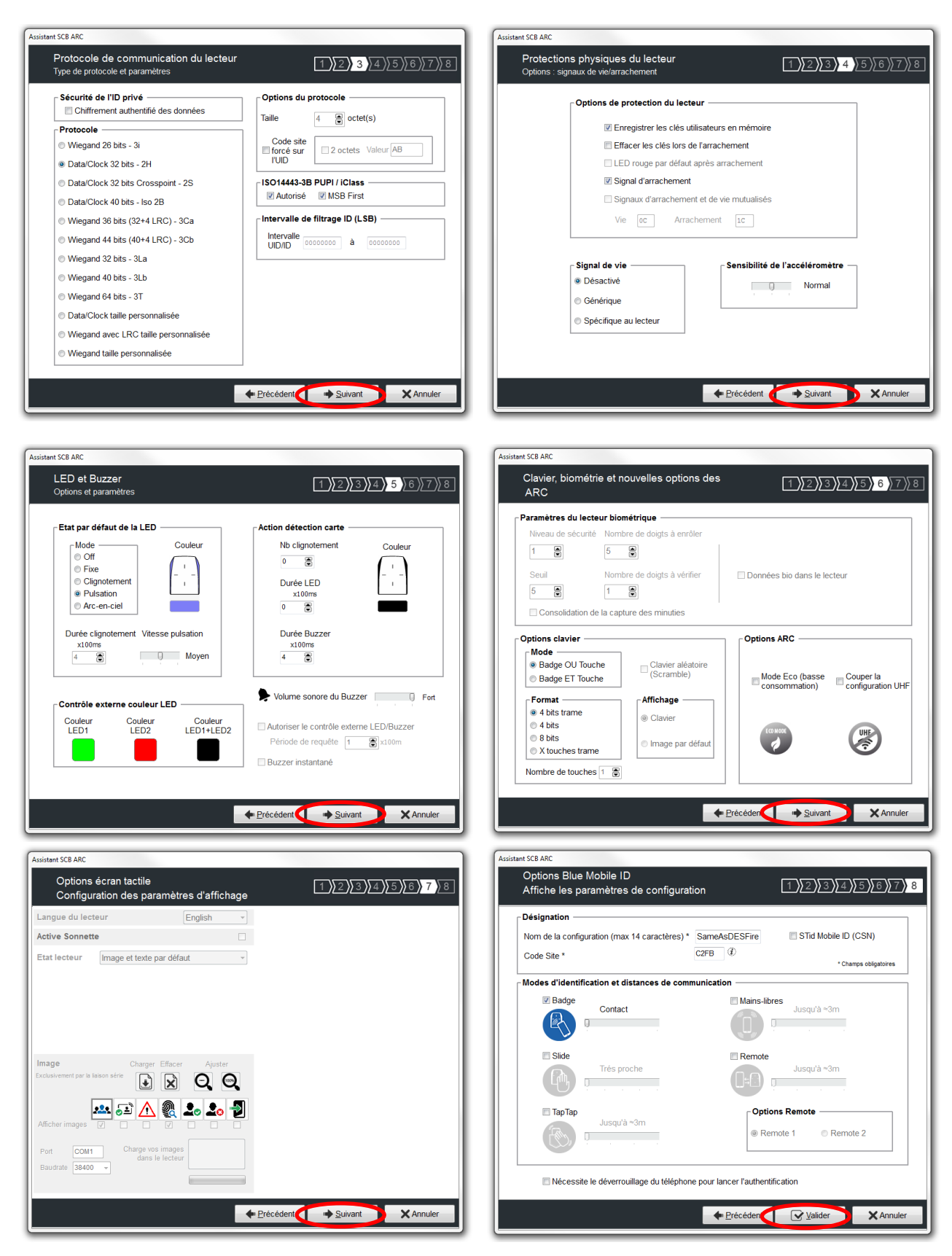

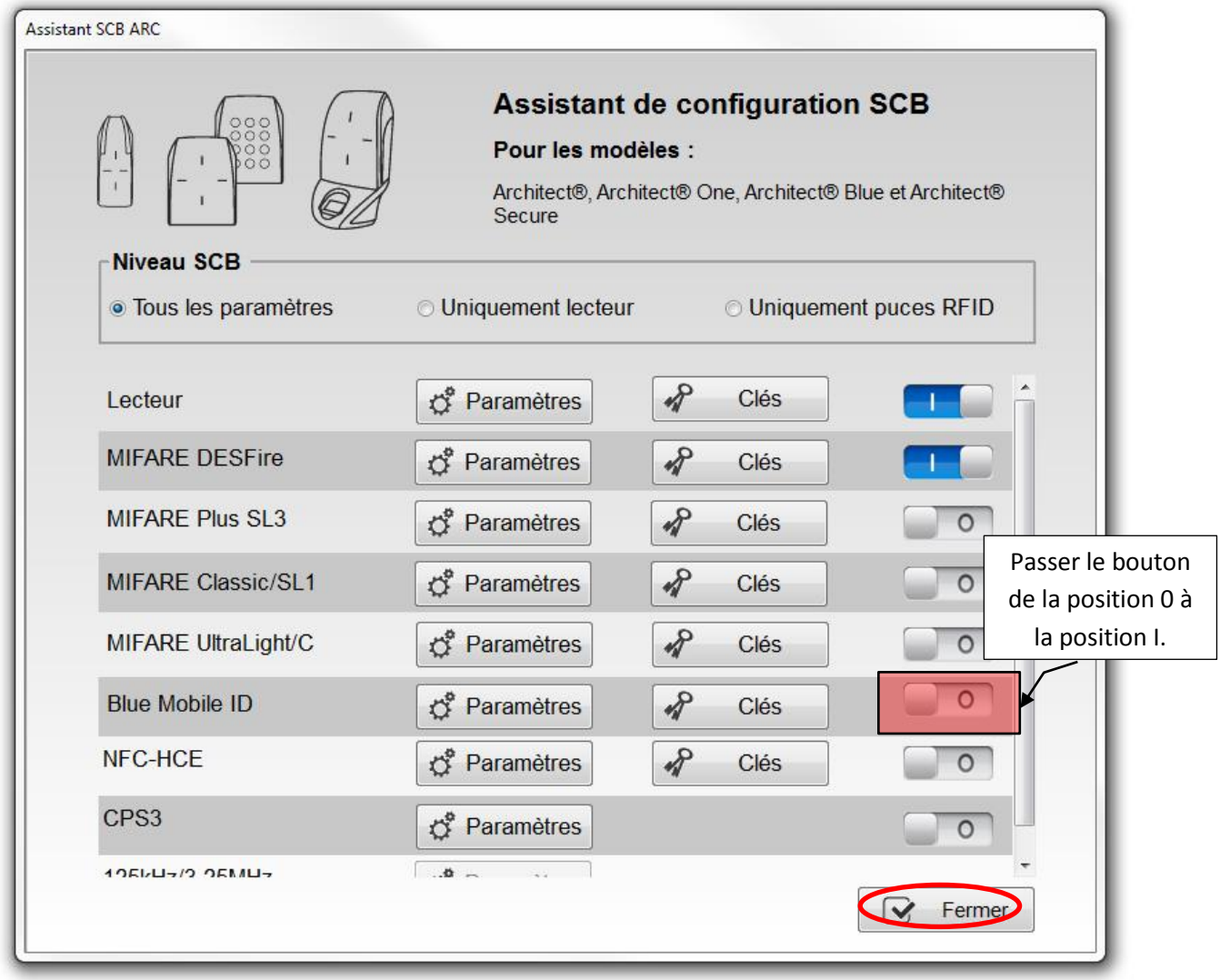

Remarque : Vous n'avez pas à entrer dans la configuration Blue Mobile, tous les paramètres ont été automatiquement renseignés suivant les paramètres de la configuration DESFire®.

Passer directement à l'étape d'encodage des smartphones. cf [I-9](#page-17-0) [Encodage de l'identifiant privé](#page-17-0).

La configuration est terminée, passer à l'étape de sauvegarde du fichier de configuration : [VII-](#page-50-0)[Sauvegarde du](#page-50-0)  [fichier de configuration](#page-50-0)

# <span id="page-26-0"></span>**III. Création d'une configuration pour des lecteurs ARCS-R31-X-PH5-xx**

#### <span id="page-26-1"></span>**III-1. Paramétrages de SECard**

**Etape 1 :** Connecter l'encodeur STid ARC-W35-G/PH5-5AA à un port du PC.

**Etape 2 :** Lancer le logiciel SECard.exe

**Etape 3** : Lors de la première utilisation, le logiciel affiche une fenêtre demandant de renseigner le numéro d'identification sur 32 caractères se trouvant au dos de l'encodeur. Après avoir enregistré le numéro, le logiciel ne réitérera plus sa demande.

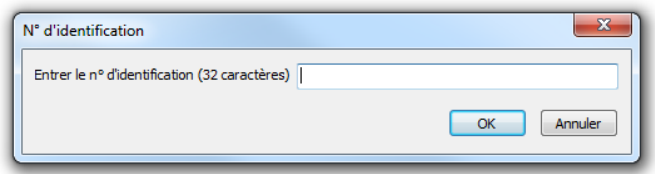

**Etape 4 :** Sélectionner le Niveau d'accès « Administrateur » et le Mot de passe : **STidA** (mot de passe modifiable)

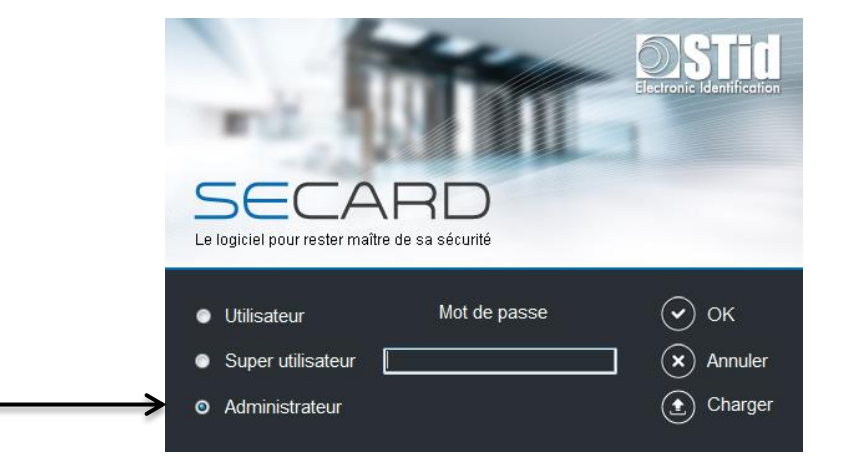

**Etape 5 :** Dans paramètres SECard sélectionner le port COM sur lequel l'encodeur a été connecté, si vous ne connaissez pas le numéro cliquer sur le point d'interrogation.

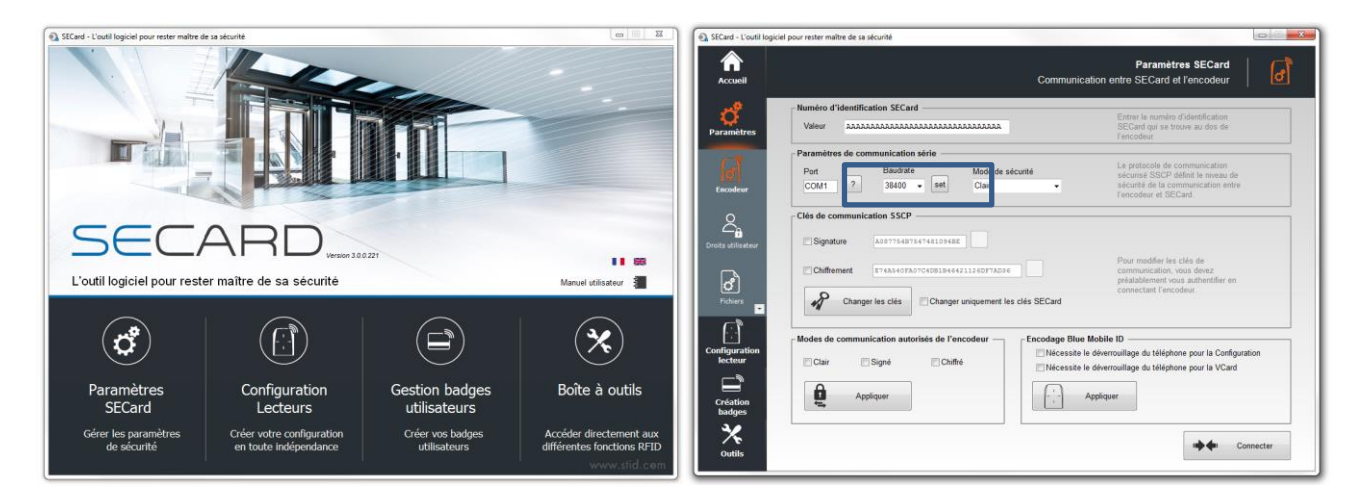

# <span id="page-27-0"></span>**III-2. Sélectionner l'assistant configuration de la gamme ARC**

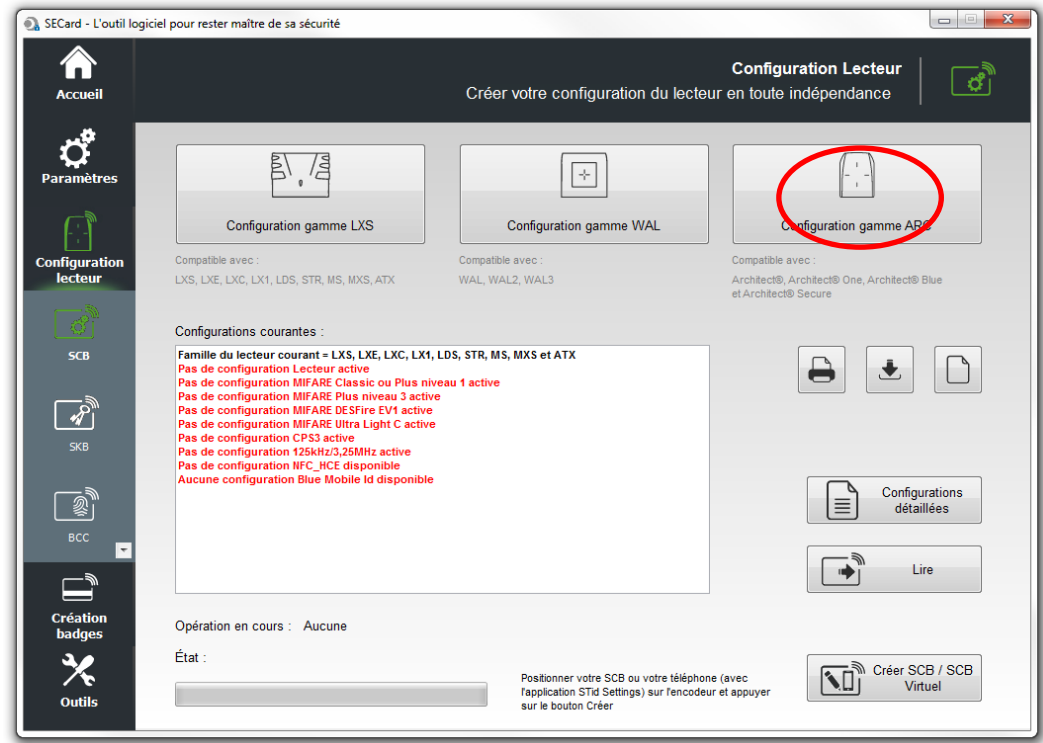

# <span id="page-27-1"></span>**III-3. Configuration du lecteur : Paramètres**

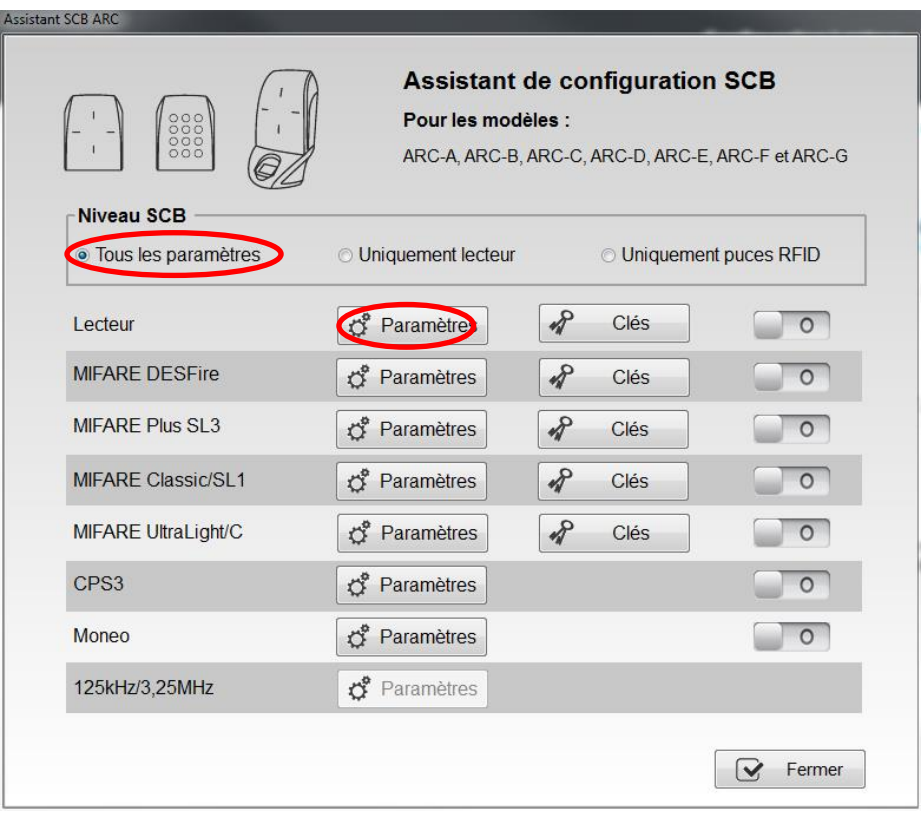

## **Suivre les 8 étapes de l'assistant :**

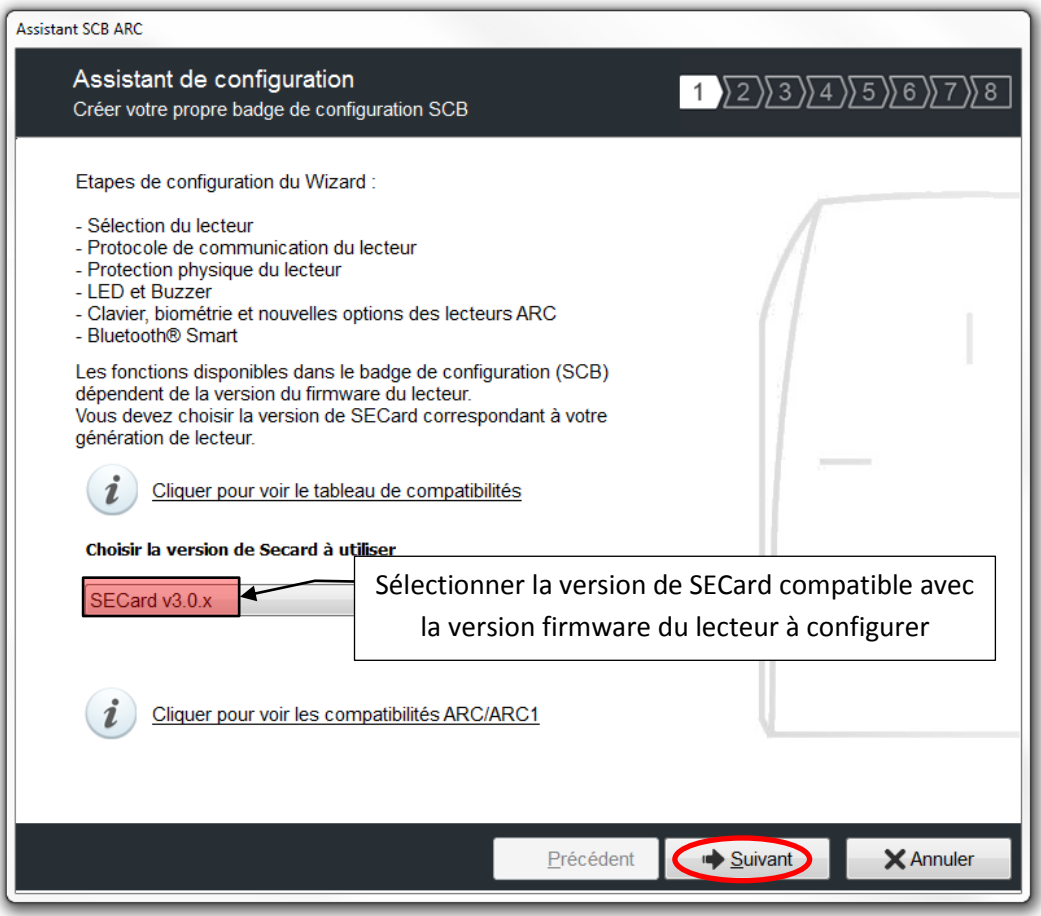

La version firmware se trouve sur l'étiquette du lecteur et elle est indiquée après la phase d'initialisation du lecteur par un code couleur :

> **Rouge = +10 Orange = +5**  $Verte = +1$

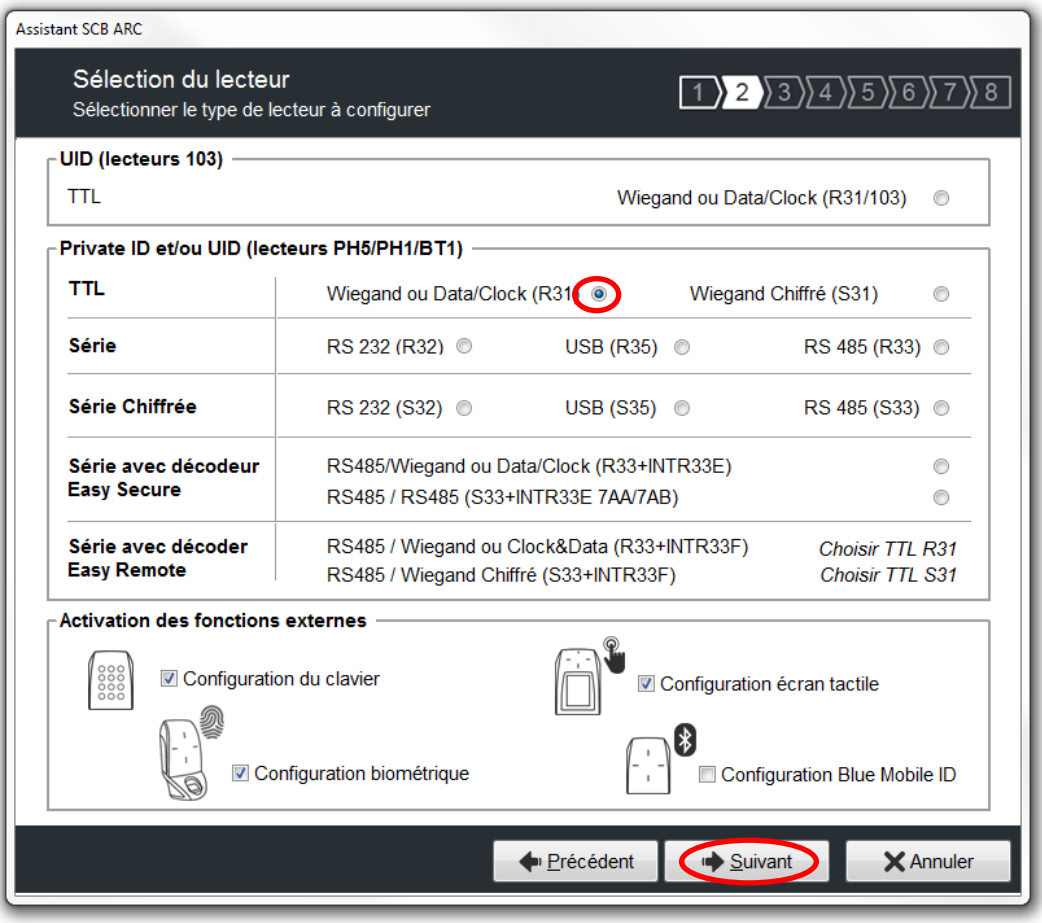

Toutes les options sont activées dans le tutoriel (Clavier, Biométrie et écran tactile) si une des options n'est pas utilisée, il suffit simplement de la désactiver en décochant la case correspondante.

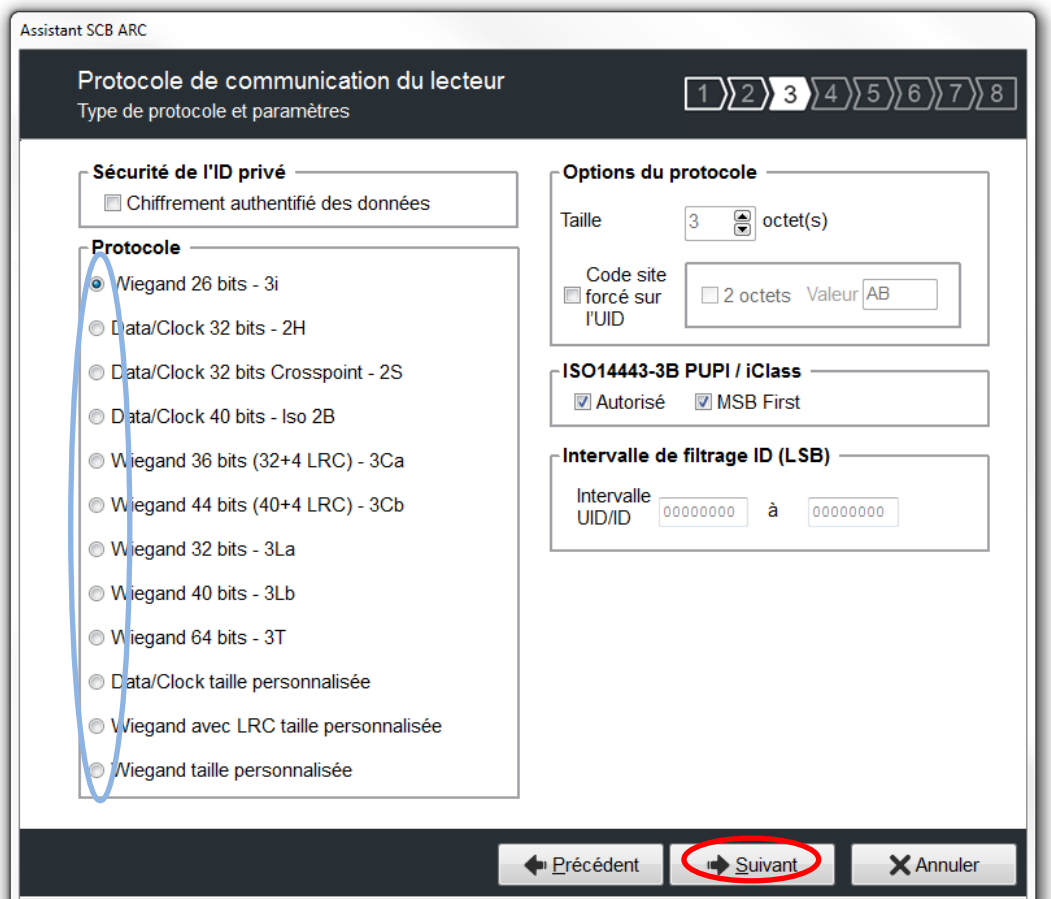

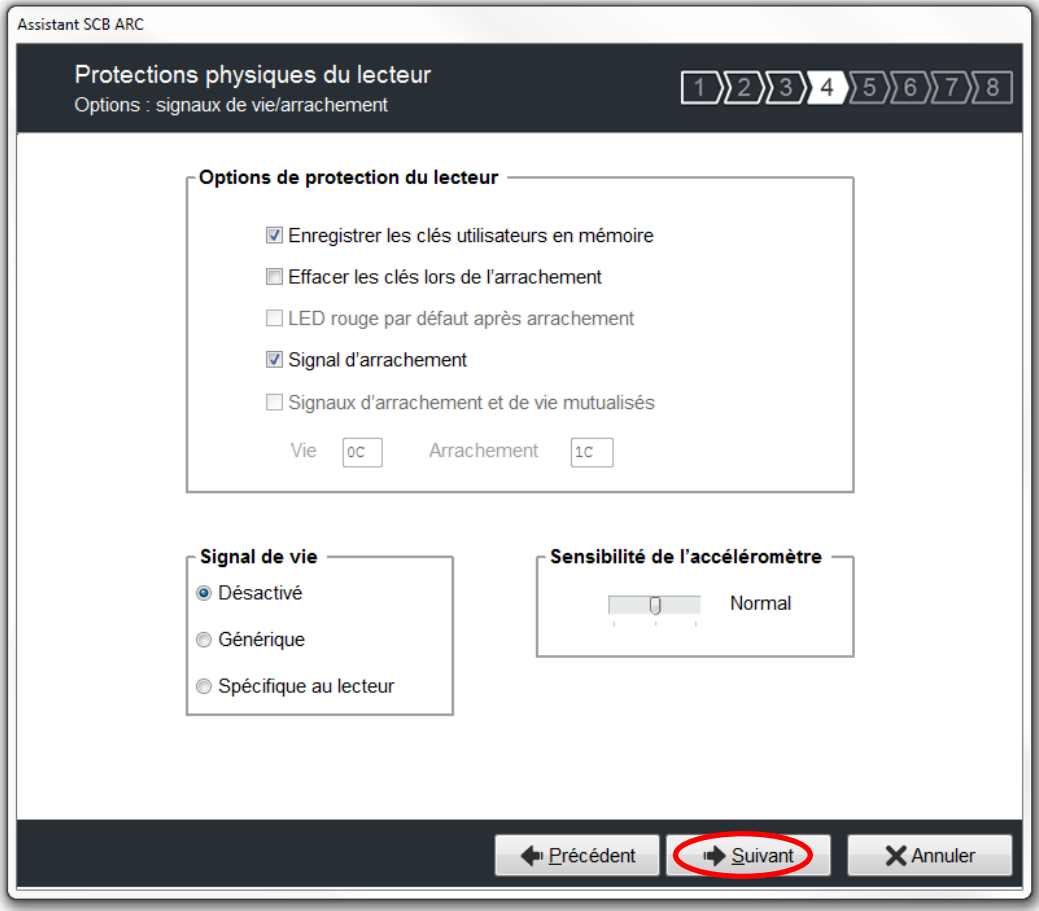

Concernant la protection du lecteur sont cochées les options les plus couramment utilisées, il est possible d'activer ou désactiver ces options en fonction du cahier des charges.

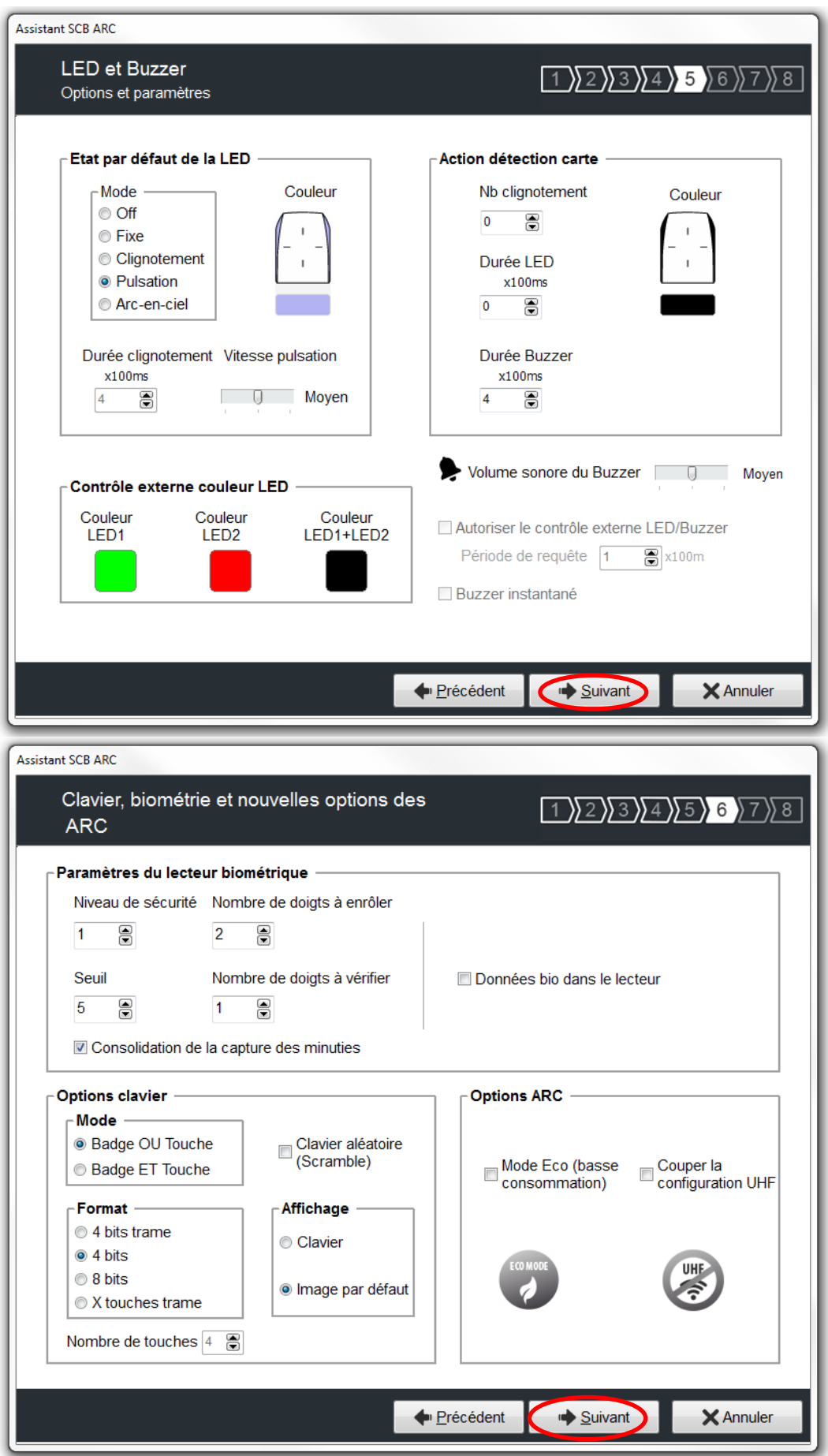

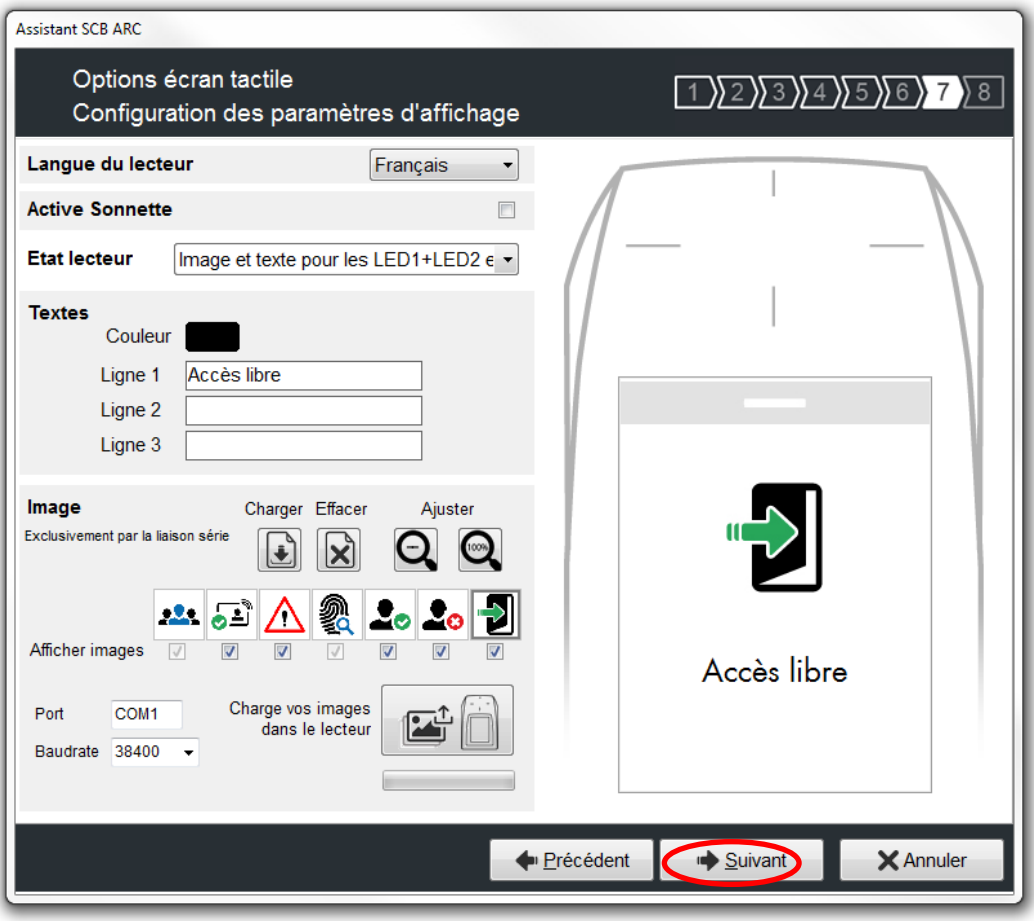

Vous pouvez choisir de nouvelles images ou garder celle par défaut comme sur l'exemple.

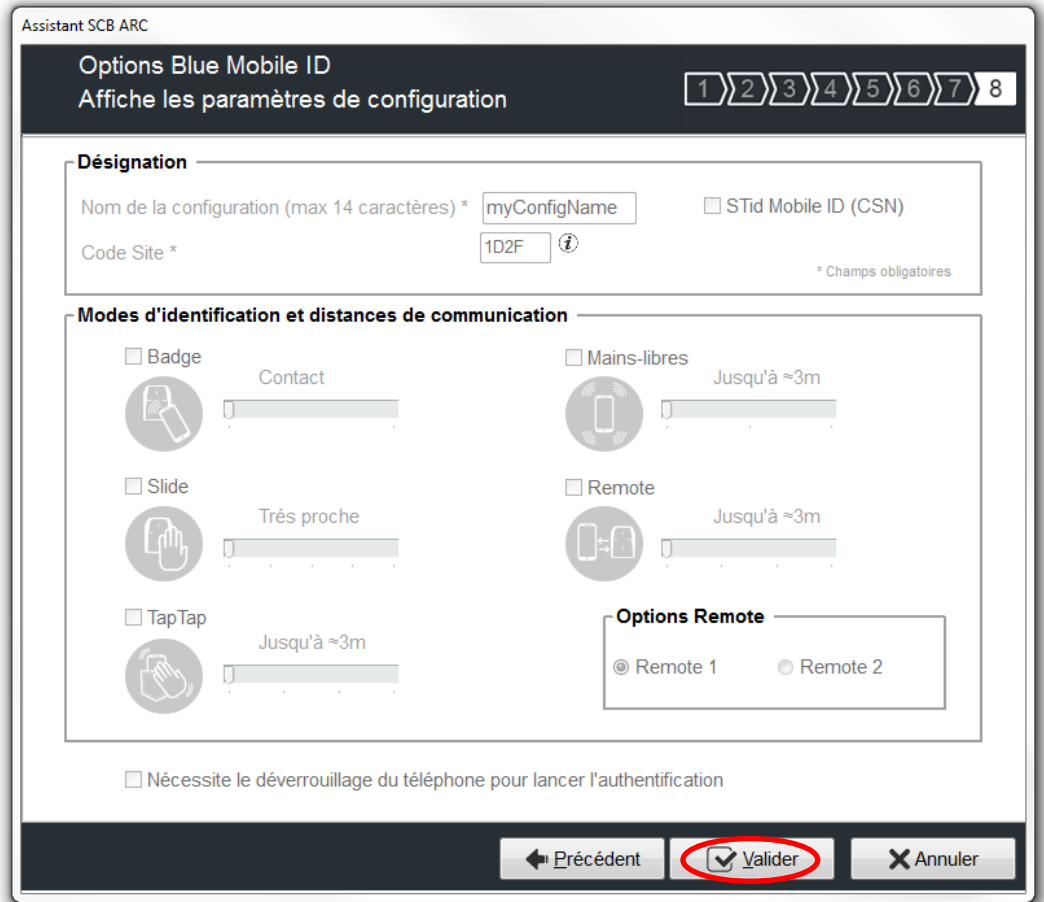

## <span id="page-33-0"></span>**III-4. Configuration lecteurs : Clés**

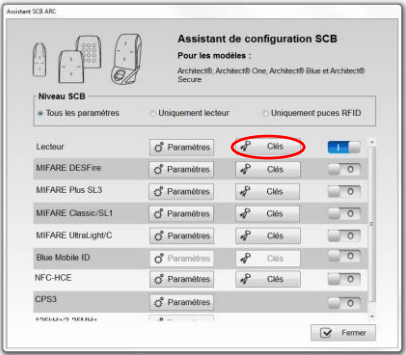

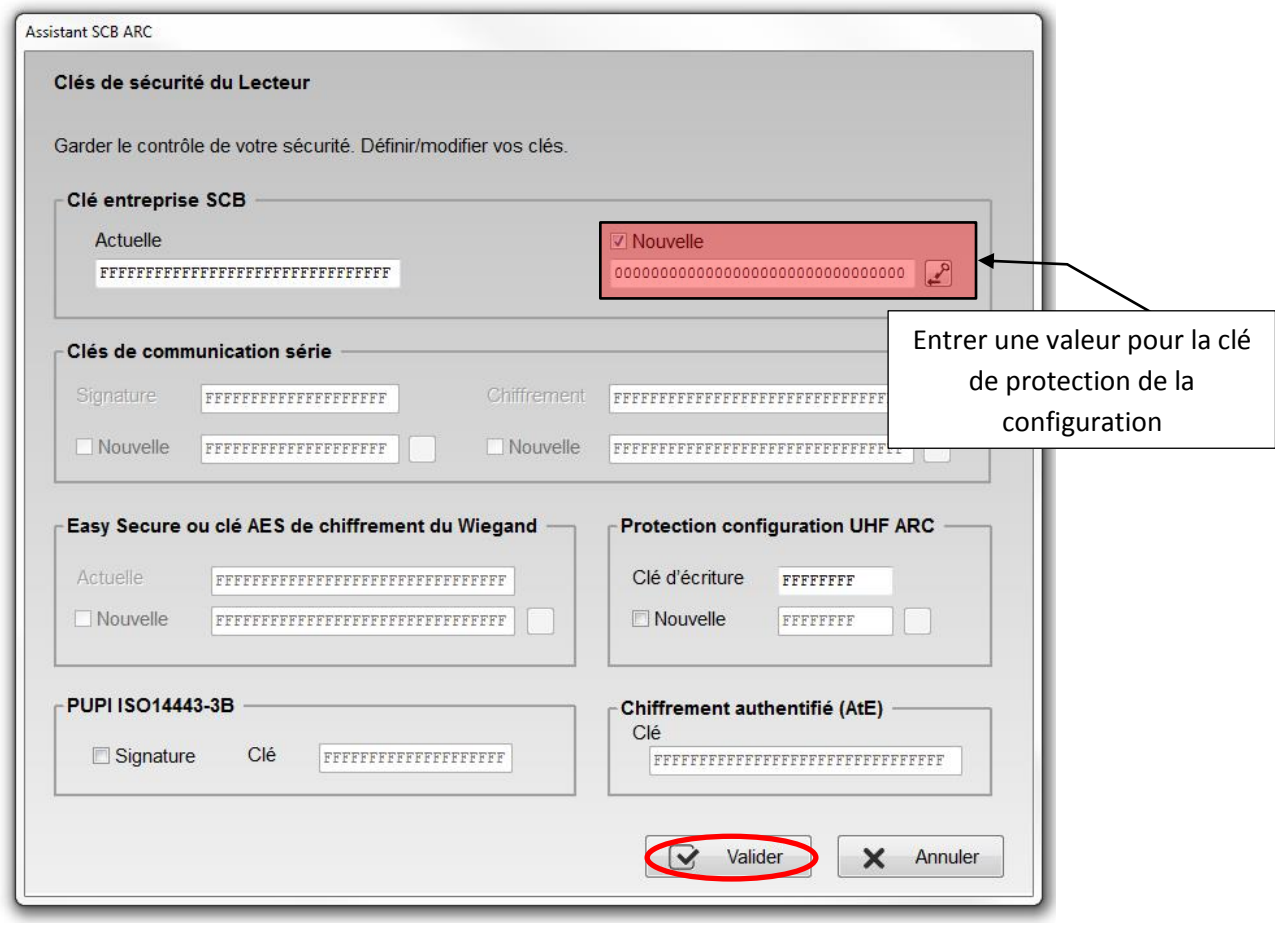

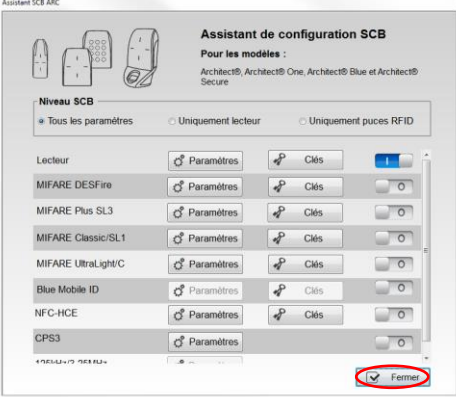

La configuration des paramètres et clés lecteurs est terminée, reste à faire la configuration du (des) type(s) d'identifiant à lire. Vous pouvez utiliser l'exemple de configuration DESFire® type [V.](#page-42-0) Création d'une [configuration pour les puces DESFire® EV1](#page-42-0).

# <span id="page-34-0"></span>**IV. Création d'une configuration pour des lecteurs ARC-R33+INTR33E (Easy Secure)**

#### <span id="page-34-1"></span>**IV-1. Paramétrages de SECard**

**Etape 1 :** Connecter l'encodeur STid ARC-W35-G/PH5-5AA à un port du PC.

**Etape 2 :** Lancer le logiciel SECard.exe

**Etape 3** : Lors de la première utilisation, le logiciel affiche une fenêtre demandant de renseigner le numéro d'identification sur 32 caractères se trouvant au dos de l'encodeur. Après avoir enregistré le numéro, le logiciel ne réitérera plus sa demande.

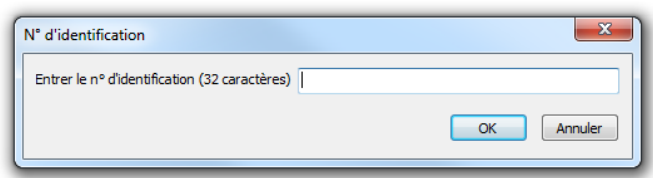

**Etape 4 :** Sélectionner le Niveau d'accès « Administrateur » et le Mot de passe : **STidA** (mot de passe modifiable)

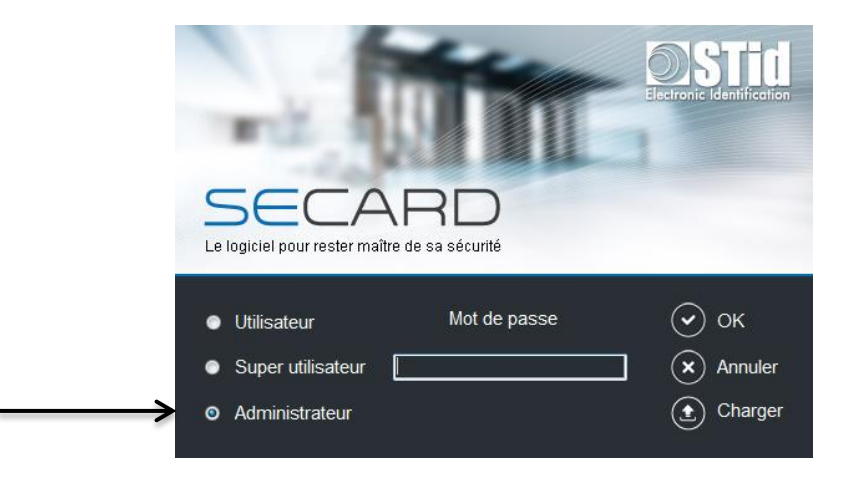

**Etape 5 :** Dans paramètres SECard sélectionner le port COM sur lequel l'encodeur a été connecté, si vous ne connaissez pas le numéro cliquer sur le point d'interrogation.

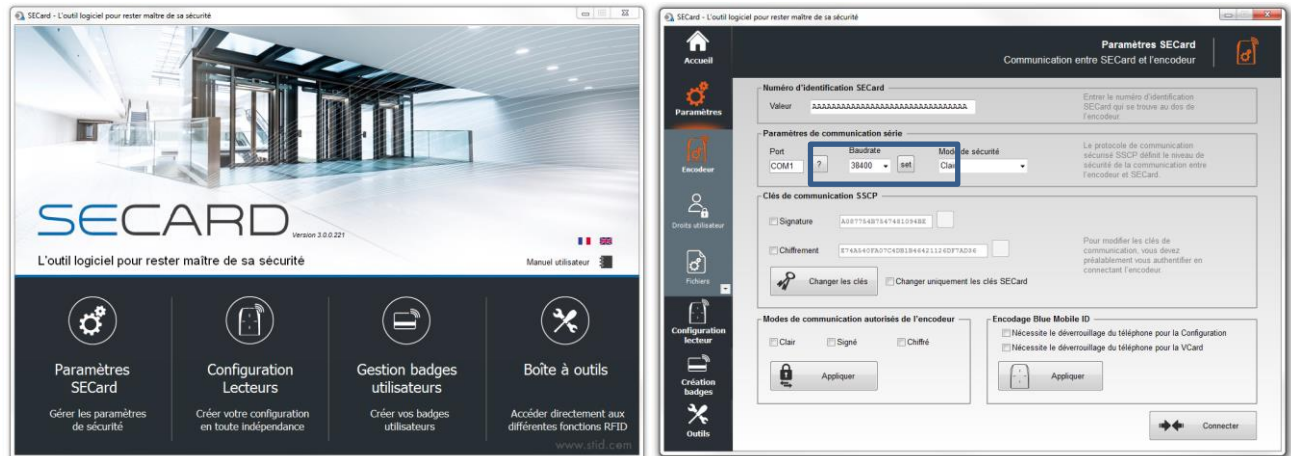

# <span id="page-35-0"></span>**IV-2. Sélectionner l'assistant configuration de la gamme ARC**

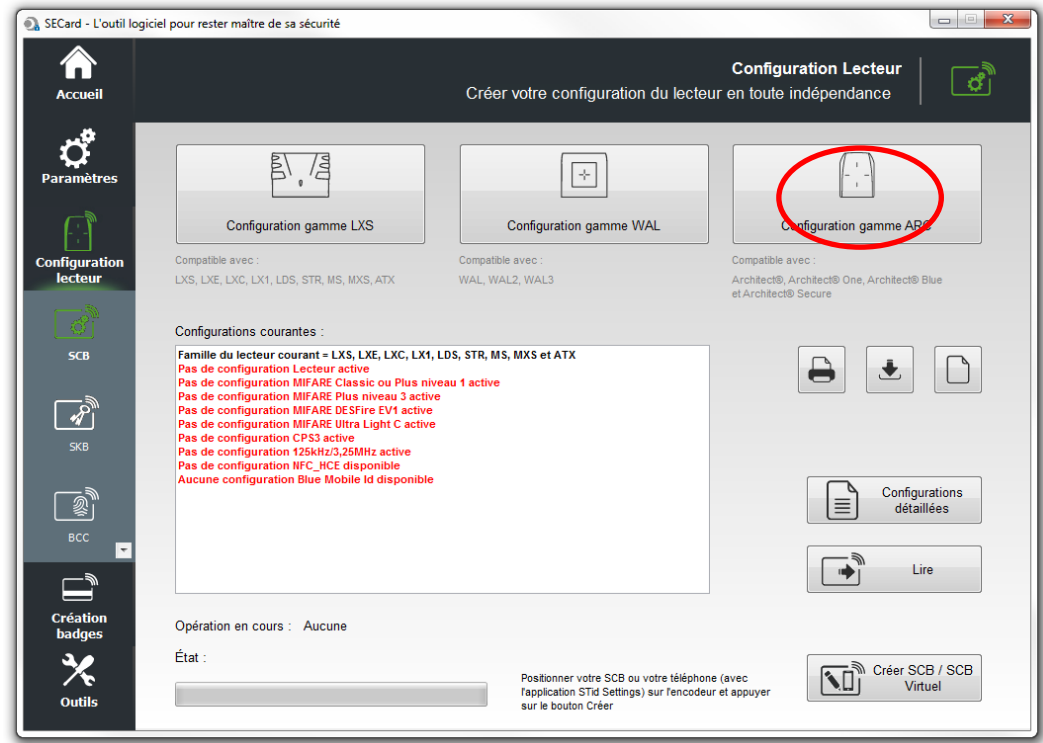

<span id="page-35-1"></span>**IV-3. Configuration du lecteur : Paramètres**

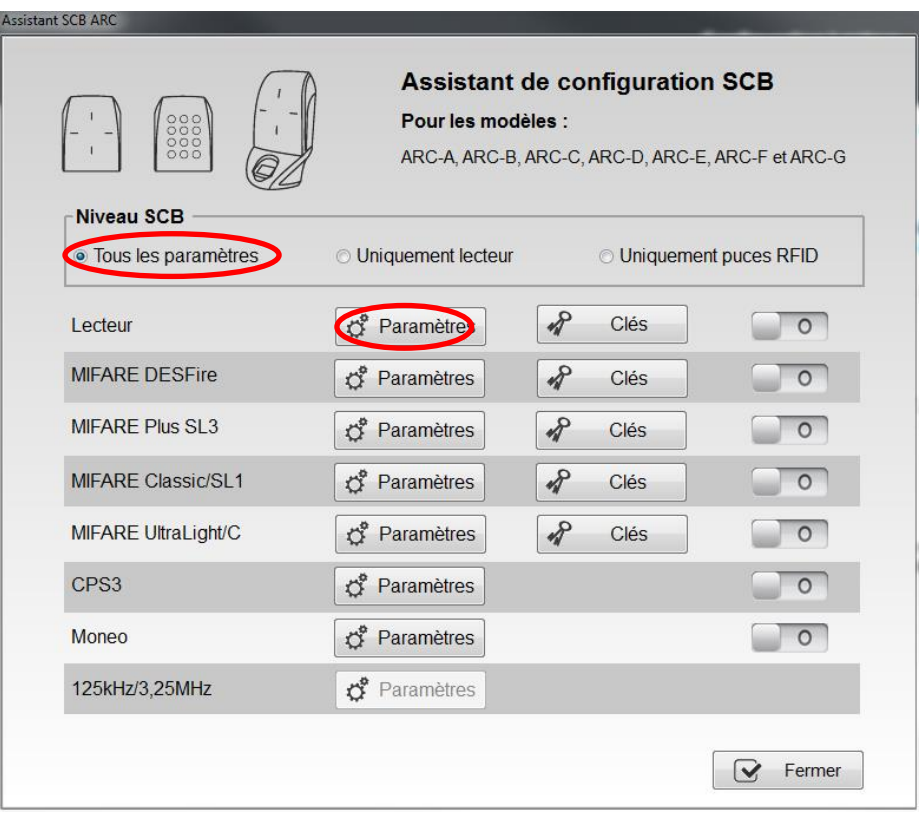

## **Suivre les 8 étapes de l'assistant :**

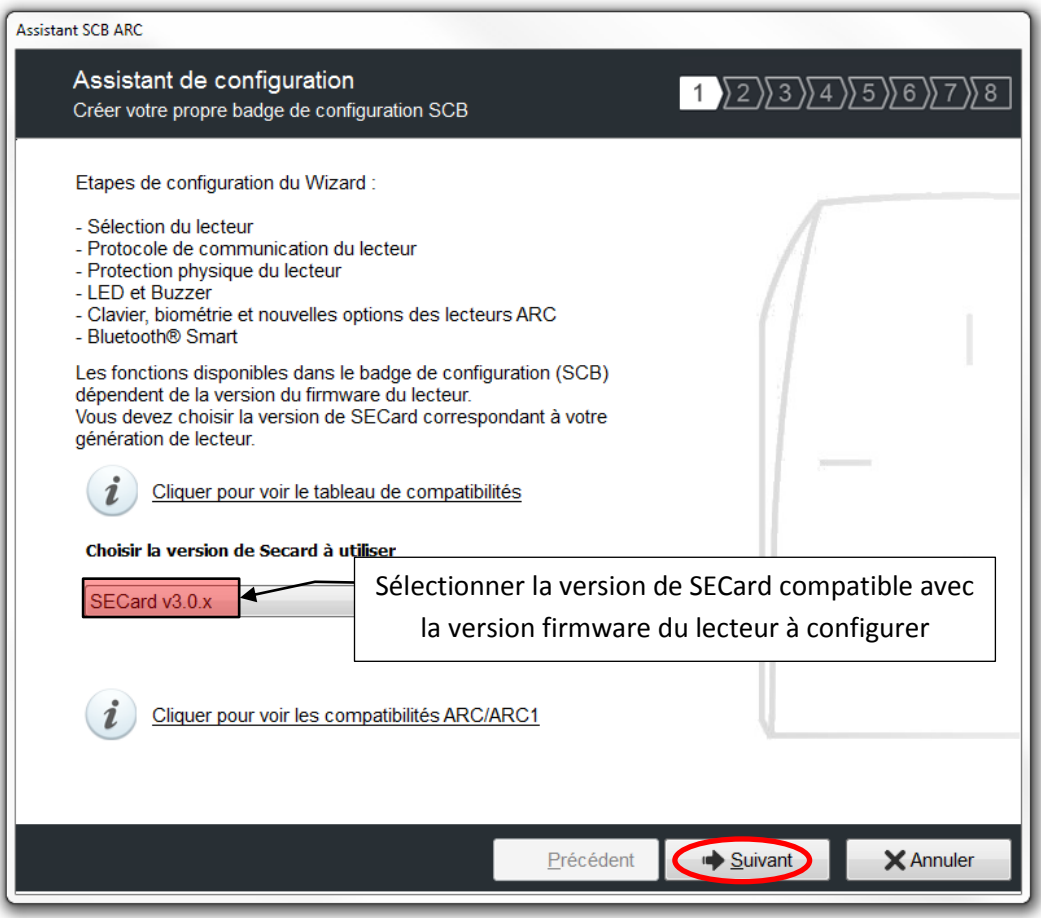

La version firmware se trouve sur l'étiquette du lecteur et elle est indiquée après la phase d'initialisation du lecteur par un code couleur :

> **Rouge = +10 Orange = +5**  $Verte = +1$

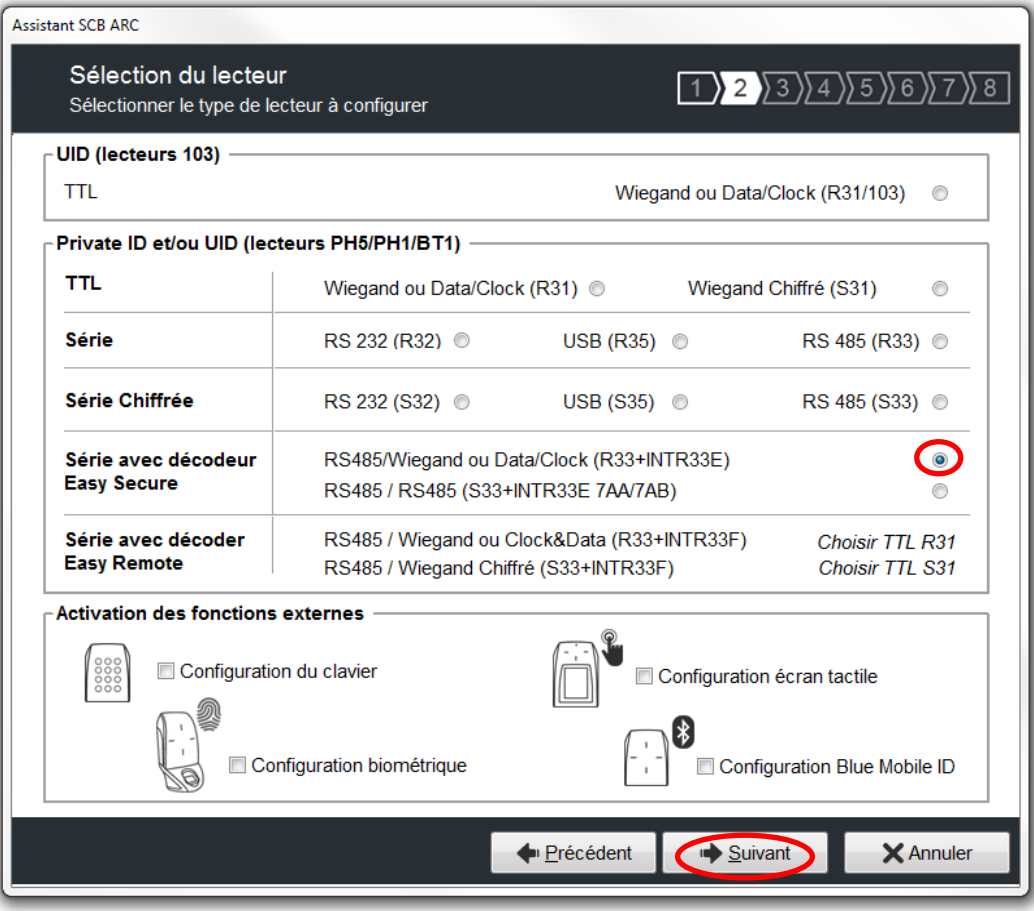

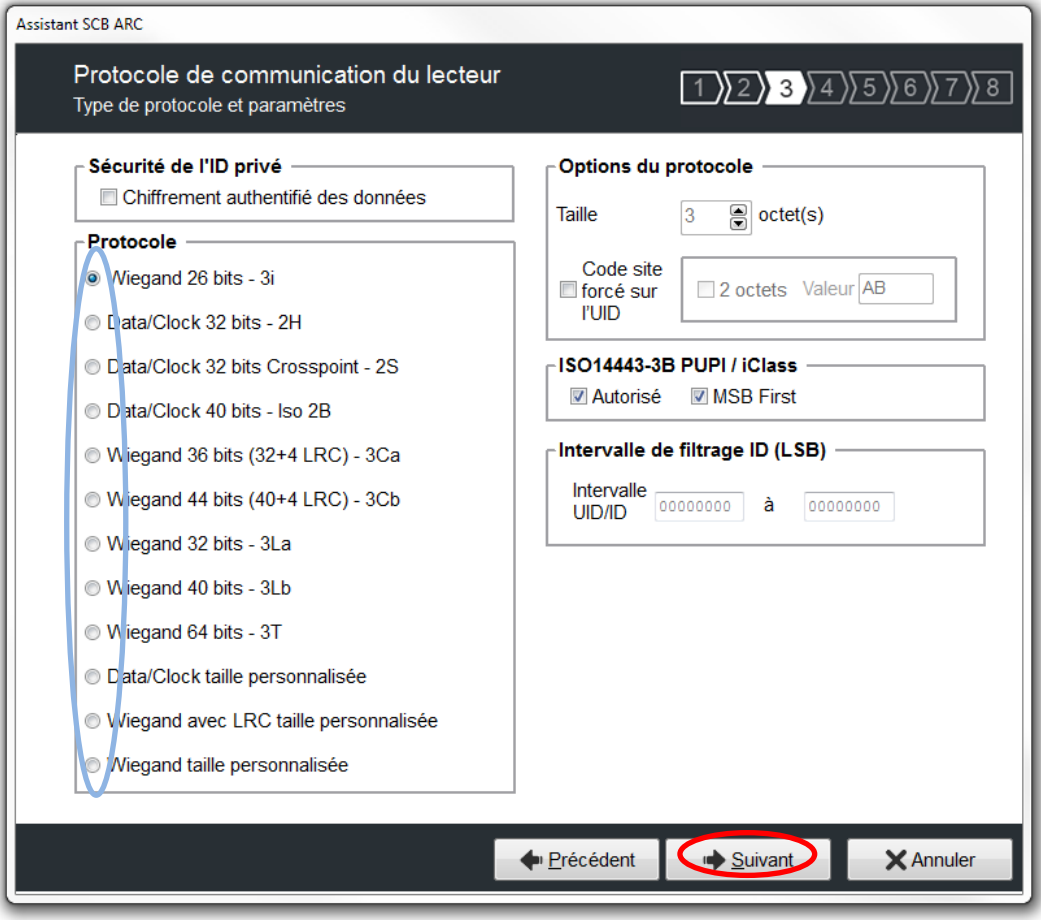

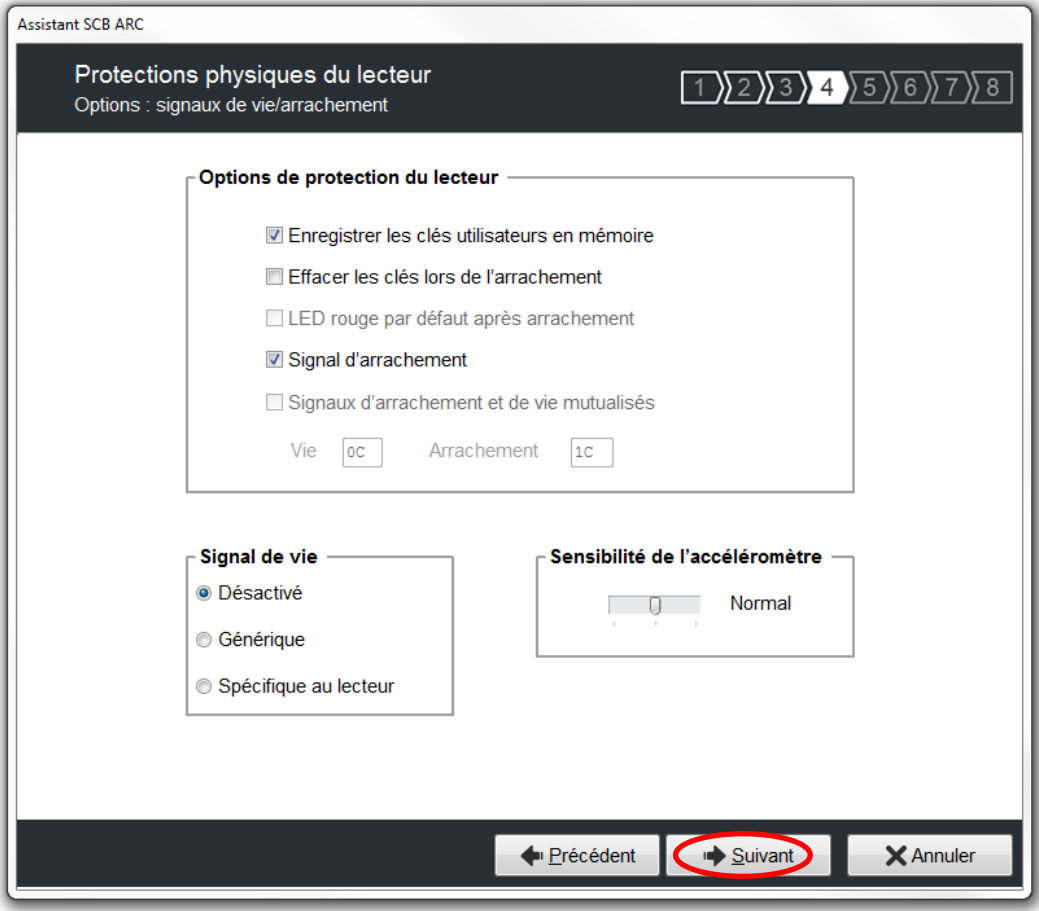

Concernant la protection du lecteur sont cochées les options les plus couramment utilisées, il est possible d'activer ou désactiver ces options en fonction du cahier des charges.

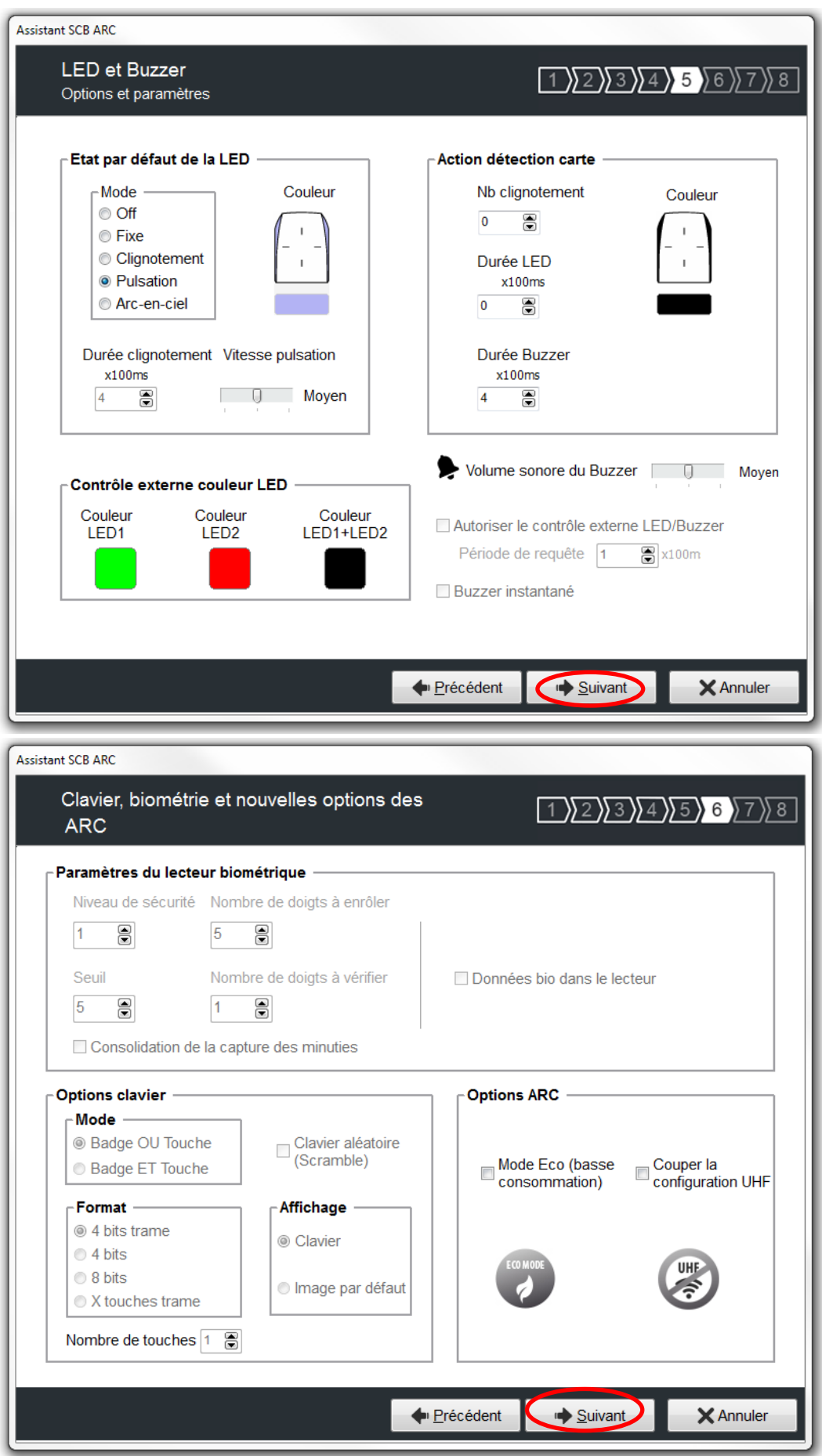

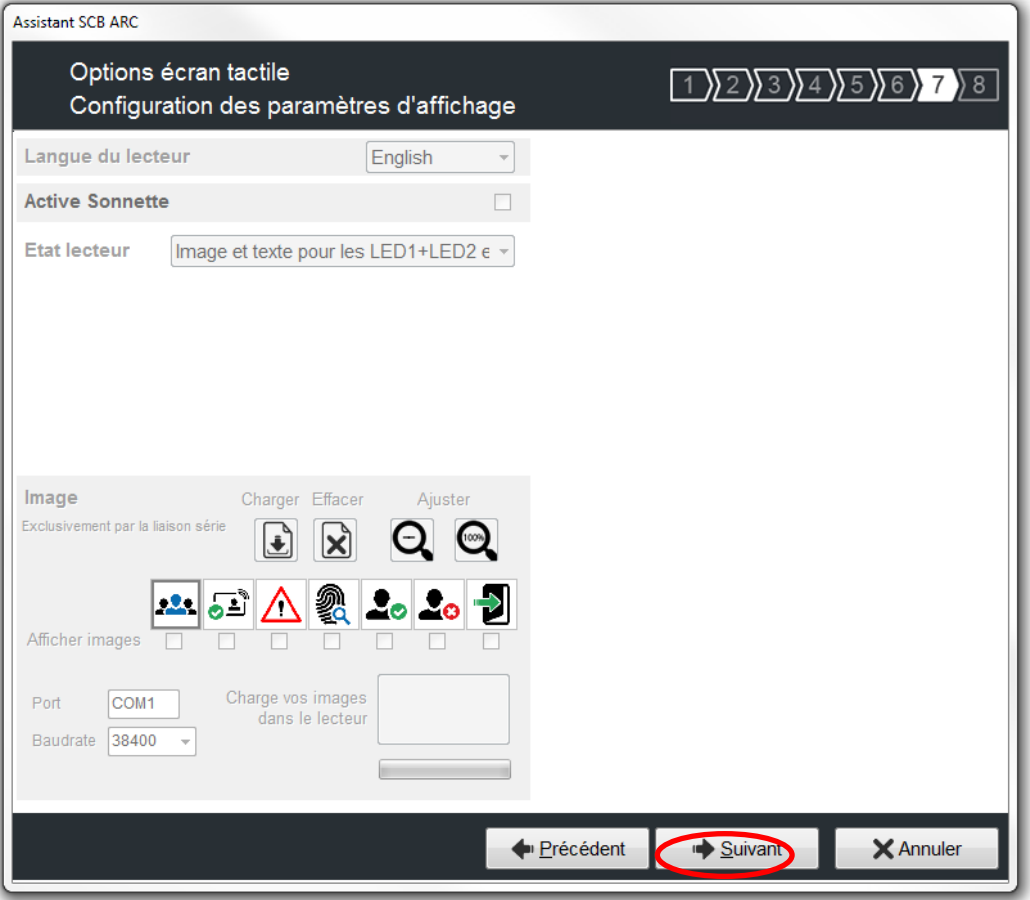

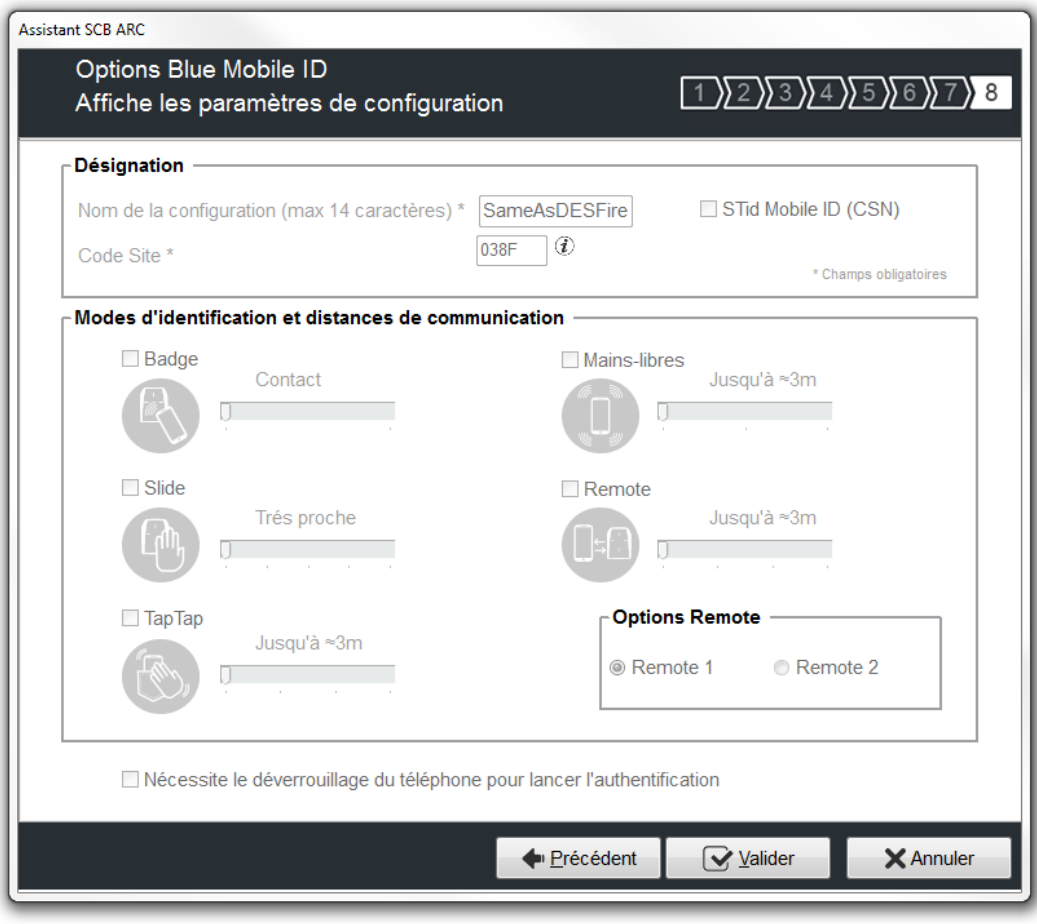

## <span id="page-41-0"></span>**IV-4. Configuration lecteurs : Clés**

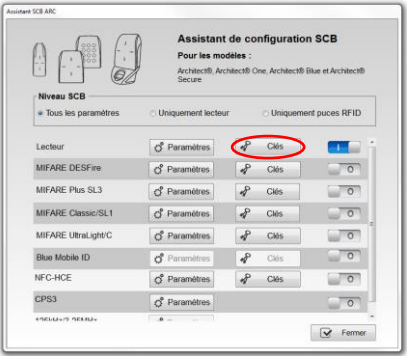

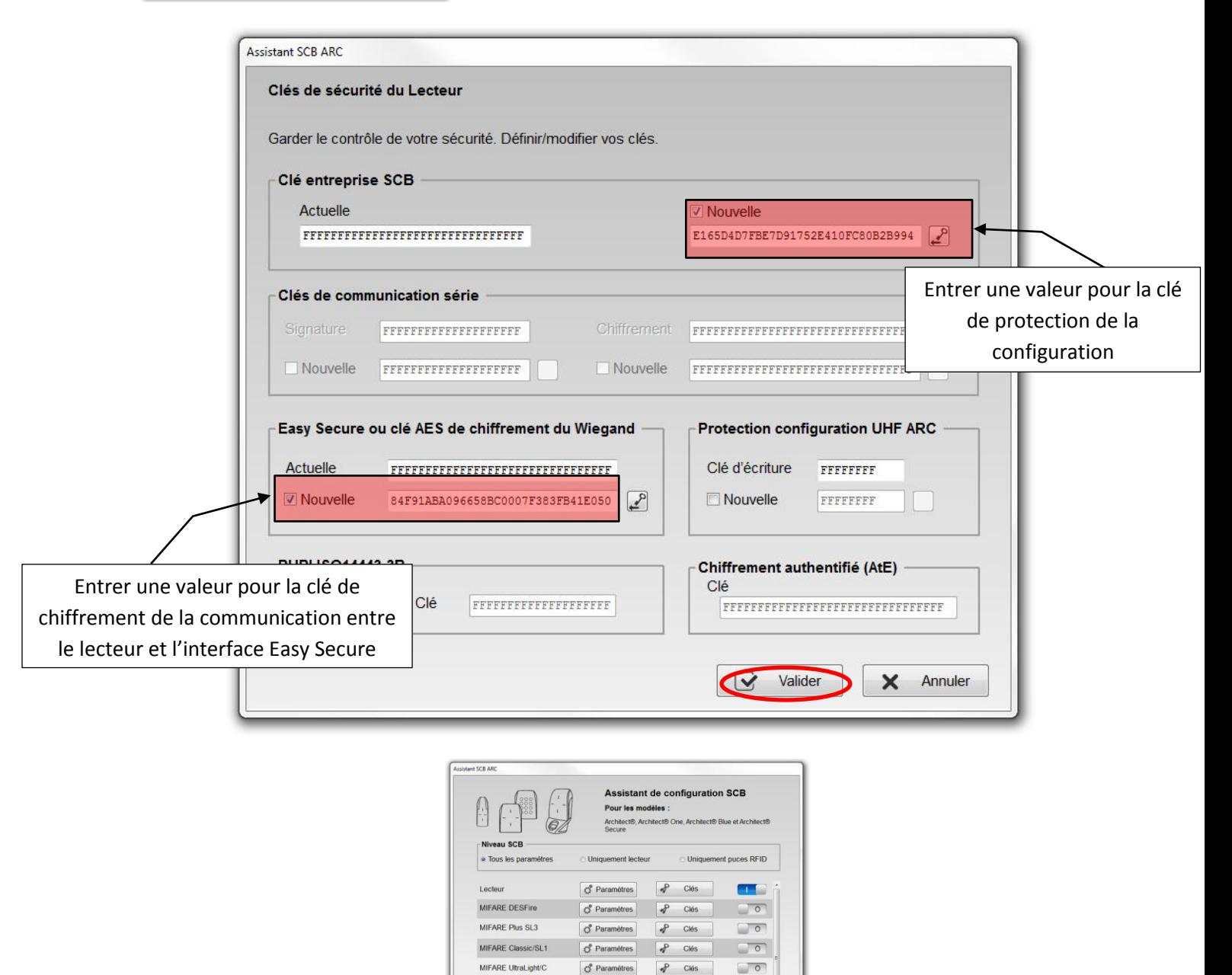

La configuration des paramètres et clés lecteurs est terminée, reste à faire la configuration du (des) type(s) d'identifiant à lire. Vous pouvez utiliser l'exemple de configuration DESFire® type [V.](#page-42-0) Création d'une [configuration pour les puces DESFire® EV1](#page-42-0).

 $d$  Para

 $\circ$  Paramètres

 $\circ$  Paramètres

 $\frac{1}{2}$ 

 $P$  Clés

Blue Mobile ID

**URLEANS PREAD** 

NFC-HCE

CPS3

 $\Box$ 

 $\overline{\phantom{0}}$ 

V Fermer

 $\overline{\phantom{0}}$ 

# <span id="page-42-0"></span>**V. Création d'une configuration pour les puces DESFire® EV1**

Cette configuration est donnée à titre d'exemple, c'est une configuration courante pour une application de contrôle d'accès.

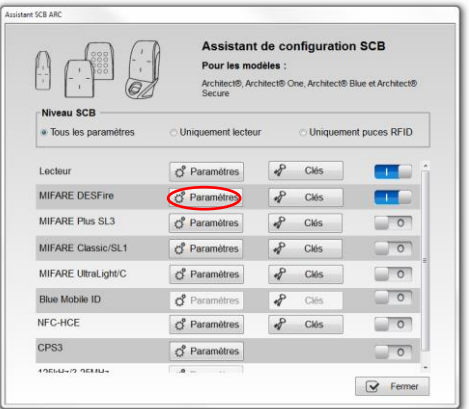

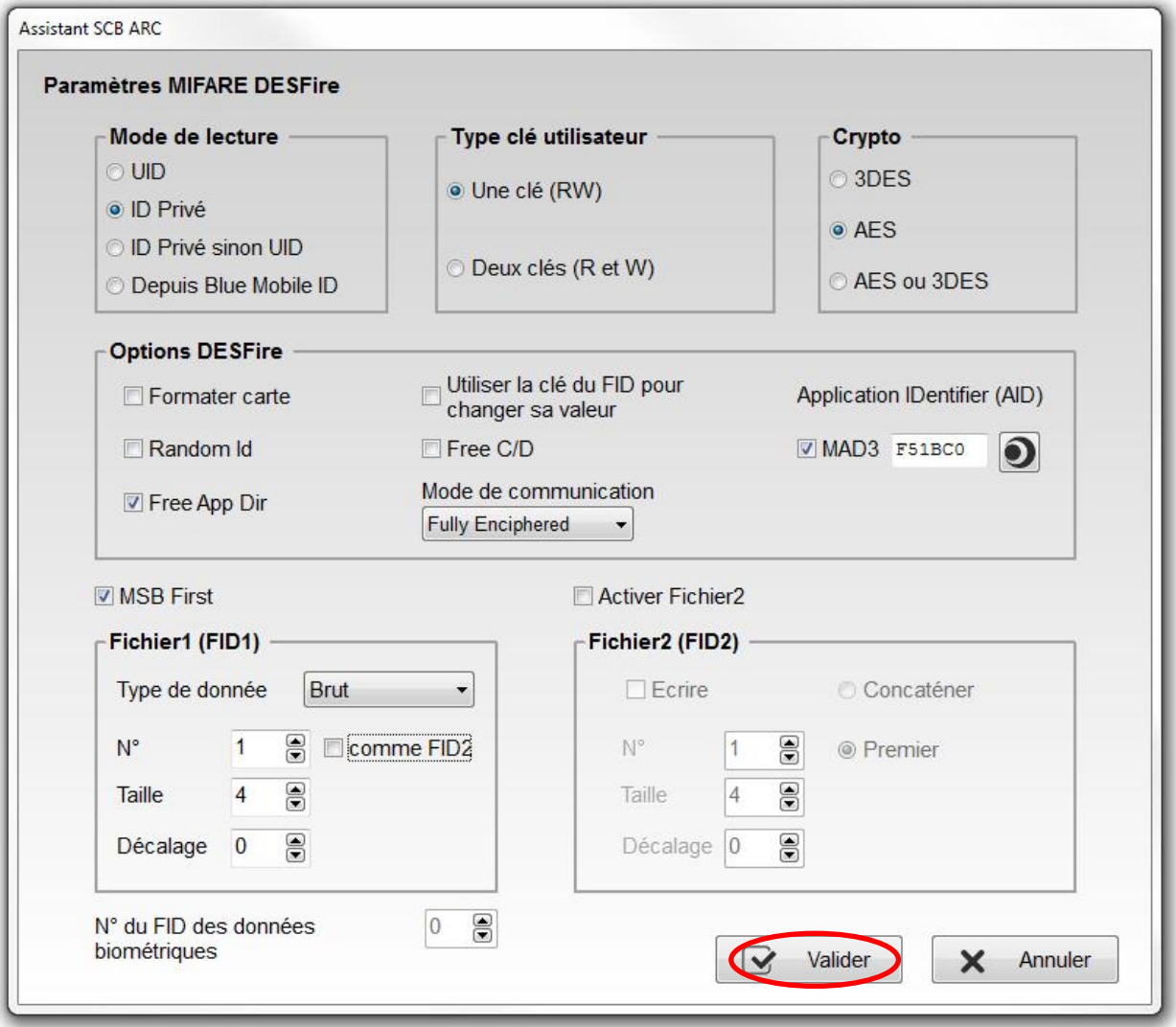

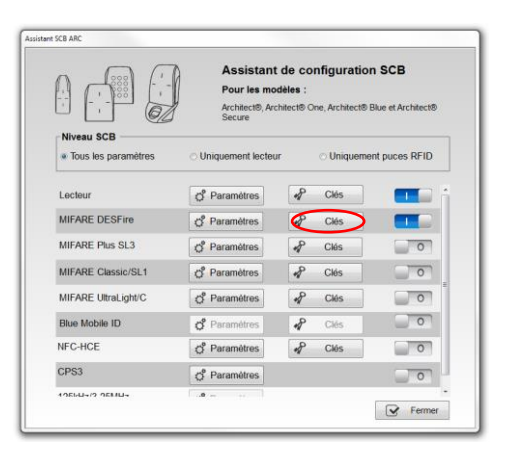

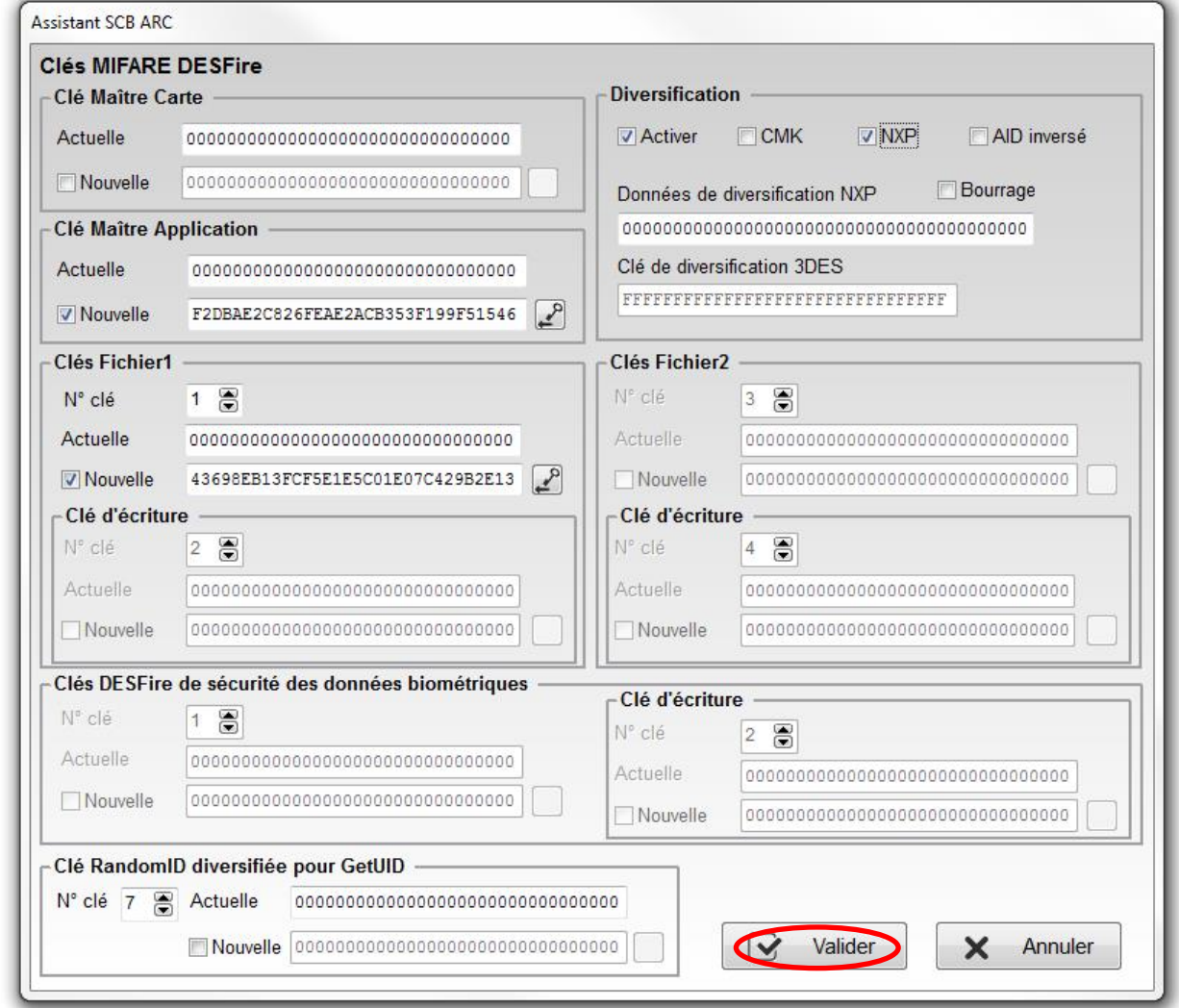

Remarque : La diversification est recommandée mais pas obligatoire.

# <span id="page-44-0"></span>**VI. Cas particulier des cartes « Agent », « CIMS » et « Stitch »**

# <span id="page-44-1"></span>**VI-1. Carte Agent**

L'application est présente sur la carte et il faut encoder un identifiant dans un fichier de cette application.

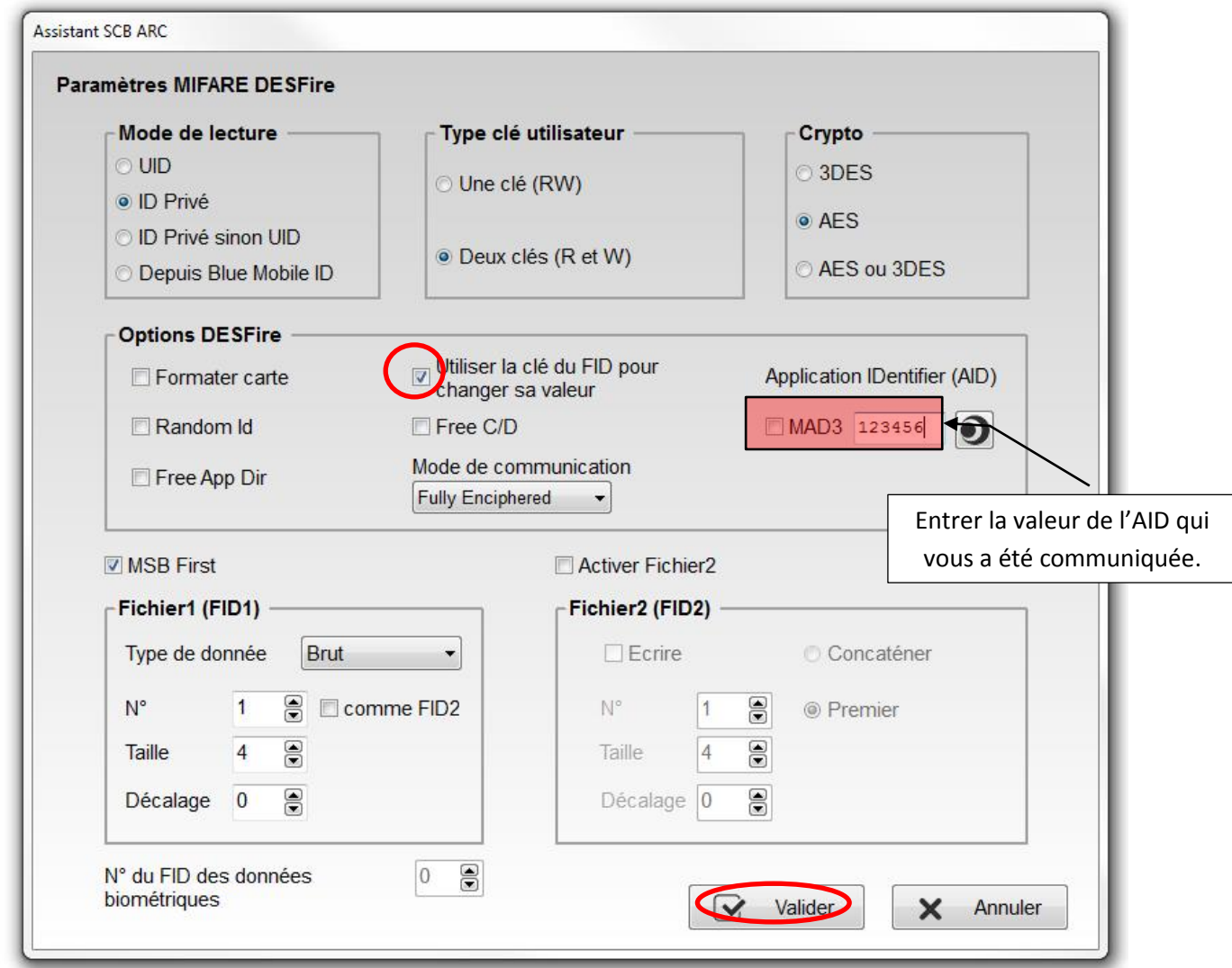

Cocher i**mpérativement** la case « Utiliser la clé du FID pour changer sa valeur ».

Si cette case n'est pas cochée, lors de l'encodage vous obtiendrez une erreur d'authentification.

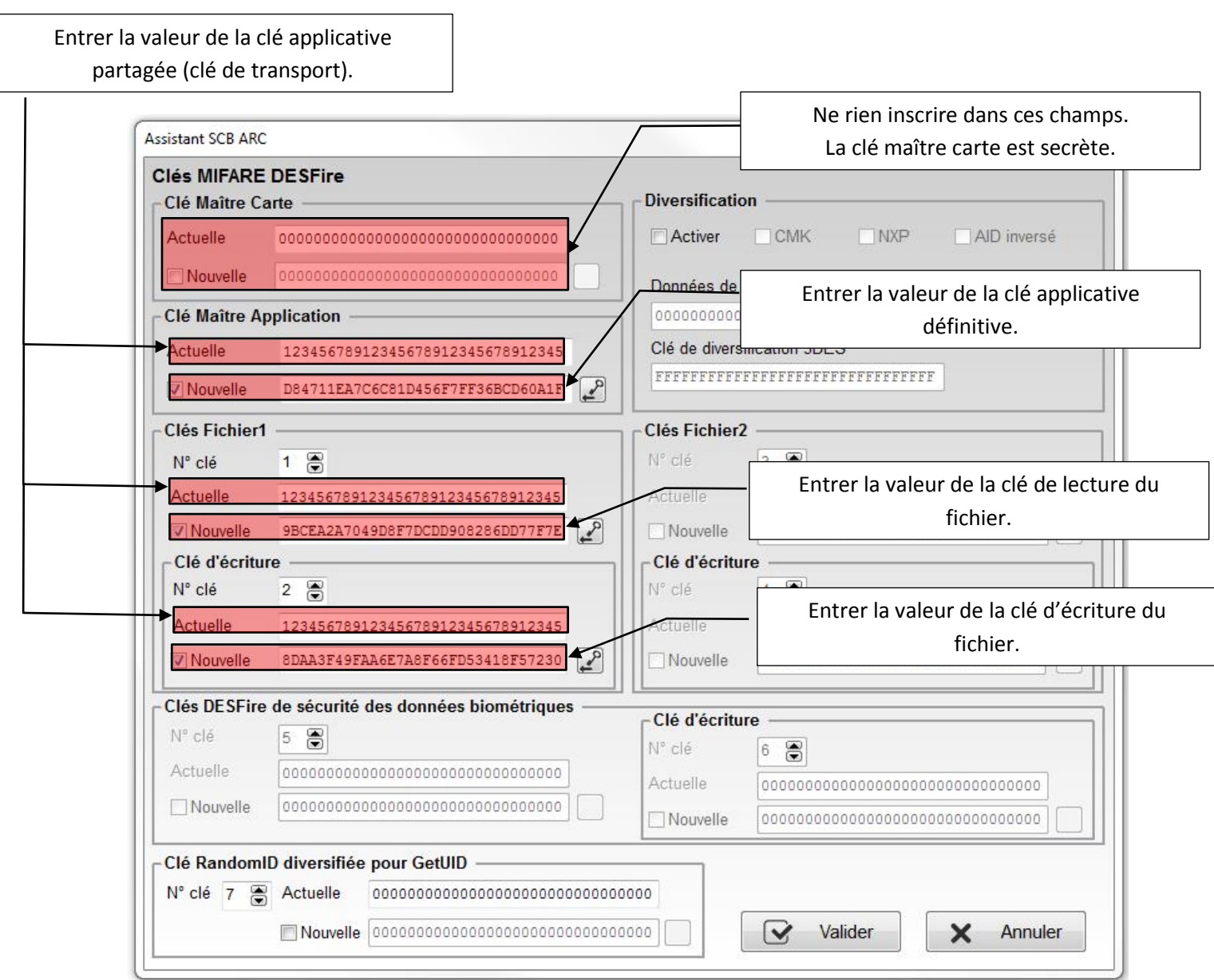

Remarque : Le numéro de clé n'est pas forcément imposé, dans ce cas vous pouvez choisir une valeur, entre 1 et 13.

## <span id="page-46-0"></span>**VI-2. Carte CIMS**

L'application est présente sur la carte et un identifiant unique aléatoire a été encodé dans un fichier de cette application.

Le paramétrage suivant doit permettre de lire cet identifiant.

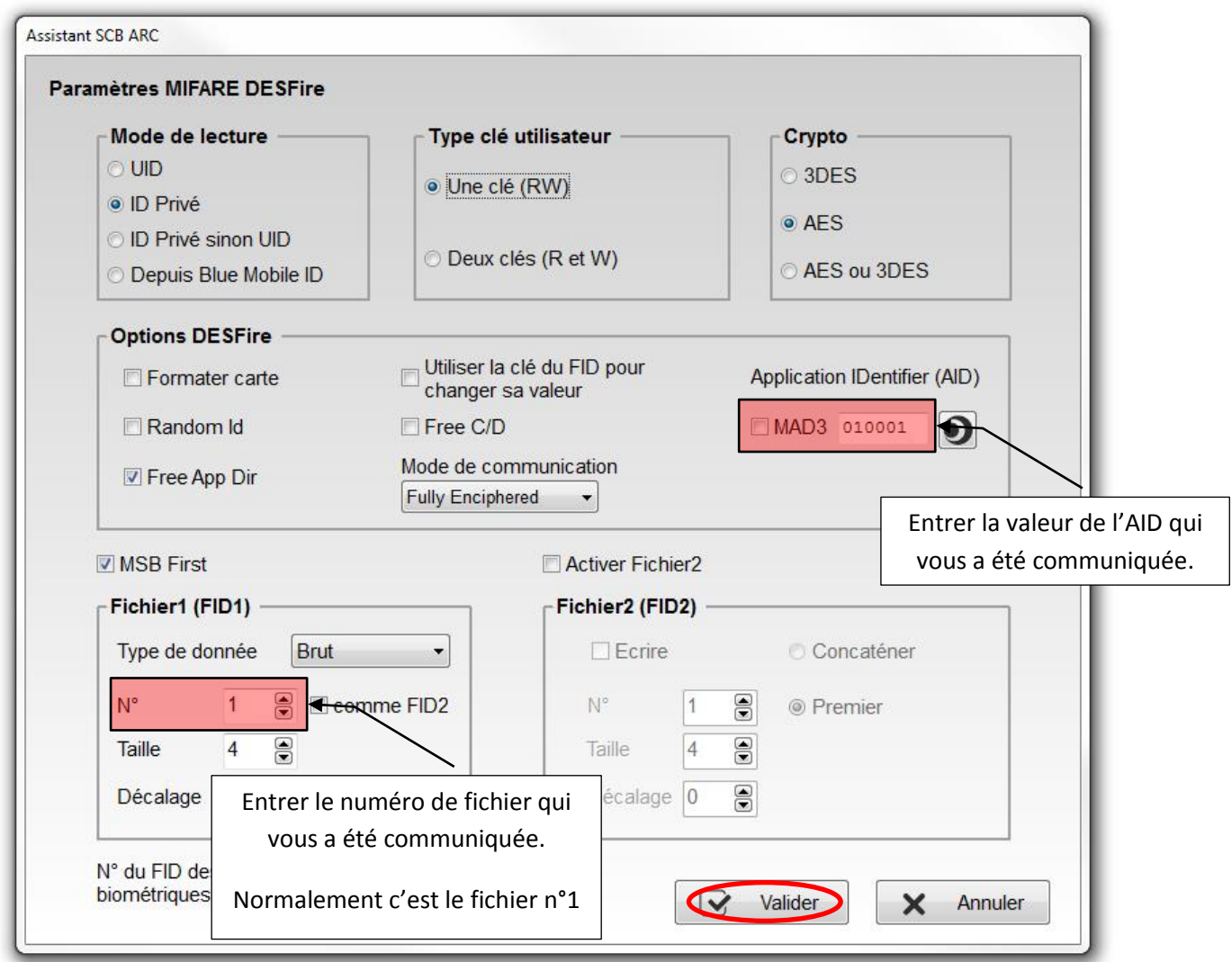

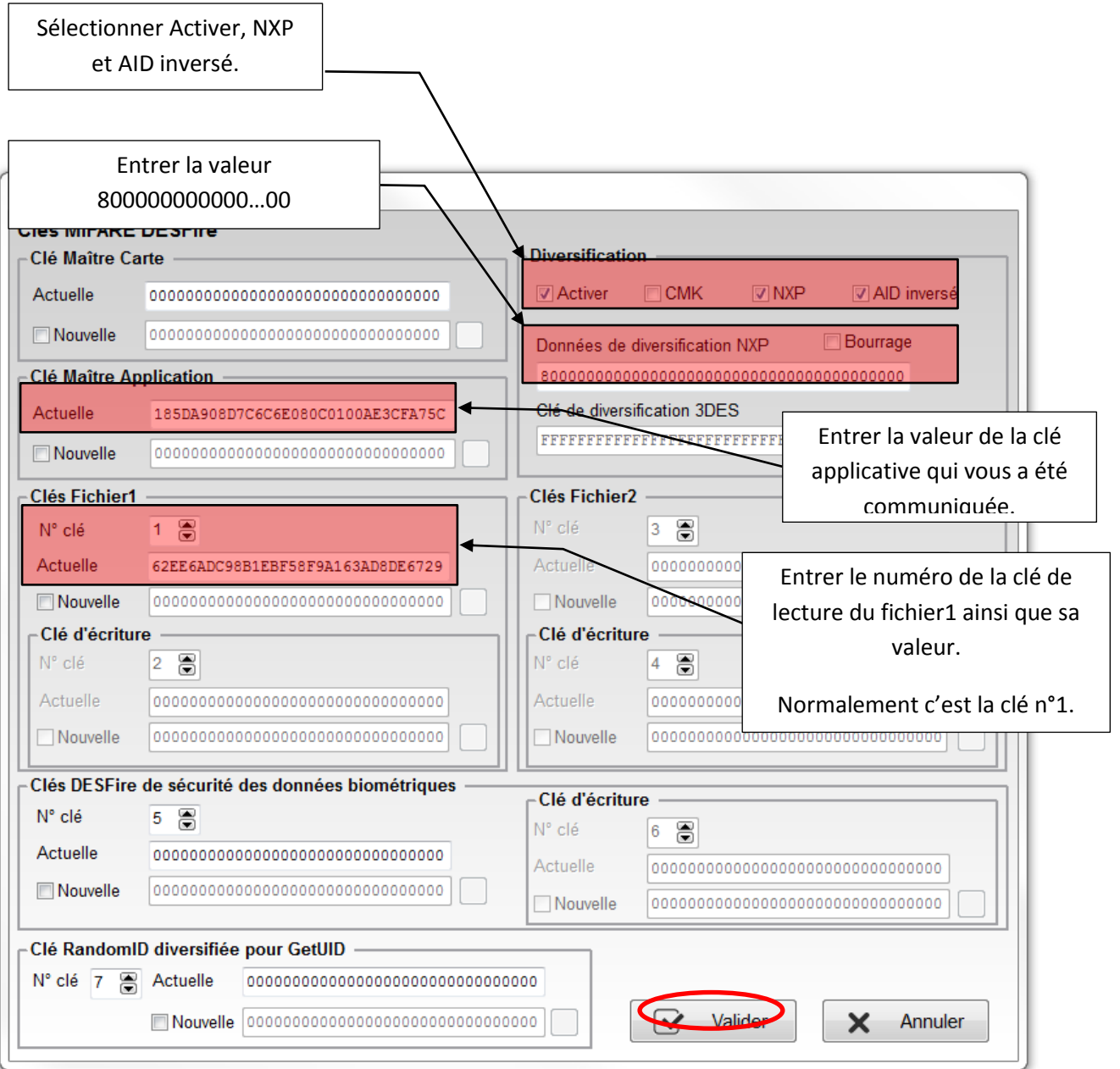

Sous réserve de changement par rapport aux badges que nous avons testés.

<span id="page-48-0"></span>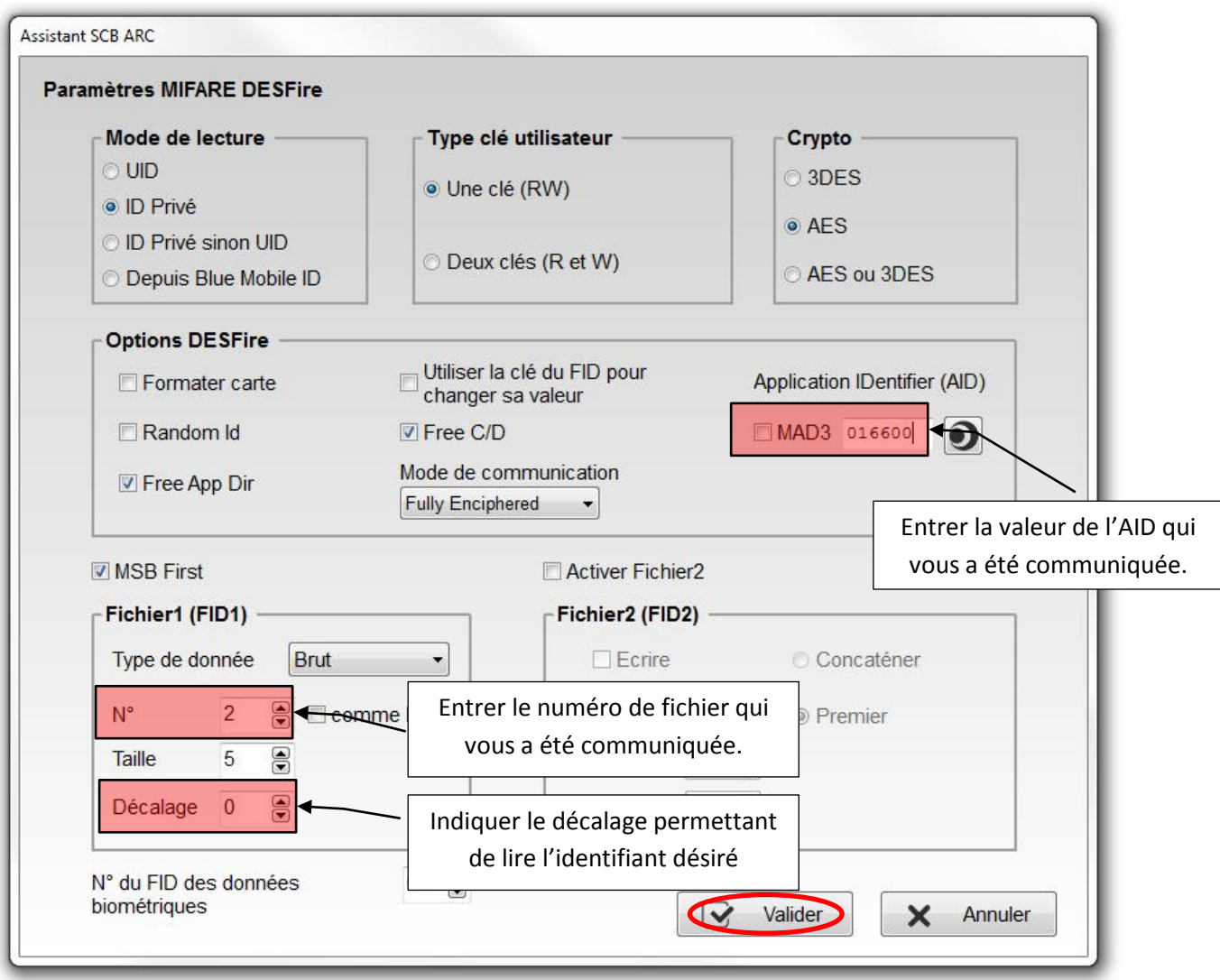

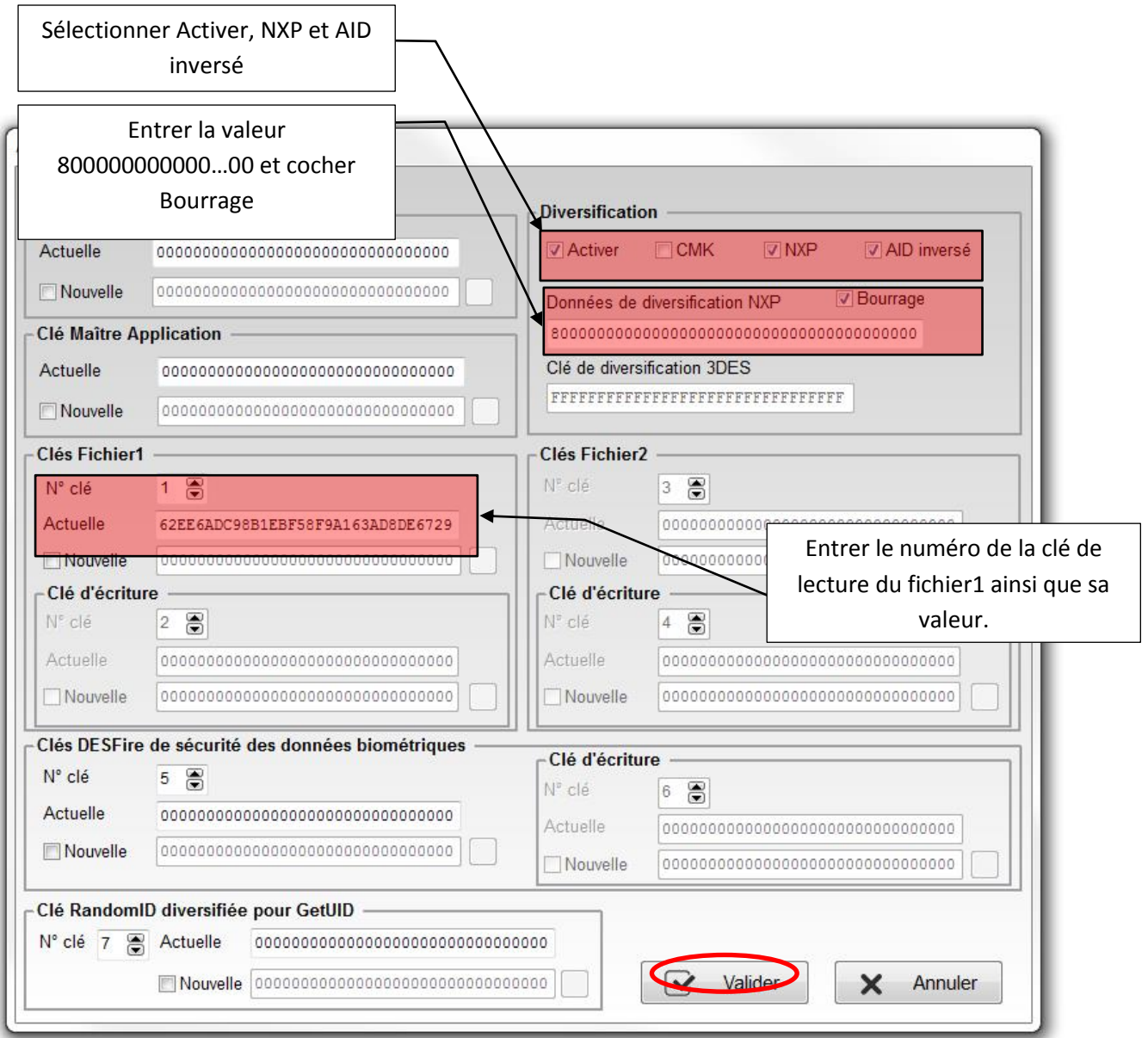

Sous réserve de changement par rapport aux badges que nous avons testés.

# <span id="page-50-0"></span>**VII. Sauvegarde du fichier de configuration**

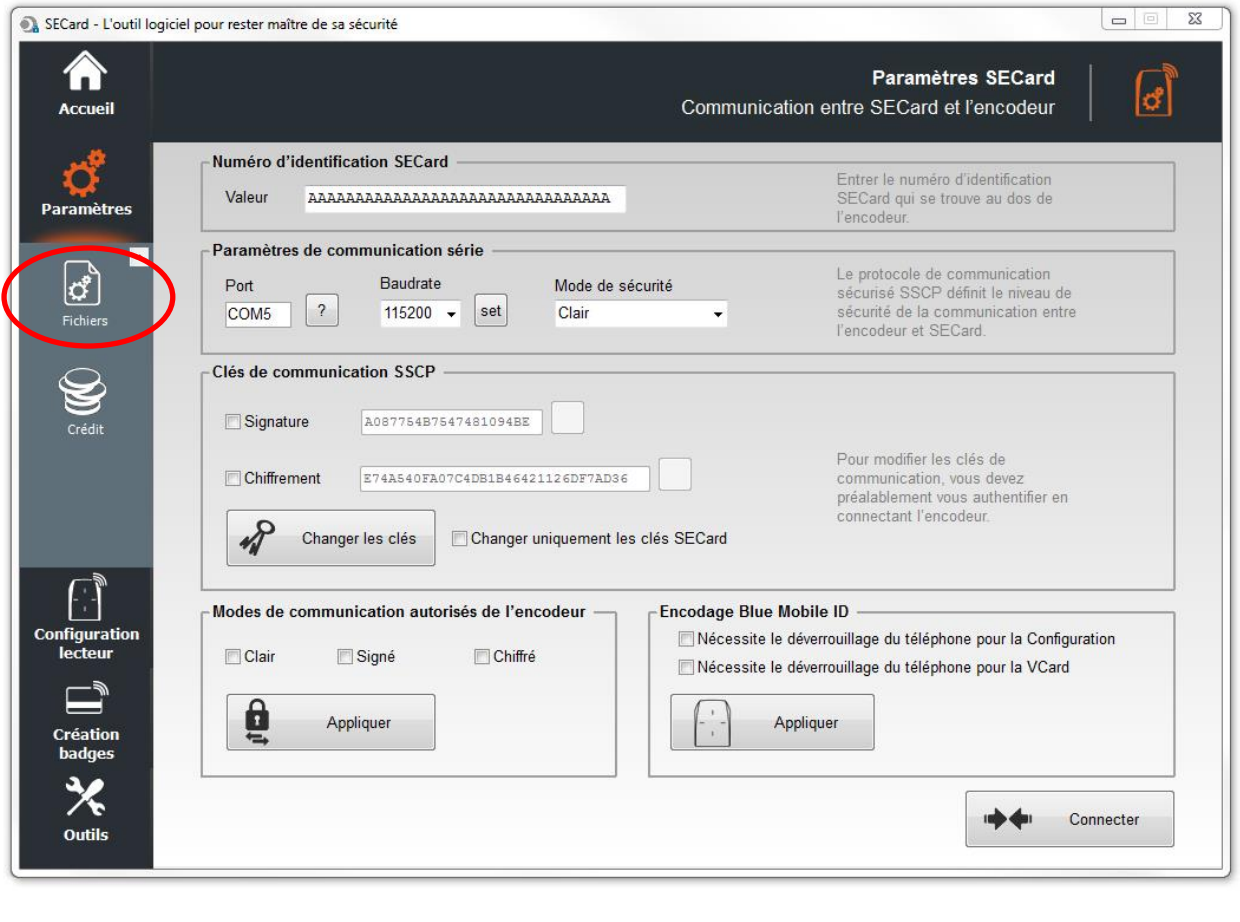

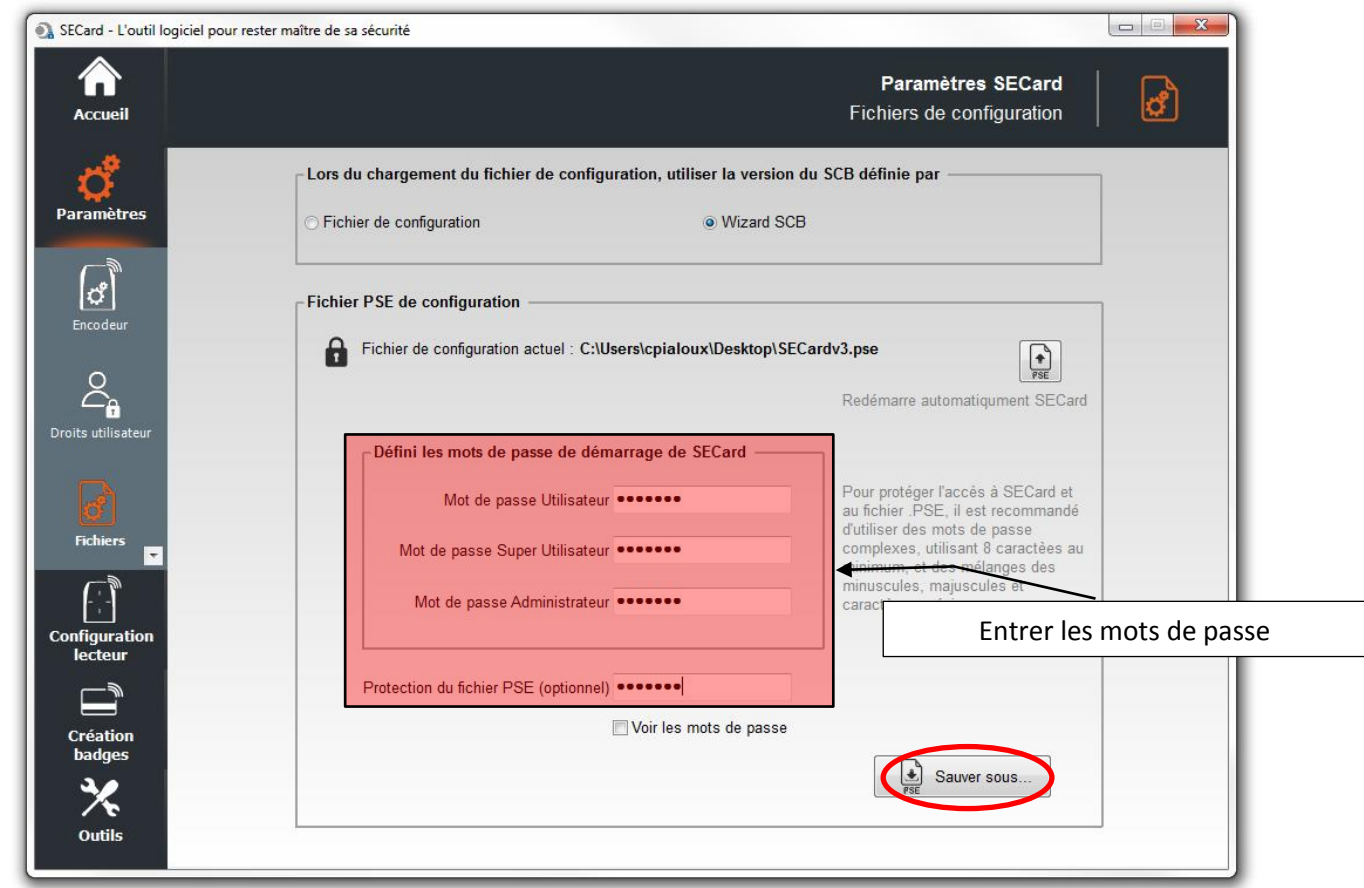

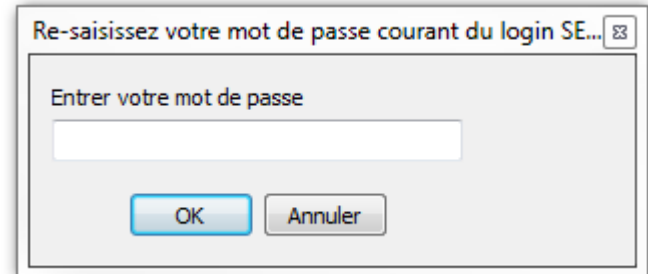

Saisir le mot de passe Administrateur de la session en cours (par défaut STidA)

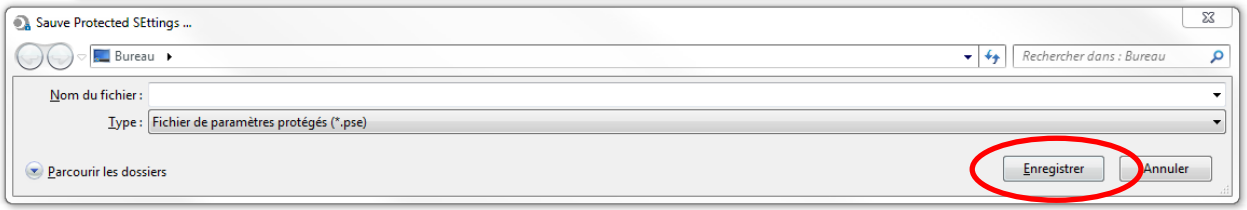

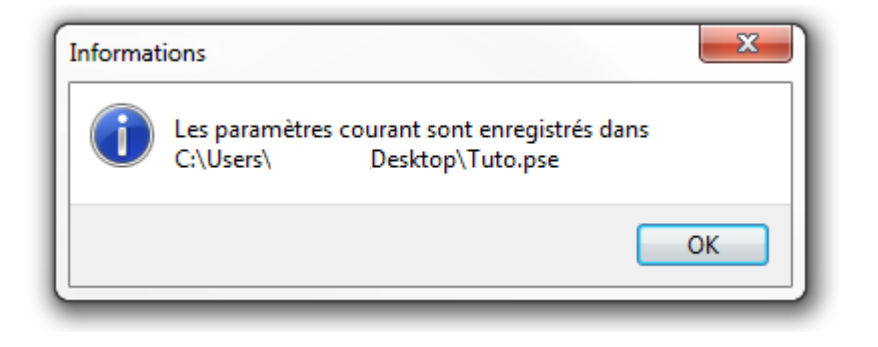

# <span id="page-52-0"></span>**VIII. Chargement de la configuration par défaut**

Si votre SECard s'ouvre sur la fenêtre suivante :

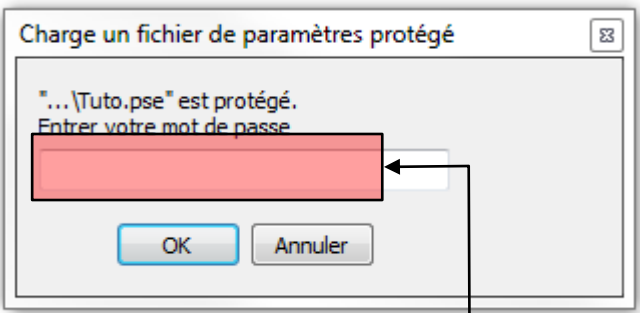

1- C'est bien ce fichier que vous désirez utiliser :

Entrer le mot de passe de lecture que vous aviez renseigné dans

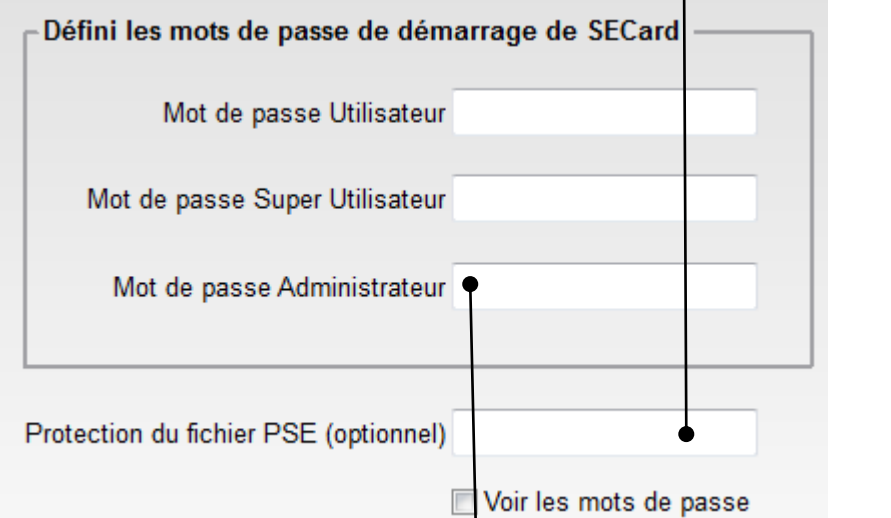

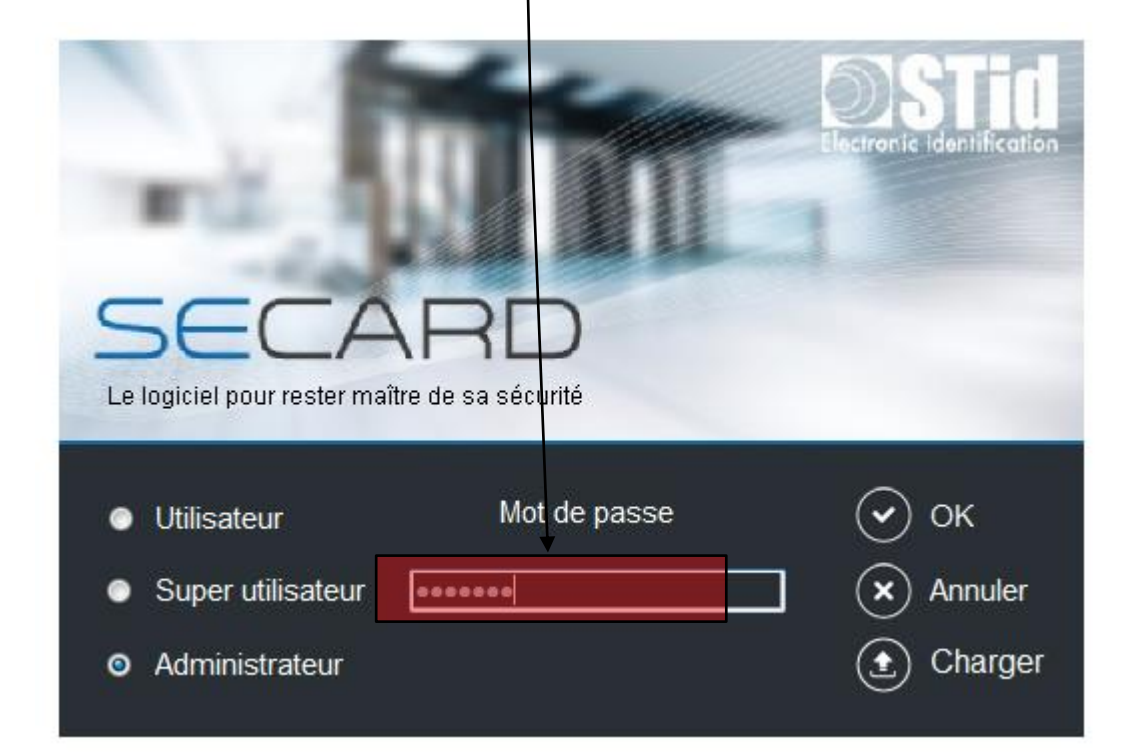

2- Vous voulez ouvrir un autre fichier (par exemple le fichier de configuration par défaut)

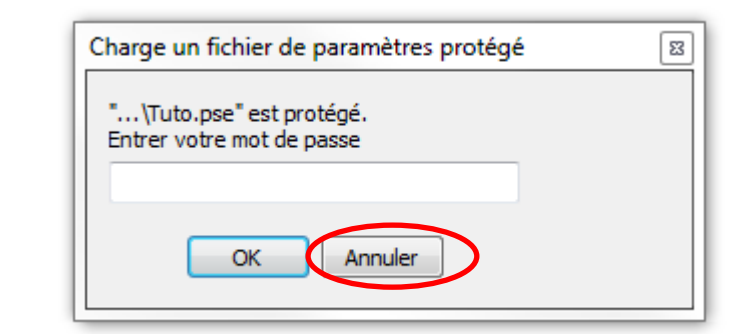

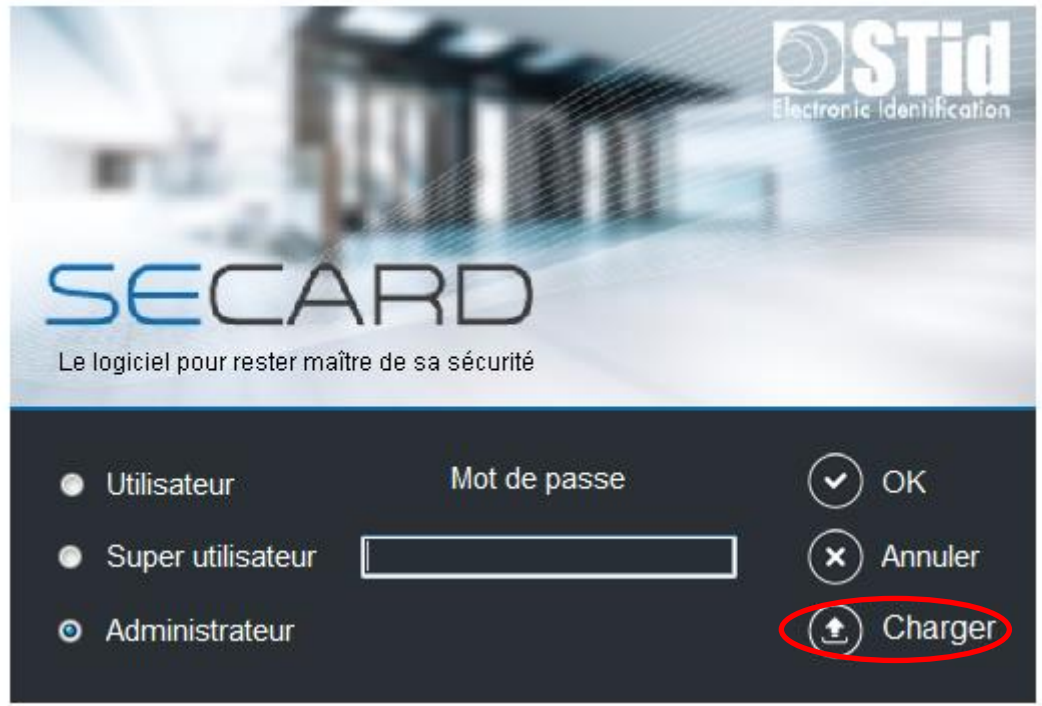

- a- Installation de SECard « Tout le monde » : le fichier de configuration par défaut est placé dans : C:\ProgramData\STid\SECard v3.0.0.221.
- b- Installation de SECard « Uniquement moi » : le fichier de configuration par défaut est placé dans : C:\Utilisateurs\UtilisateursXX\STid\SECard v3.0.0.221.